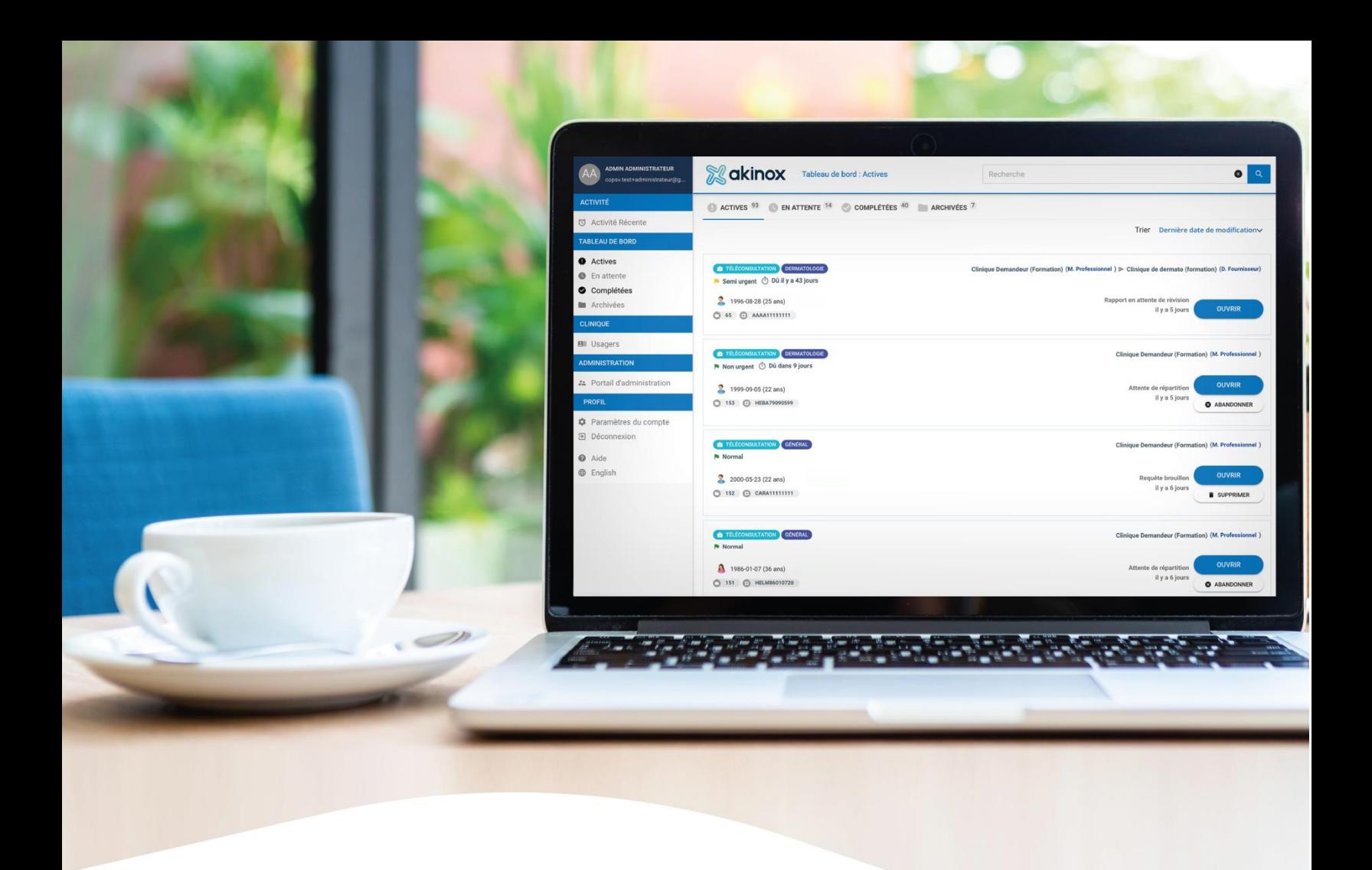

# Guide de l'utilisateur

**PLATEFORME DE SOINS VIRTUELS – Portail professionnel**

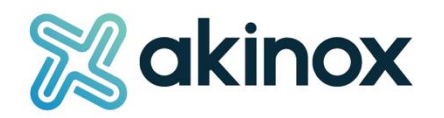

# <span id="page-1-0"></span>Gestion documentaire

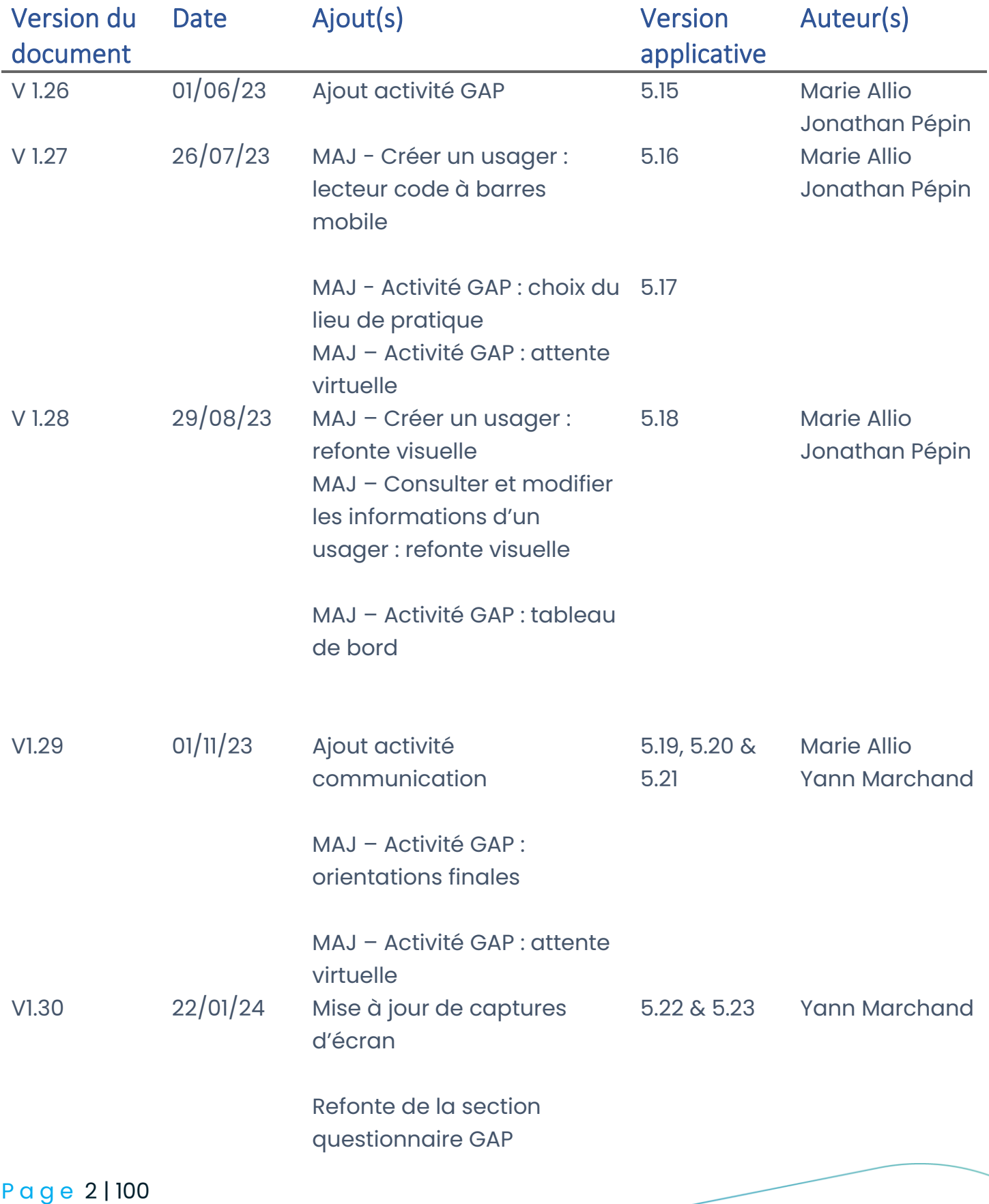

**&** akinox

Ajout de la section Rapports et statistiques

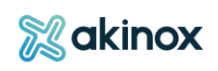

# Table des matières

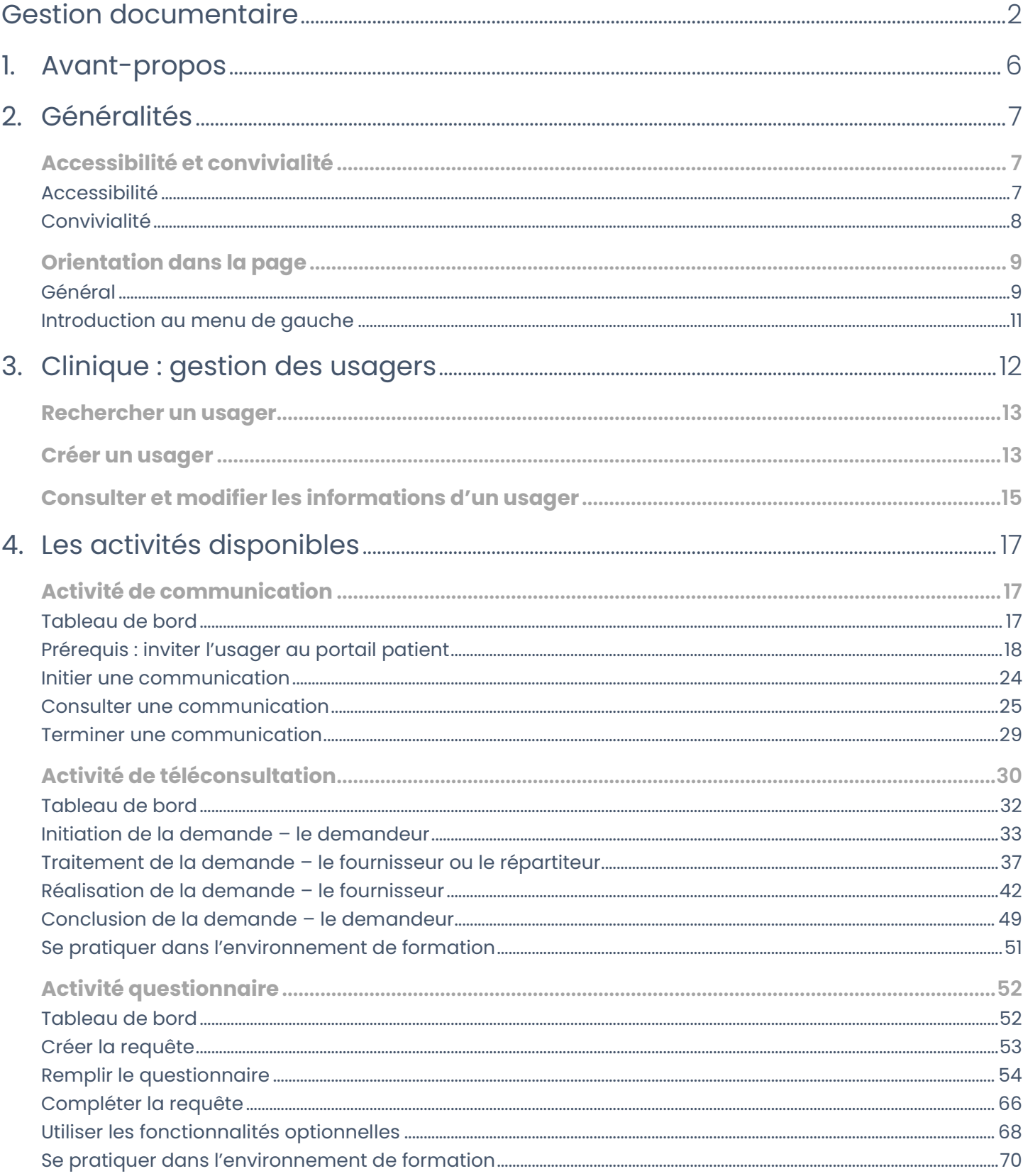

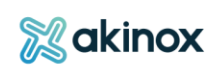

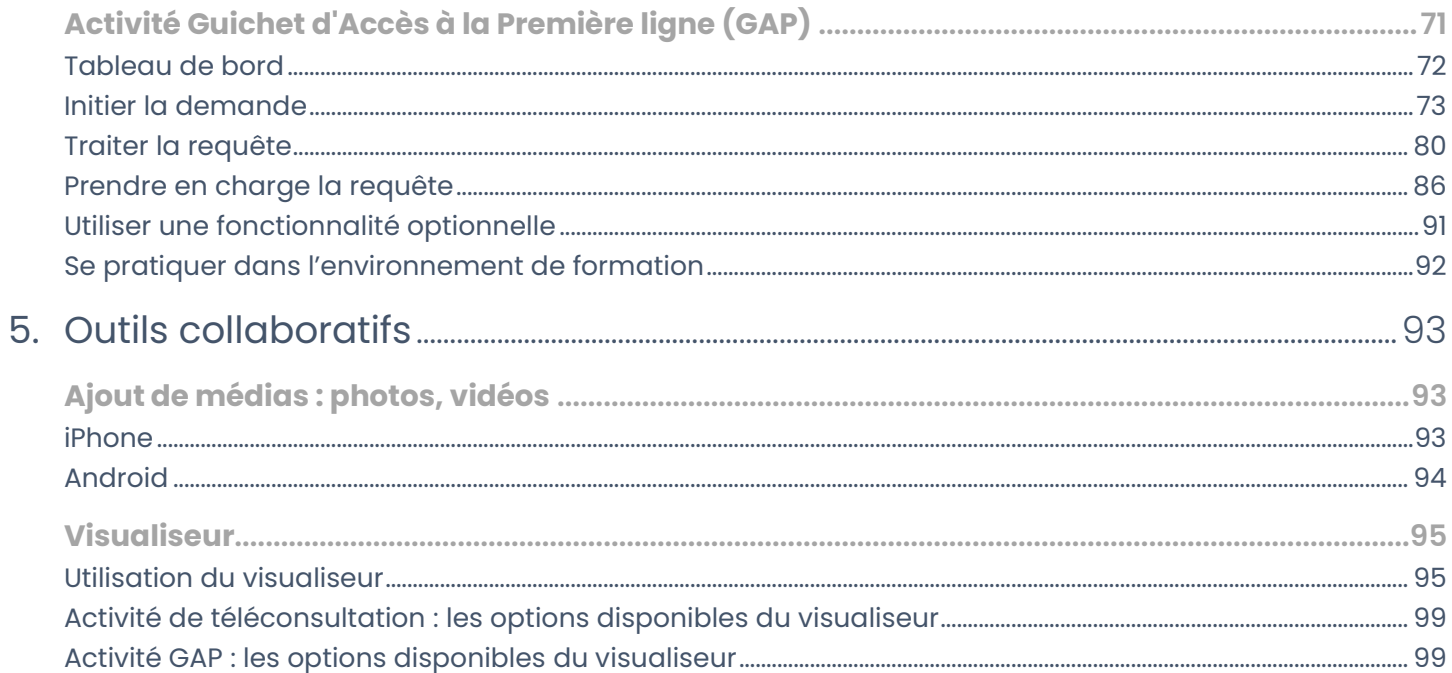

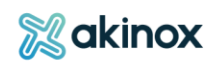

# <span id="page-5-0"></span>1. Avant-propos

La plateforme Soins Virtuels (SV) est une plateforme web provinciale sécurisée utilisée dans le cadre de suivis virtuels entre un ou plusieurs professionnels de santé, en temps réel ou différé, avec ou sans la présence de l'usager. Les différentes fonctionnalités et activités sont intégrées progressivement.

# **Le guide intègre les fonctionnalités principales de la solution qui vous permettront d'utiliser rapidement la plateforme.**

Plateforme évolutive, en constante amélioration, les captures d'écran vous aiguillant dans le présent document pourraient légèrement différer de l'affichage disponible sur la plateforme au moment de la connexion. Le présent guide intègrera les ajouts de fonctionnalités au fur et à mesure qu'elles deviendront disponibles.

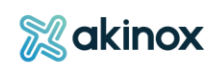

# <span id="page-6-0"></span>2. Généralités

**La plateforme de soins virtuels est une solution permettant le suivi entre un demandeur et un fournisseur de services, ou un patient. Différentes activités y sont proposées : questionnaires, téléconsultation, GAP, etc.**

Le portail professionnel peut être relié à d'autres portails de la plateforme selon le parcours de soin : portail usager, portail invité, portail administrateur, portail de soutien. Il est disponible pour les professionnels de la santé et des services sociaux et l'accès aux différentes fonctionnalités du portail sont offertes en fonction de votre rôle et de votre département associé.

# <span id="page-6-1"></span>**Accessibilité et convivialité**

## <span id="page-6-2"></span>**Accessibilité**

# **Les principaux fureteurs sont supportés: Firefox, Chrome, Edge, Safari.**

La plateforme s'adapte à la taille de l'écran:

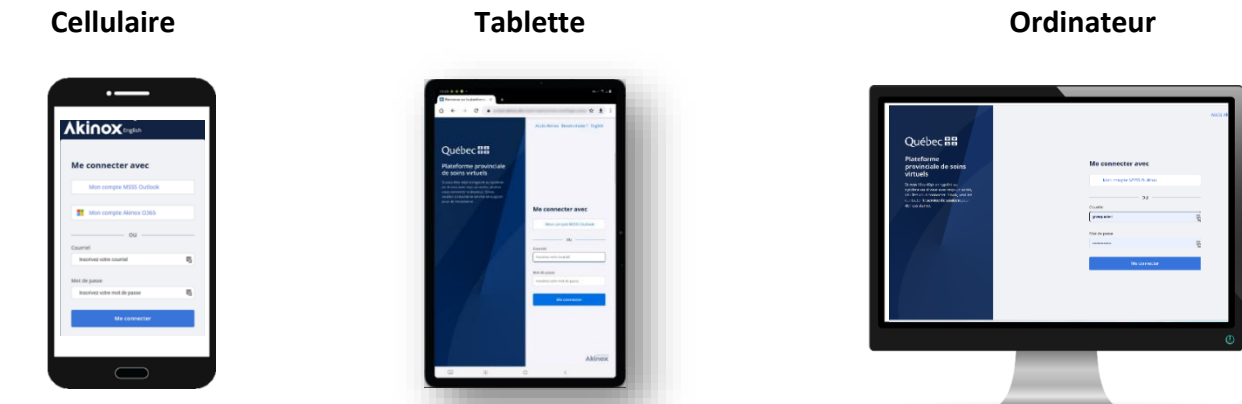

Pour une utilisation optimale de la plateforme, nous vous recommandons d'utiliser prioritairement l'ordinateur.

Vous avez accès à 2 environnements : formation et production.

L'environnement de [formation](https://formation.soinsvirtuels.gouv.qc.ca/) vous permet de découvrir la plateforme et de vous pratiquer avec des usagers fictifs.

L'environnement de *[production](https://soinsvirtuels.gouv.qc.ca/)* est à utiliser avec des usagers réels dans le cadre de votre pratique professionnelle.

ASTUCE : Mettre en [favori](https://support.google.com/chrome/answer/188842?hl=fr&co=GENIE.Platform%3DDesktop)  $\blacktriangleright$  la page web ou en [raccourci.](https://support.google.com/chrome_webstore/answer/3060053?hl=fr)

P a g e 7 | 100

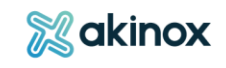

# <span id="page-7-0"></span>**Convivialité**

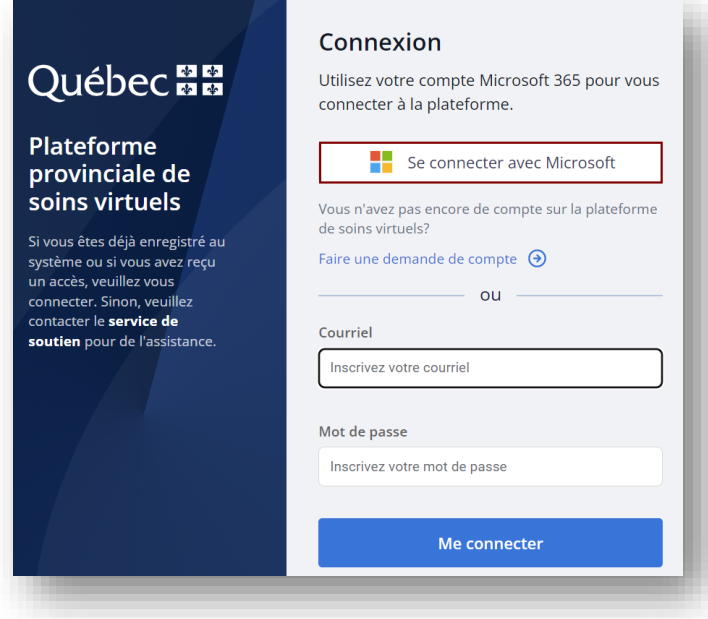

Pour vous connecter à la plateforme PRODUCTION, compléter vos informations de connexion.

Pour les membres du RSSS, vous utiliserez les identifiants qui vous ont été fournis avec votre compte MSSS Outlook.

Si l'utilisateur ne dispose pas de compte, il peut en faire la demande.

# **En vous connectant à la plateforme SV, vous acceptez les règles d'utilisation et de sécurité de la plateforme.**

Après 59 min d'inactivité ou 8 h de connexion continue, le système vous déconnectera de la plateforme. Un enregistrement en temps réel des données se fait et toute demande en cours s'enregistre comme brouillon.

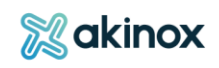

# <span id="page-8-0"></span>**Orientation dans la page**

#### <span id="page-8-1"></span>**Général**

**Selon la configuration de votre profil préalablement déterminée, un ou plusieurs rôles peuvent vous être attribués. Les fonctionnalités seront adaptées en fonction de ce rôle.**

La page se compose d'un **bandeau principal** et d'un **menu de gauche**.

#### **Le bandeau principal :**

1-Informe de votre identifiant de connexion. 2-Mentionne que vous êtes sur un site du MSSS. 3-Renseigne l'onglet que vous consultez.

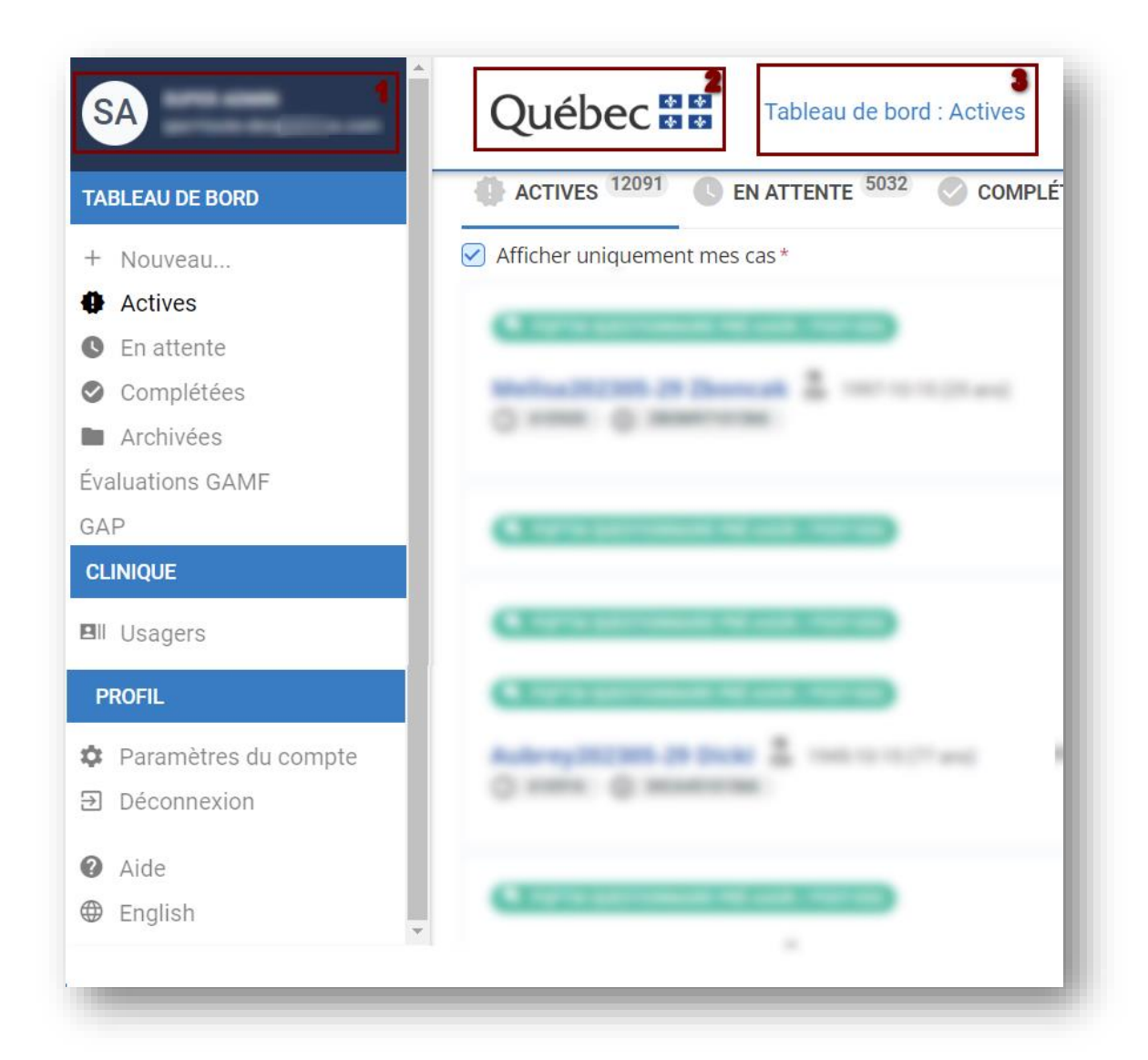

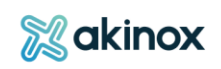

#### **Le menu de gauche :**

1-Présente les différentes sections qui vous sont accessibles en fonction de votre profil.

2-Sous « PROFIL » se trouve :

- Les paramètres du compte
- La déconnexion
- La langue
- L'aide contextuelle

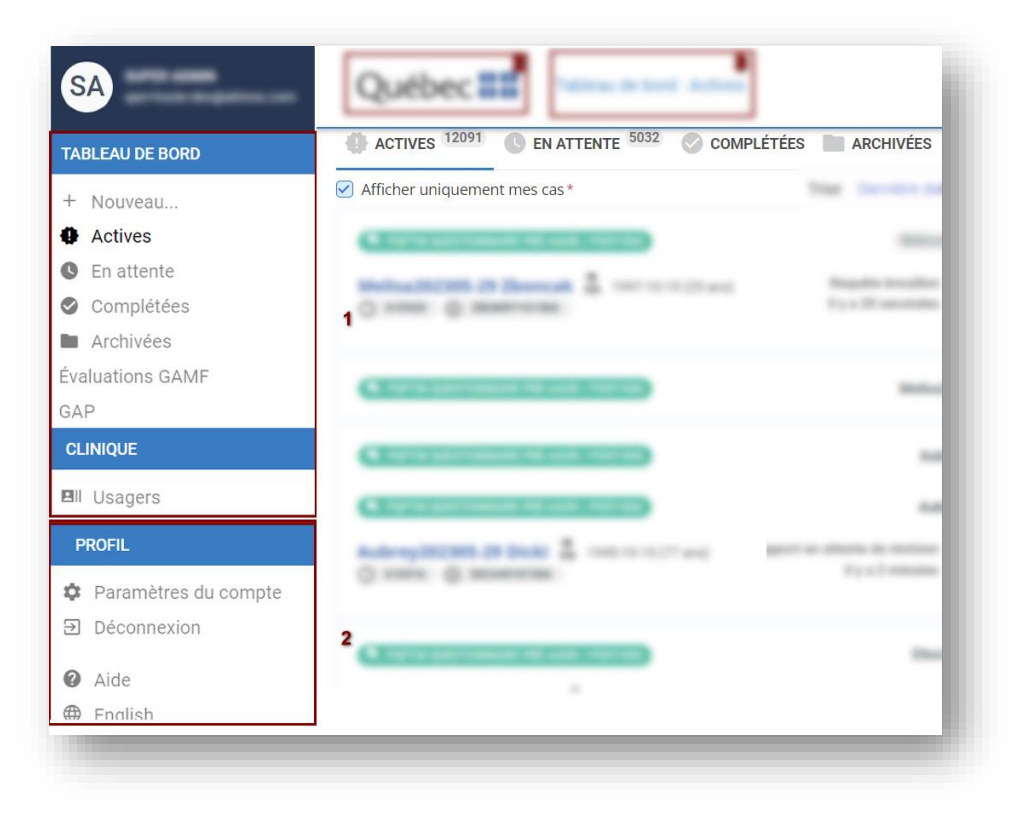

ASTUCE : L'aide contextuelle vous permet d'accéder directement à la section du guide qui vous intéresse.

Utiliser les réponses principales pour accéder aux recherches les plus courantes.

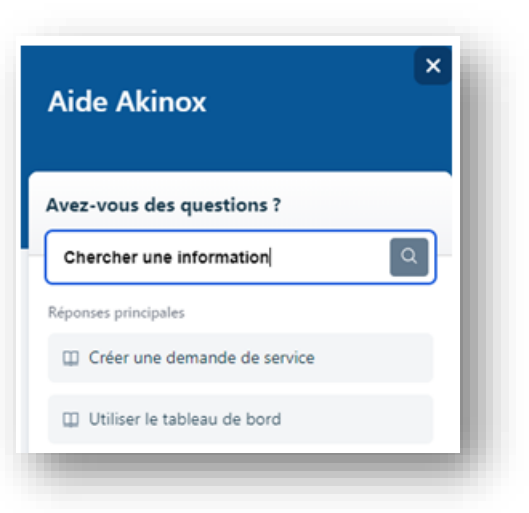

P a g e 10 | 100

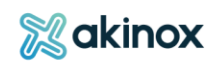

#### <span id="page-10-0"></span>**Introduction au menu de gauche**

Le menu de gauche vous donne accès à différentes sections. Son contenu est variable selon votre profil.

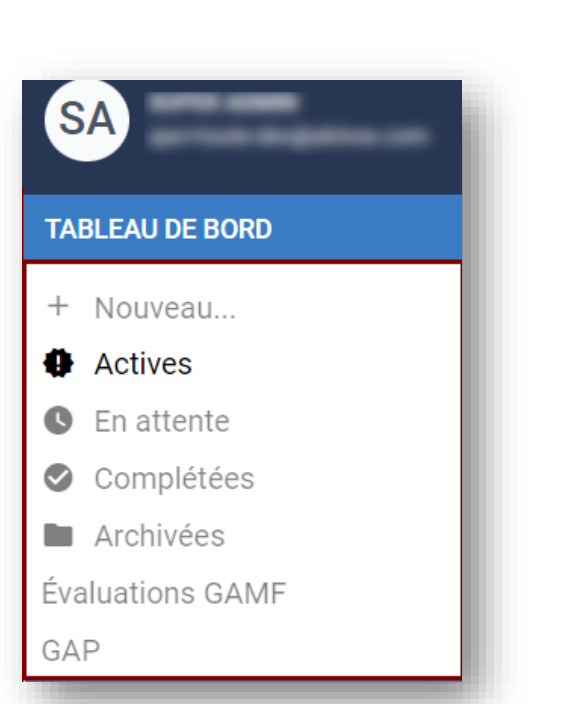

Section « TABLEAU DE BORD » pour accéder aux activités disponibles.

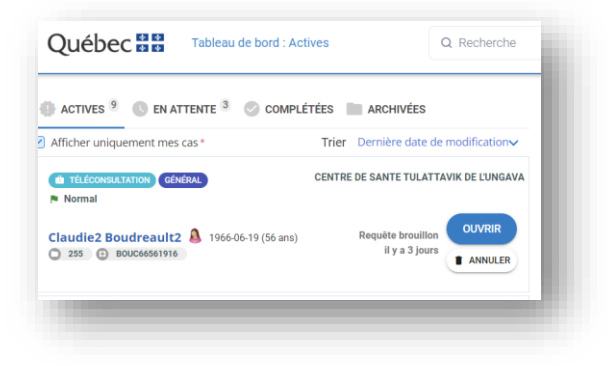

OU

L'affichage varie selon l'activité et l'avancement de la requête.

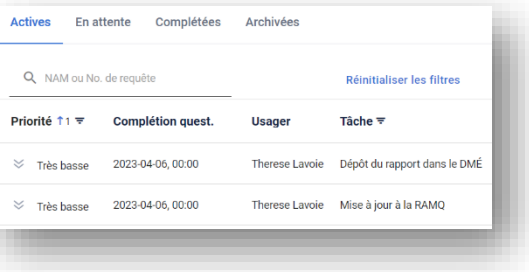

OU

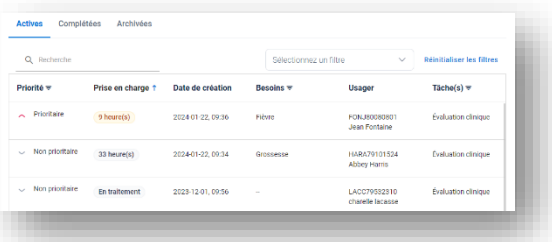

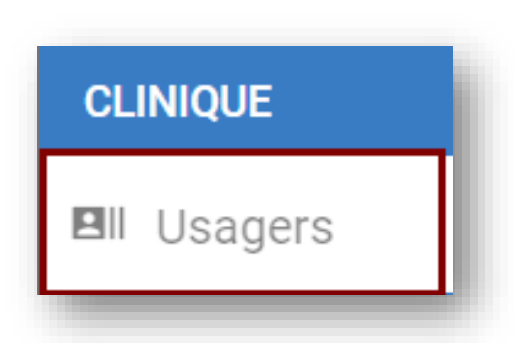

Section « CLINIQUE », pour rechercher ou consulter des usagers.

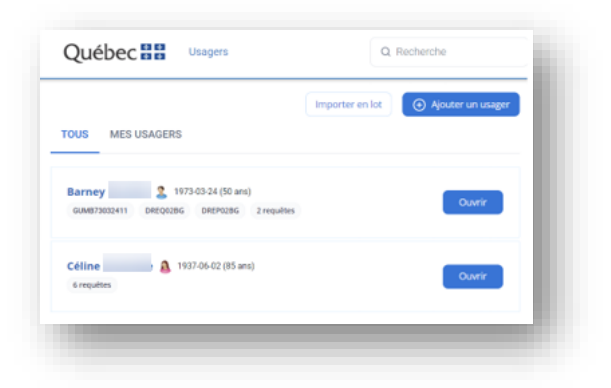

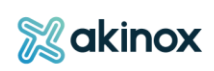

#### **ADMINISTRATION**

II. Rapports et statistiques

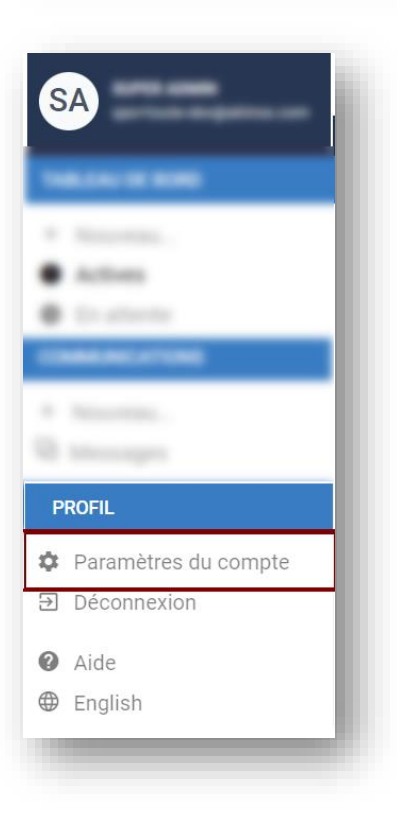

Section Administration, donnant accès à des rapports de données configurables selon les besoins spécifiques d'un département et des activités cliniques d'une offre de services. S'applique autant à des données opérationnelles qu'exécutives.

Section « PROFIL » pour paramétrer son compte :

- Consulter ou modifier les informations du compte
- Paramétrer vos notifications

# <span id="page-11-0"></span>3. Clinique : gestion des usagers

**La section « Usagers » donne accès aux usagers inscrits dans la plateforme**. L'onglet « MES USAGERS » permet de visualiser ceux pour lesquels l'utilisateur est intervenu dans la requête.

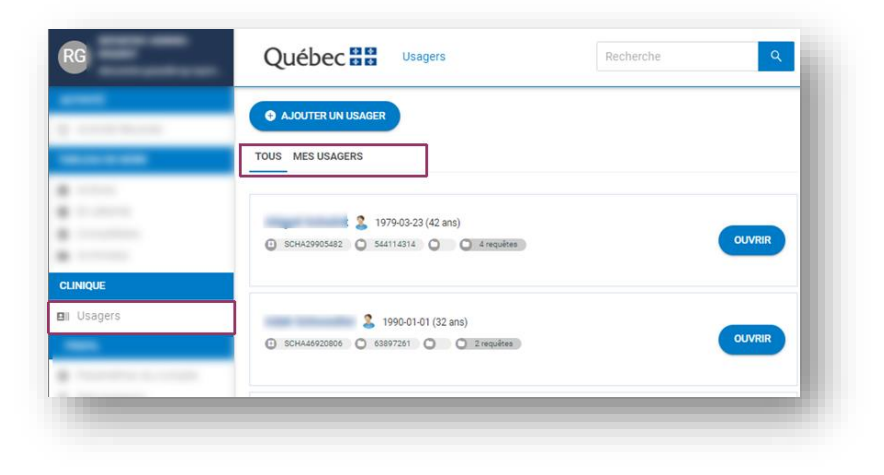

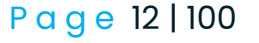

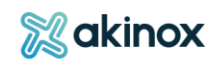

# <span id="page-12-0"></span>**Rechercher un usager**

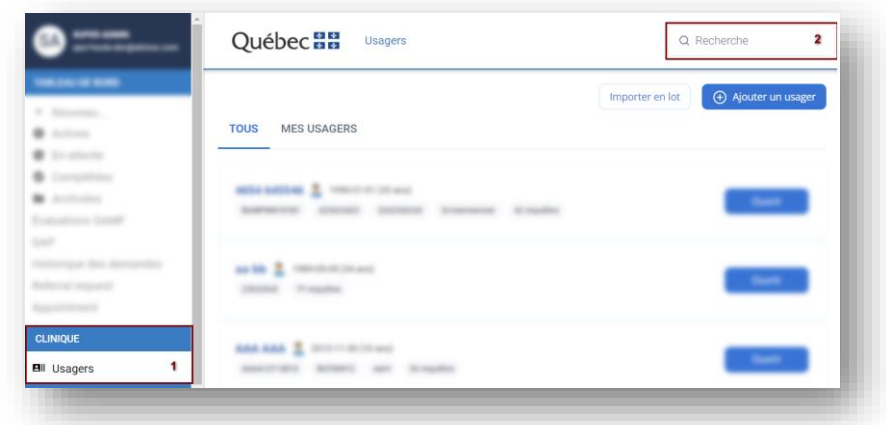

La section « CLINIQUE » (1) permet de rechercher un usager avec, au choix  $(2)$  :

- Nom et/ou prénom
- Numéro de dossier
- Numéro de RAMQ
- Numéro de requête
- Date de naissance

ASTUCE : Les premiers chiffres ou lettres suffisent pour lancer une recherche. Ils apparaitront surlignés.

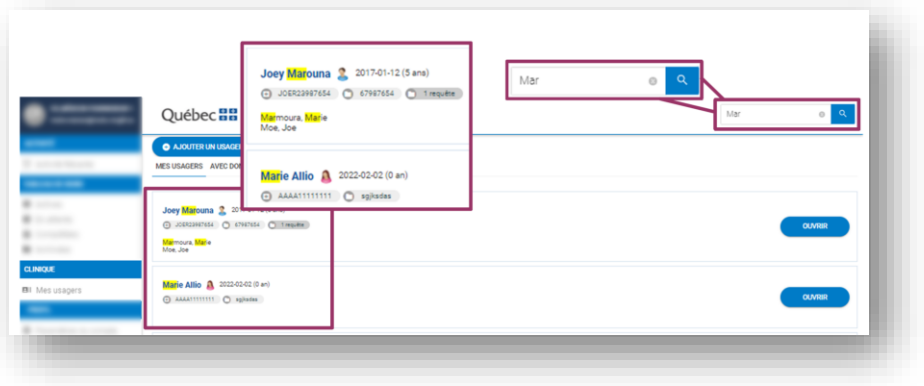

# <span id="page-12-1"></span>**Créer un usager**

#### **Pour créer un usager :**

Après avoir vérifié que l'usager n'existait pas avec la fonction recherche, vous pouvez le créer en suivant ces étapes :

Cliquer sur « Ajouter un usager».

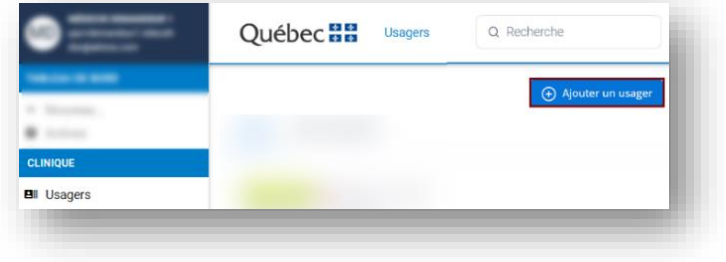

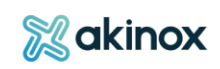

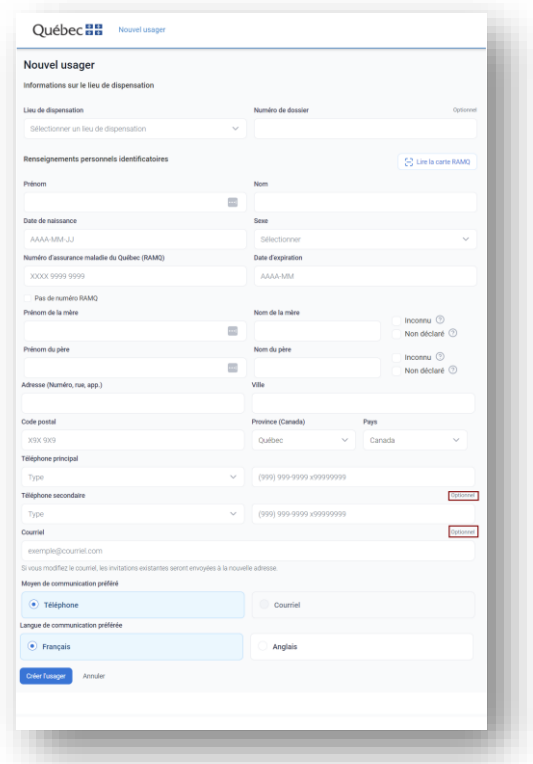

Compléter les informations. Les champs optionnels sont indiqués.

Si l'usager ne dispose pas de NAM, cocher « Aucun numéro d'assurance maladie du Québec » pour poursuivre.

ASTUCE : Préremplir les informations de la carte d'assurance maladie.

Il est possible de préremplir les informations disponibles contenues sur la carte RAMQ à l'aide du lecteur de carte, en utilisant le scan douchette ou le cellulaire.

Les informations suivantes seront renseignées : NAM, Date d'expiration, Prénom, Nom, Sexe, DDN.

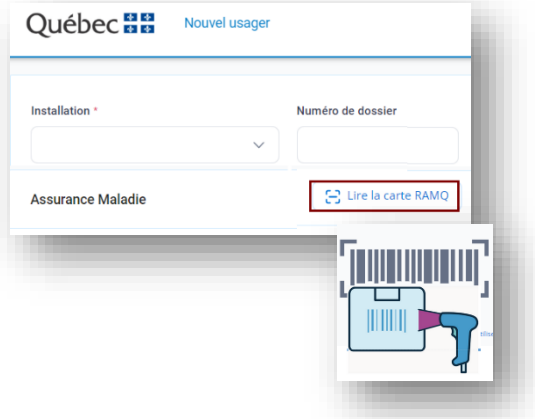

Si le scanneur affiche un accent à la place d'une apostrophe, il se pourrait qu'une configuration matérielle soit requise.

Vous reporter au manuel du produit, pour paramétrer la langue du scanneur.

*Exemple - Datalogic: scanner ces 3 étapes pour changer la langue.*

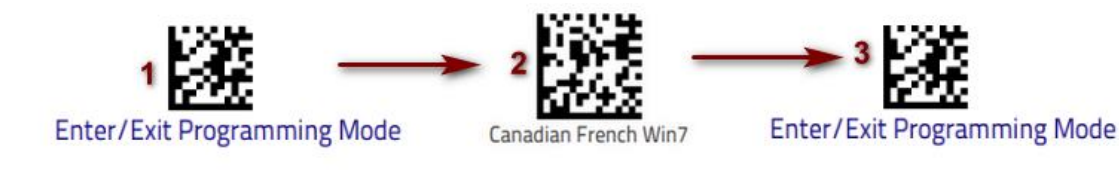

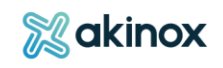

# <span id="page-14-0"></span>**Consulter et modifier les informations d'un usager**

#### **Depuis la sous-section « Usagers » :**

1- Cliquer sur le nom de l'usager ou l'icône 2 A

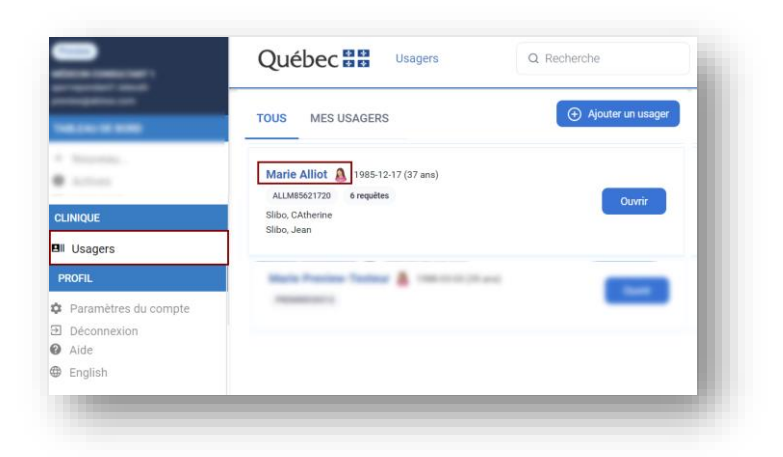

2- Faire défiler la page et cliquer sur un  $\oslash$ crayon

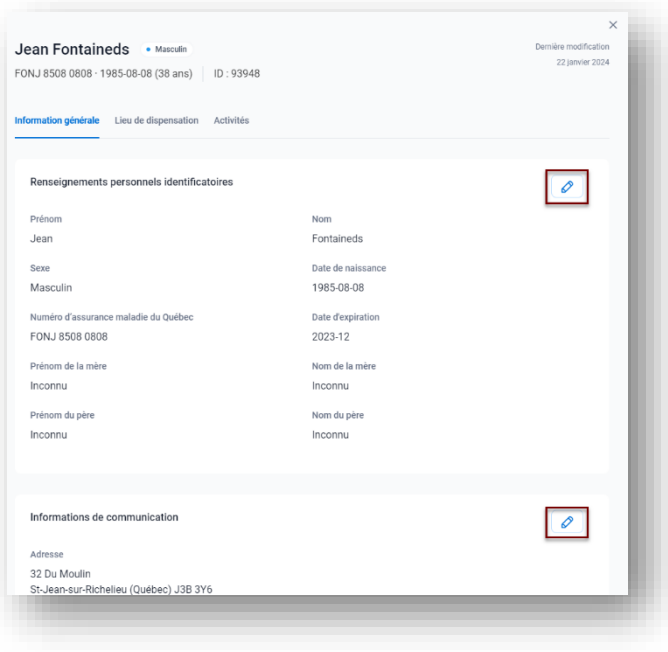

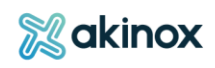

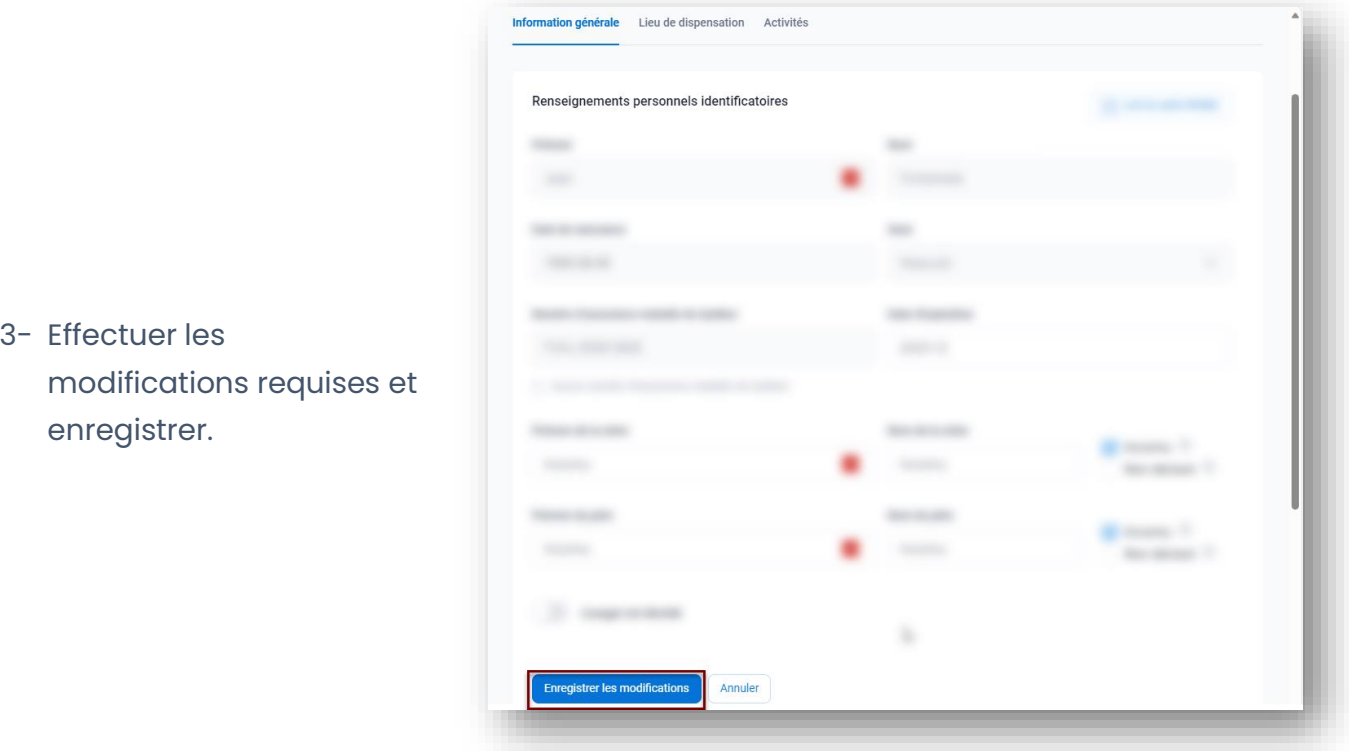

Les requêtes le concernant sont consultables dans l'onglet « Activités », en haut de sa fiche. Cliquer sur la requête pour plus de détails.

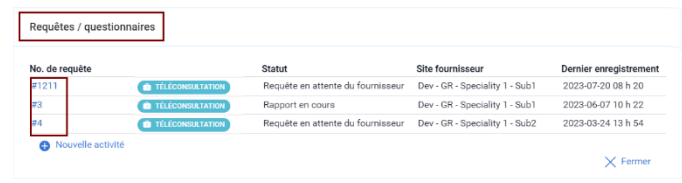

ASTUCE : Utiliser le bandeau usager depuis les sections « Tableau de bord » et « Clinique ».

Lorsque le nom de l'usager est présenté en bleu, il est possible de cliquer sur ce bandeau pour accéder à sa fiche.

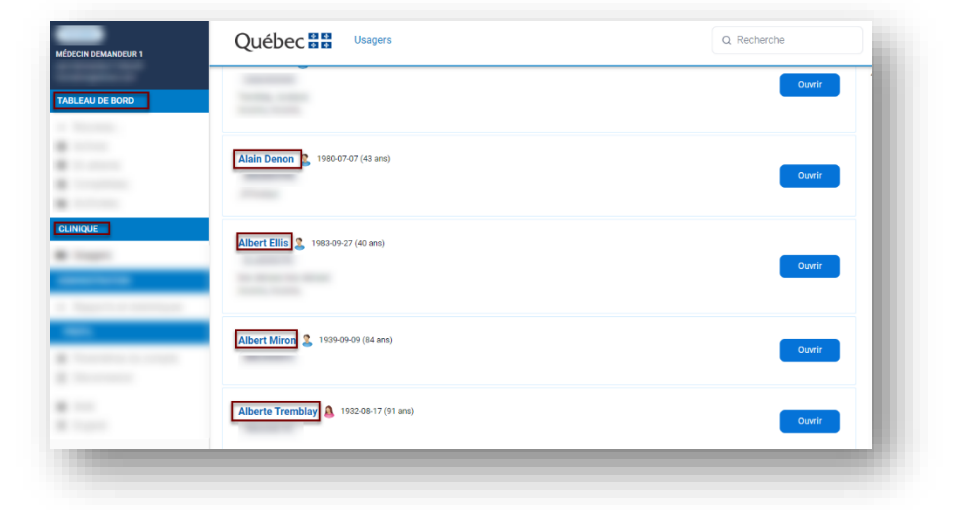

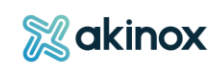

# <span id="page-16-0"></span>4. Les activités disponibles

Plusieurs activités sont disponibles sur le portail professionnel et peuvent mettre en lien un ou plusieurs professionnels avec d'autres professionnels ou usager. Elles sont intégrées progressivement sur le portail.

# <span id="page-16-1"></span>**Activité de communication**

Cette activité de messagerie est à l'intention de l'usager.

Elle permet la communication entre le professionnel et l'usager en temps différé. Lorsque l'activité est initiée, une requête est créée. Les différentes personnes impliquées dans la communication recevront des notifications afin d'être informées de la réception d'un message. L'usager consultera ses courriels et y répondra depuis le portail « Accès Patient Soins Virtuels ». À la fin de l'échange, le professionnel clôture la requête et génère son rapport.

# <span id="page-16-2"></span>**Tableau de bord**

Le tableau de bord vous donne accès aux différents messages consultables depuis vos lieux de pratique.

L'affichage des messages est paramétrable par département et/ou par professionnel. Vous pouvez accéder aux messages des autres intervenants de la clinique, à titre consultatif.

Les messages sont regroupés par statut et par objet.

Les messages « brouillon » sont ceux que vous avez débutés et qui sont à envoyer à l'usager.

Les messages « en cours » répertorient les communications en cours avec l'usager.

Les messages avec une pastille « Rapport en cours » sont des messages terminés avec l'usager, mais pour lesquels vous devez compléter la rédaction du rapport de communication.

P a g e 17 | 100

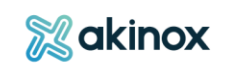

Les messages « complétés » regroupent les communications complétées. Le rapport est produit et personne ne peut interagir dans la requête.

Le nombre de messages en lien s'affichera en fonction des filtres saisis.

<span id="page-17-0"></span>**Prérequis : inviter l'usager au portail patient**

# *Portail professionnel : inviter l'usager*

Avant de pouvoir communiquer avec un usager, ce dernier devra avoir un compte **activé**  sur le portail « Accès Patient Soins Virtuels » et **validé par votre clinique**. Lors de la sélection de votre usager, les pastilles vous indiqueront le statut de compte de l'usager :

- **Non validé** : L'identité de l'usager n'a pas été validée par votre clinique, vous devrez sélectionner le bouton **Valider usager**;
- **14 ans et moins** : L'usager ne peut pas avoir de compte sur le portail;
- **Compte désactivé** : L'accès de l'usager a été désactivé;
- **Compte activé** : Le compte est actif, vous pouvez **Sélectionner** l'usager et initier une communication.

Rechercher et sélectionner l'usager, puis cliquer sur « valider l'usager » et consulter le statut de son compte<sup>1</sup>.

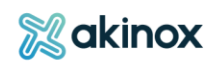

<sup>1</sup> L'usager doit être existant dans la plateforme. Sinon, vous reporter au chapitre « Créer un usager »

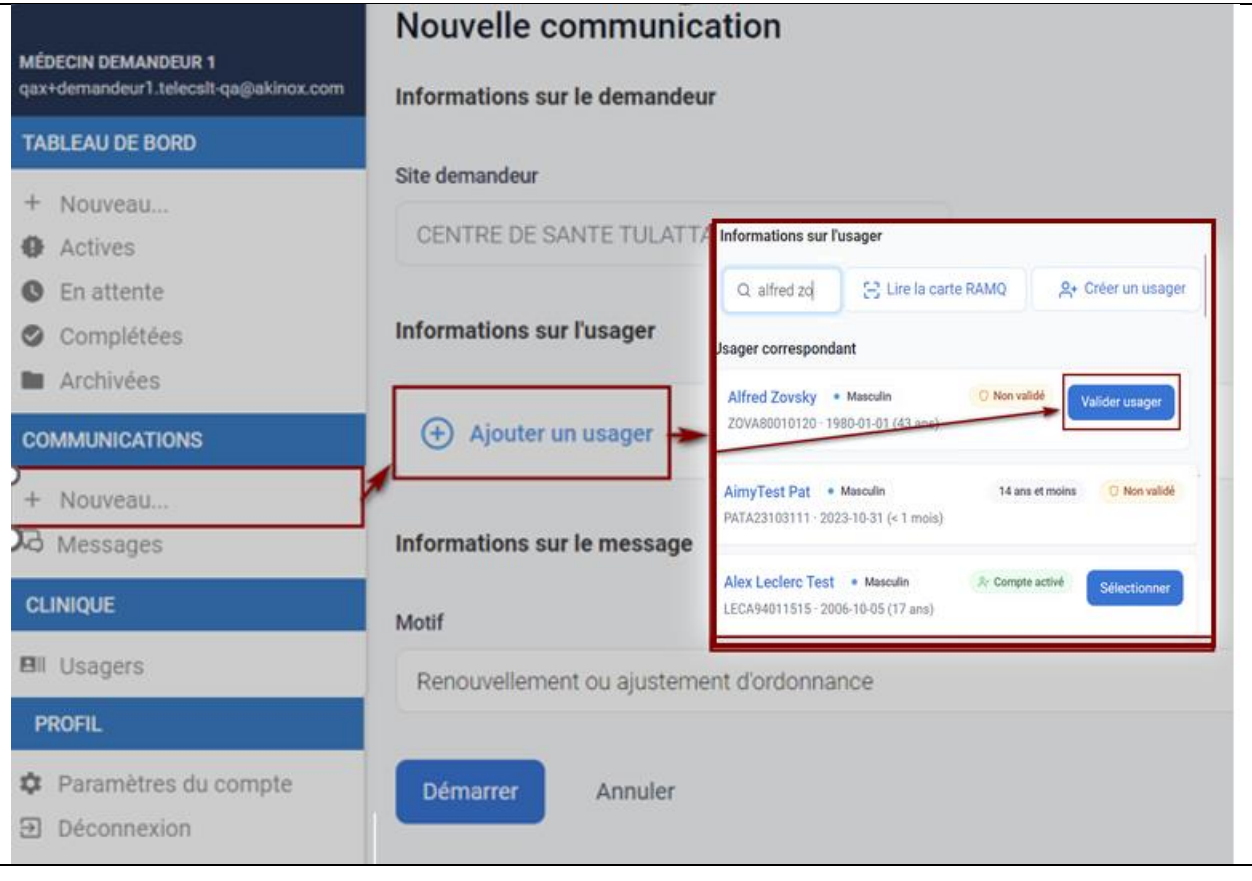

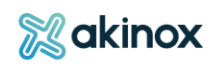

Si vous devez valider l'identité de l'usager, vous serez redirigé vers la page de validation d'identité. Des messages d'erreur vous guideront afin de saisir toutes les informations obligatoires.

Modifier les informations renseignées au besoin puis enregistrer vos changements.

Lorsque toutes les informations seront valides et que vous aurez confirmé avoir validé l'identité de l'usager, vous pourrez **Générer un code e d'invitation**.

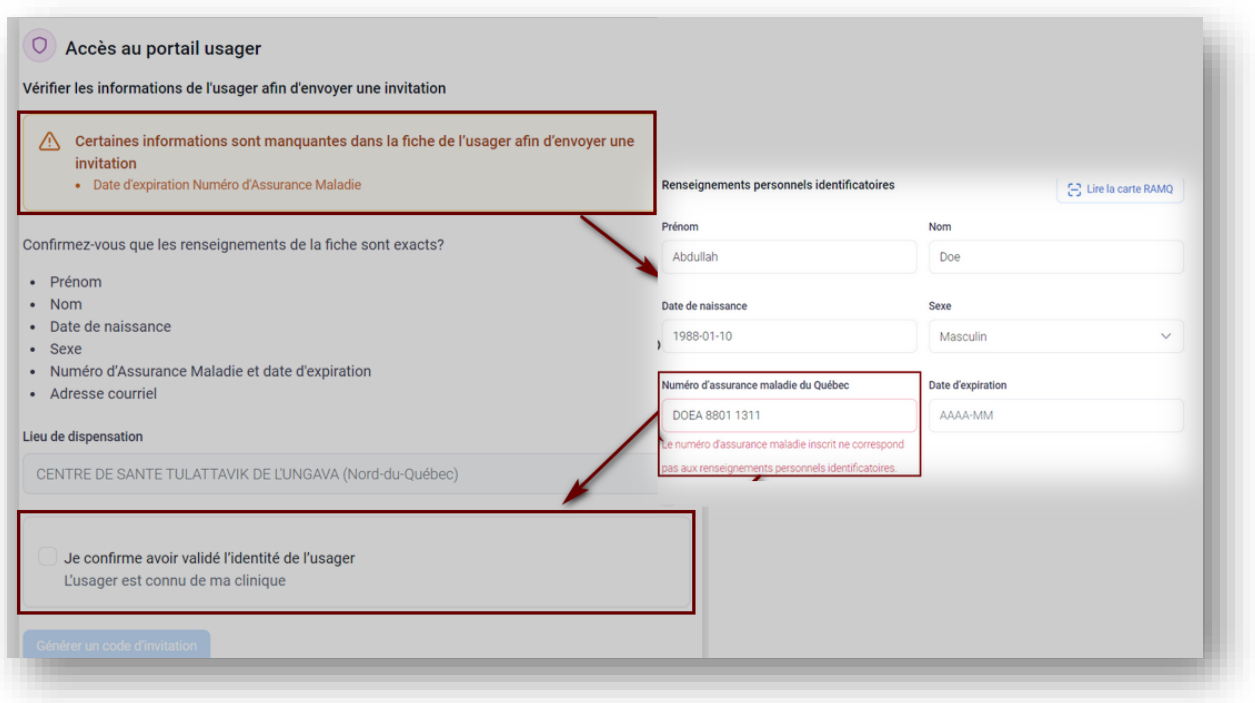

Le code peut être transmis **En personne** ou par **SMS.** Si vous sélectionnez l'option **En personne**, vous pourrez l'imprimer dans la langue de votre choix. Pour l'envoyer via SMS, vous devrez saisir un numéro de cellulaire.

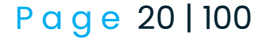

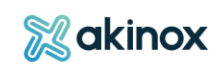

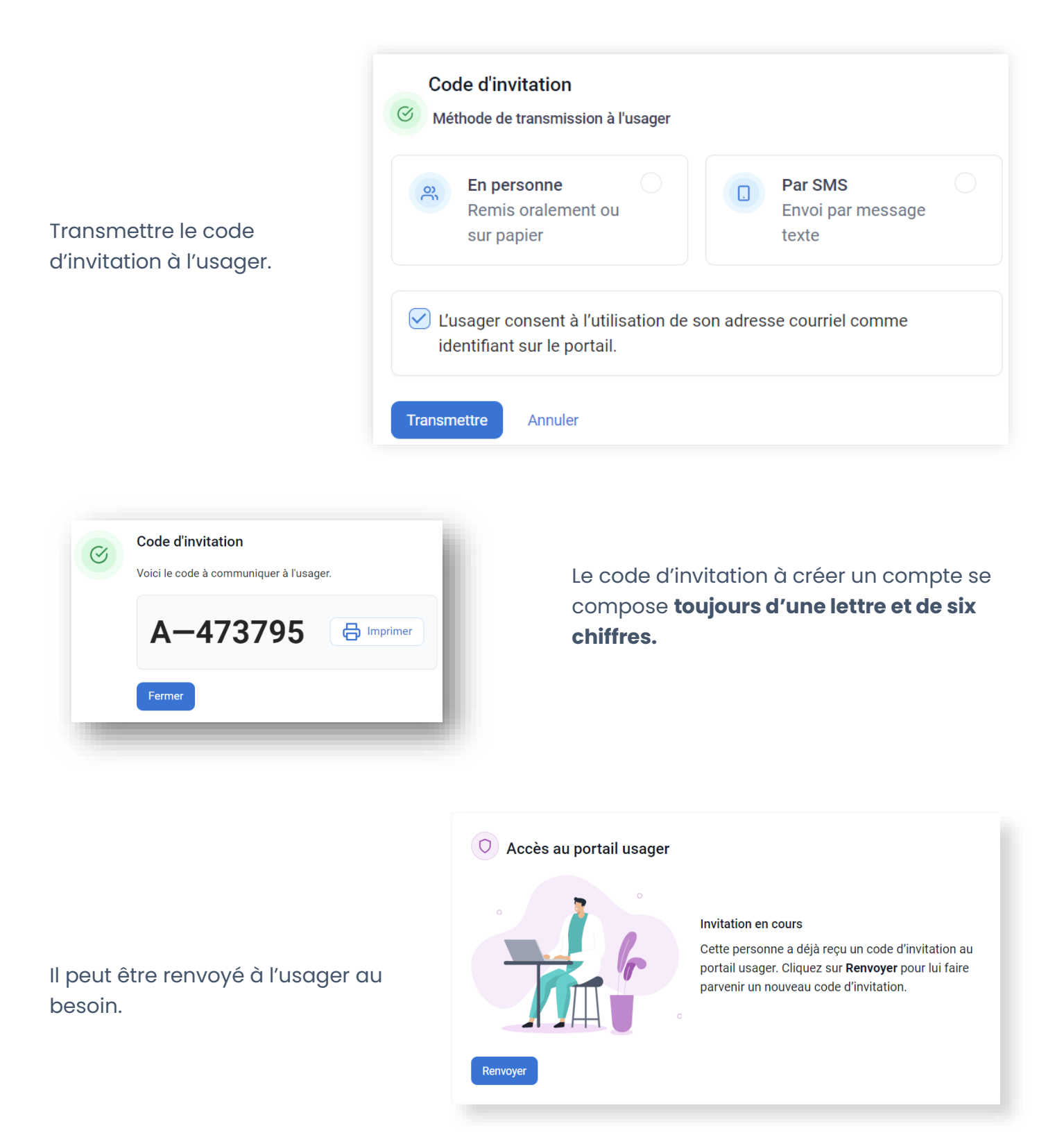

Lorsque l'usager aura créé son compte, une communication pourra être initiée.

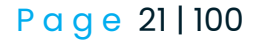

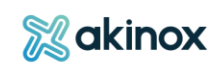

#### *Portail usager : créer son compte*

Pour créer son compte, l'usager :

Se connectera sur son portail depuis le courriel reçu.

Bonjour André,

Vous êtes invité à accéder à Accès Patient Soins Virtuels.

Vous avez besoin du code d'invitation remis par CEGDC CUSM. Vous pouvez cliquer sur ce lien pour compléter la création de votre compte.

Créer votre compte

Ce lien expirera dans 5 jours et il est valide jusqu'au [2023-10-22].

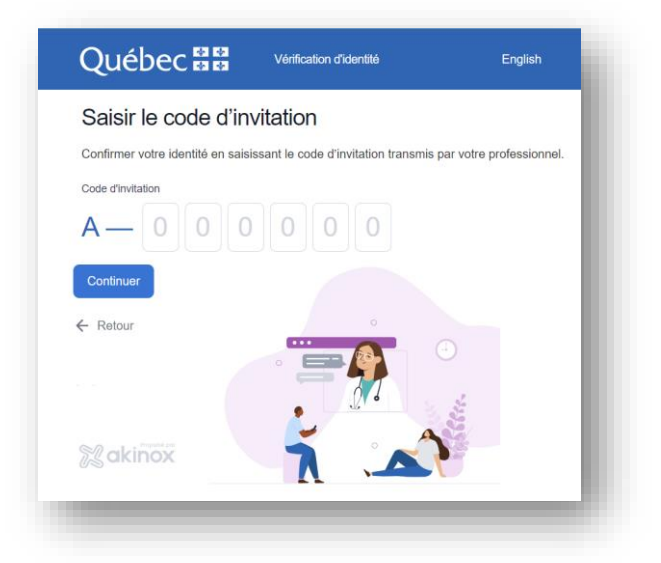

Saisira son compte d'invitation composé **d'une lettre et six chiffres** transmis oralement ou par SMS.

Validera ses informations personnelles et contactera sa clinique au besoin.

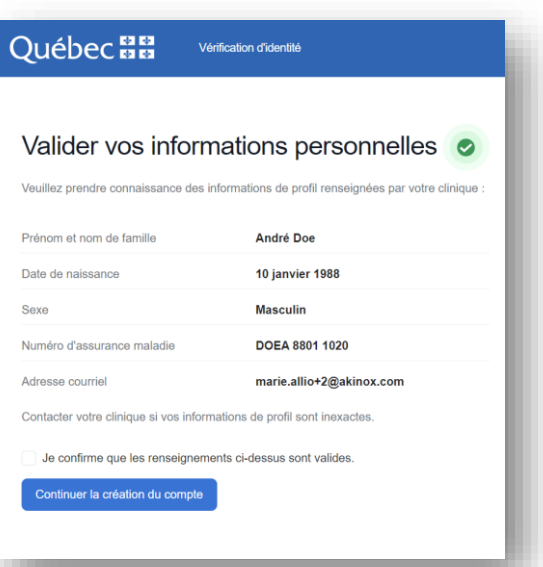

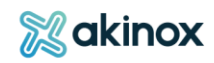

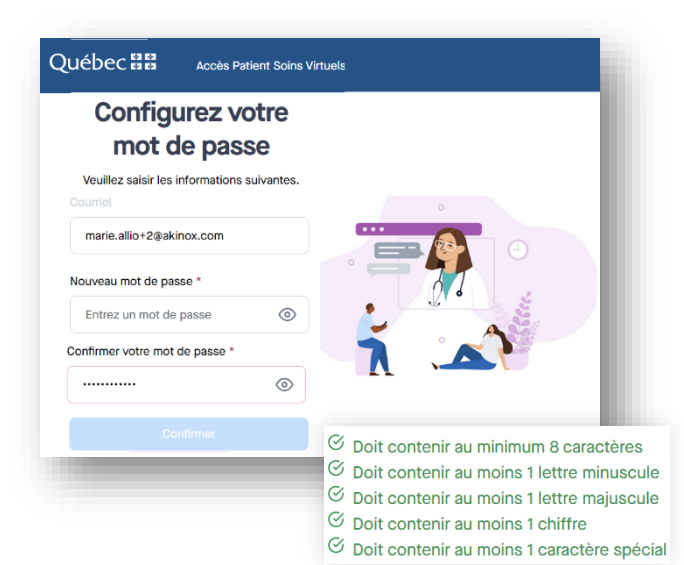

Paramétrera son mot de passe en tenant compte des requis.

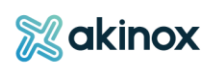

#### <span id="page-23-0"></span>**Initier une communication**

Depuis le tableau de bord, le professionnel initie la communication en suivant ces étapes :

# Sélectionner le site approprié.

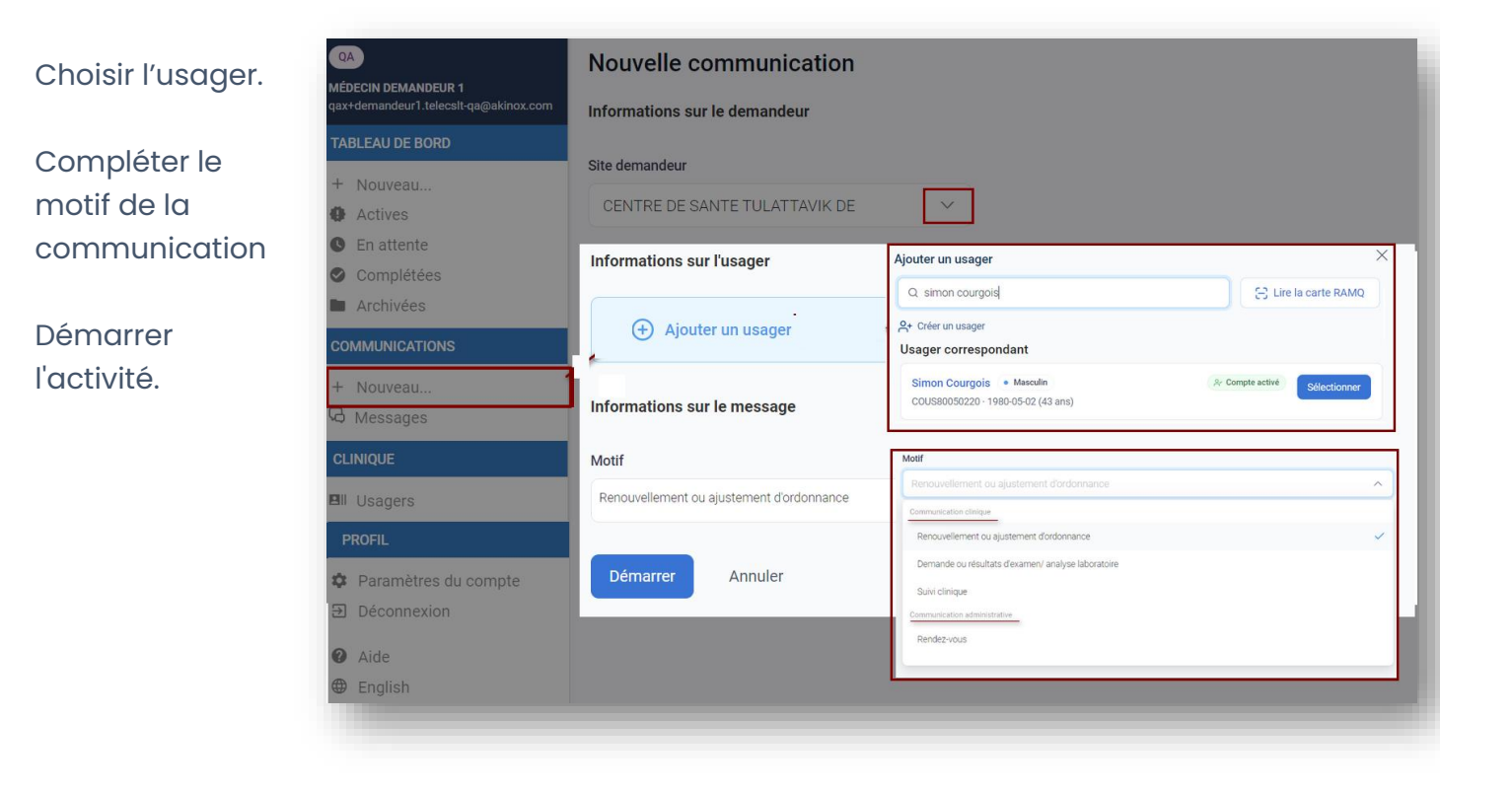

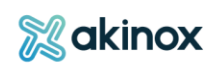

#### **La requête débute :**

Déterminer le sujet du message

Rédiger le message

Paramétrer le message, pour permettre à l'usager d'y répondre ou non.

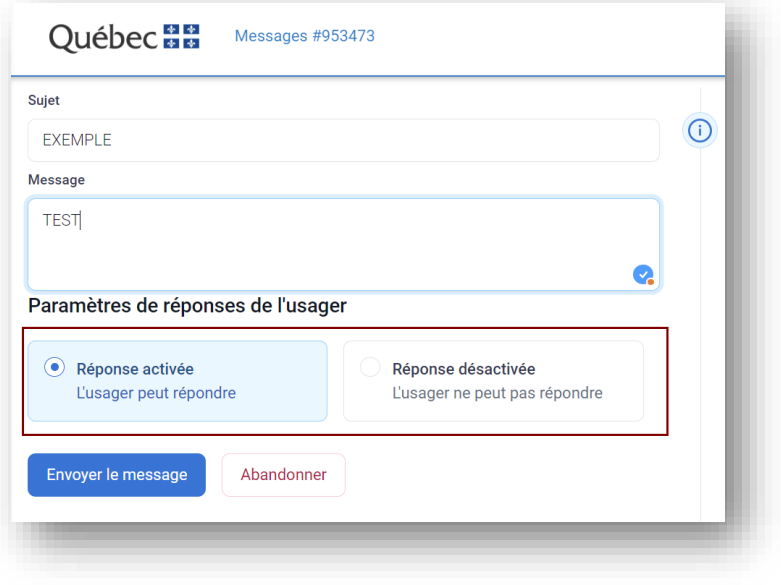

#### <span id="page-24-0"></span>**Consulter une communication**

*Portail usager : recevoir une communication et y répondre au besoin*

L'usager reçoit une notification courriel de réception de message.

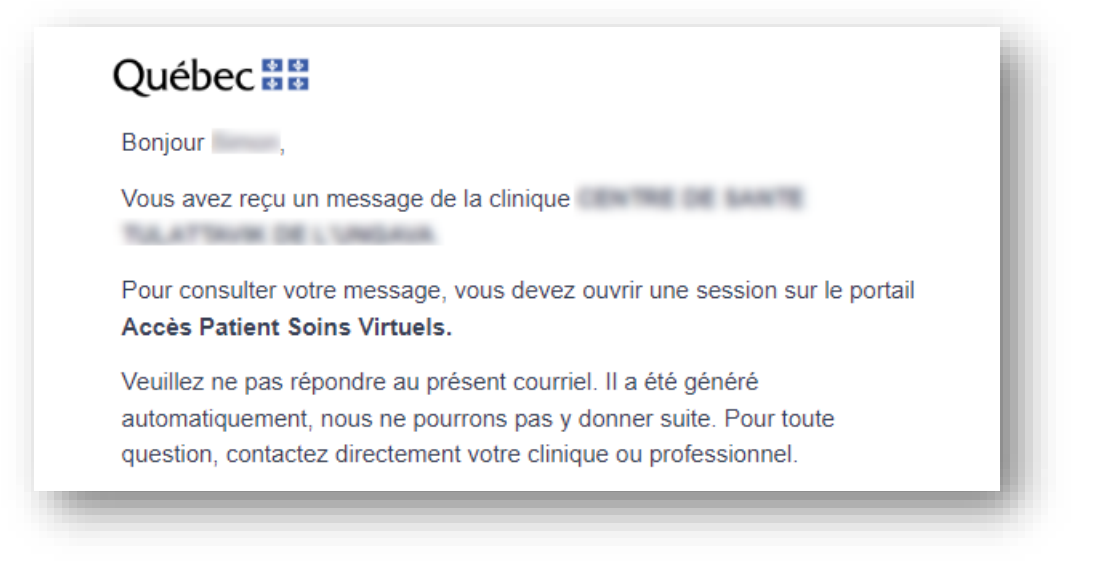

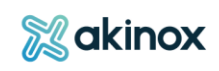

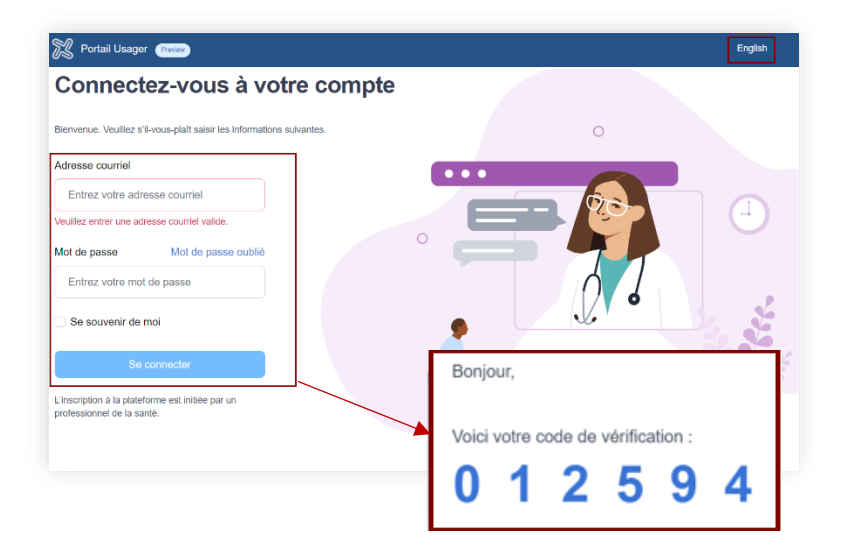

Il rejoint le portail, saisit son identifiant courriel et son mot de passe.

Un code de vérification lui sera alors envoyé (2<sup>e</sup> facteur) par courriel.

Il renseigne le code de vérification **à six chiffres** envoyé par courriel et se connecte.

L'usager prend connaissance du message.

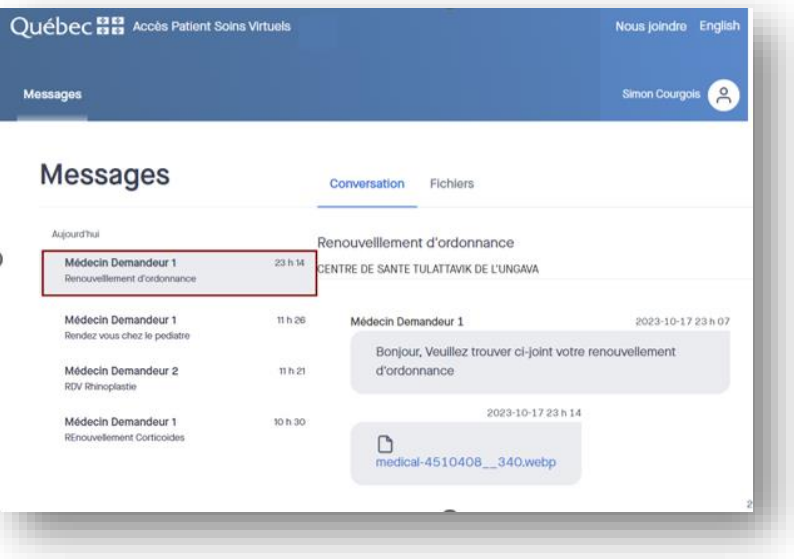

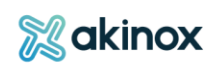

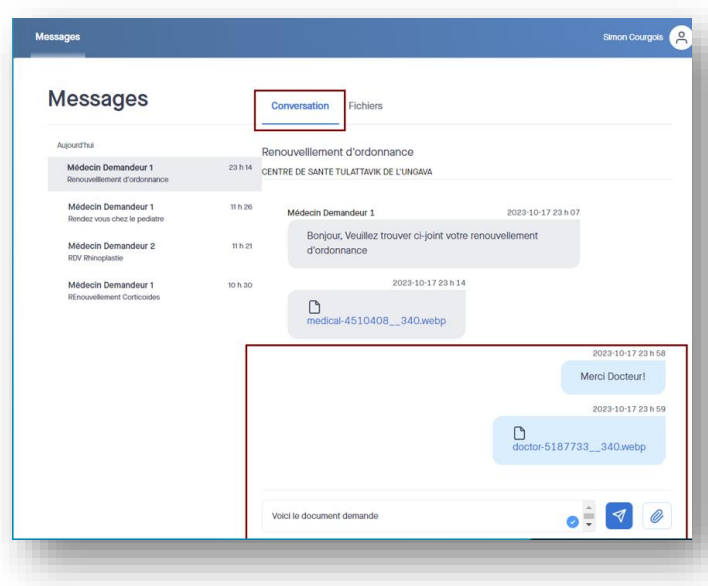

Il y répond si cela lui est permis.

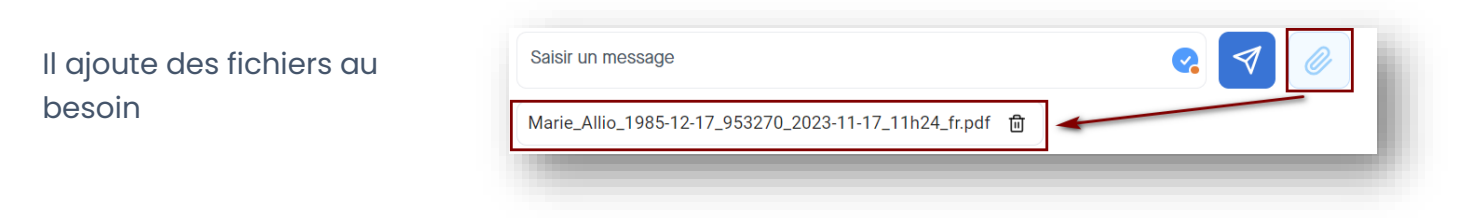

# *Portail professionnel : prendre connaissance de ses messages*

Le professionnel consulte ses messages depuis le tableau de bord.

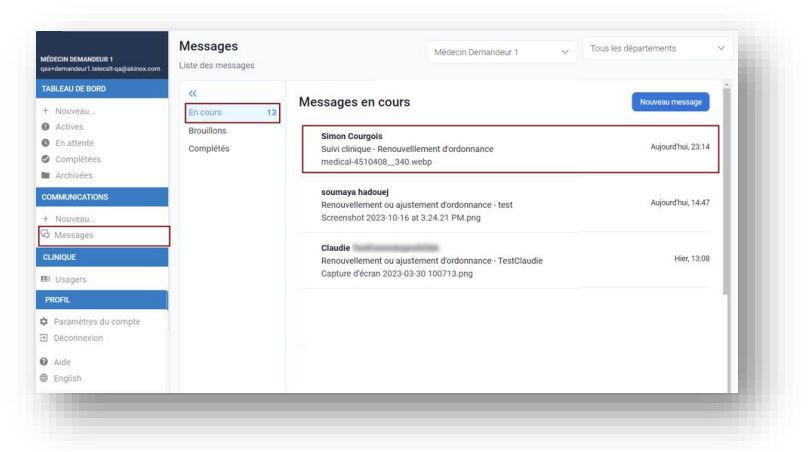

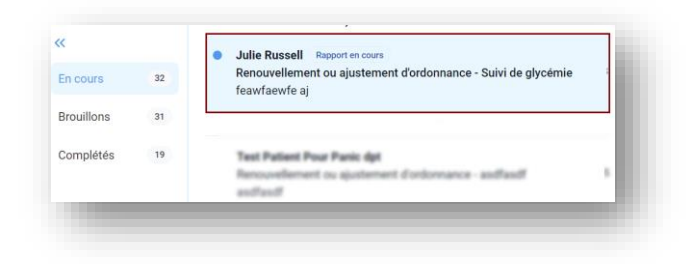

Les messages non lus s'afficheront sur fond bleu.

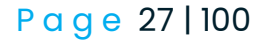

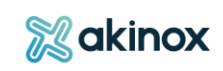

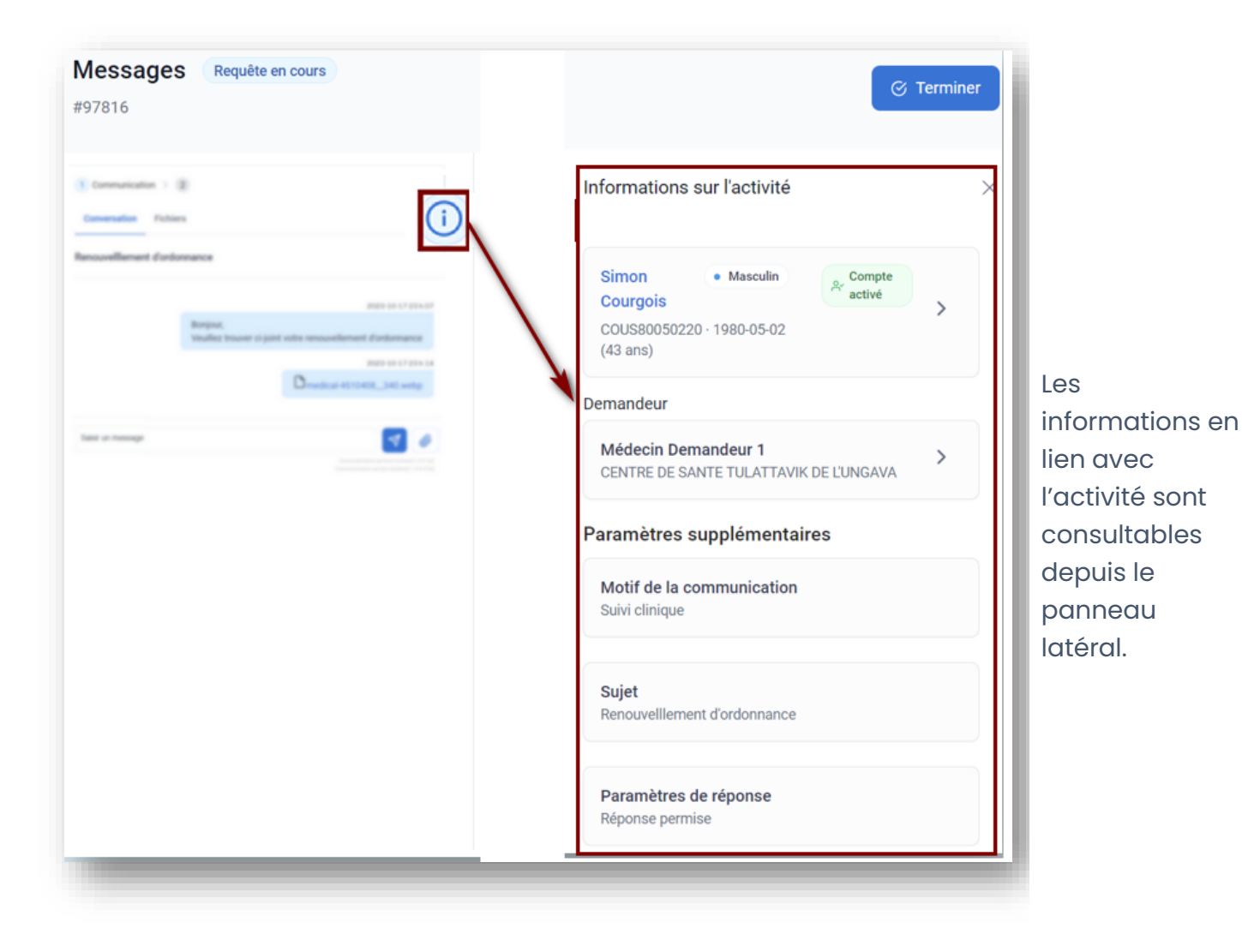

Réponse Le professionnel répond à la communication au besoin, en ajoutant des fichiers s'il le Saisir un message souhaite. Dossier\_200095.pdf 位

Vigilance : Une fois téléversés, la suppression des fichiers est impossible.

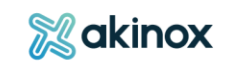

P a g e 28 | 100

#### <span id="page-28-0"></span>**Terminer une communication**

Une fois la communication terminée, le professionnel y met fin. Il ne sera plus possible d'envoyer des messages pour le professionnel ainsi que l'usager au sujet de cette requête.

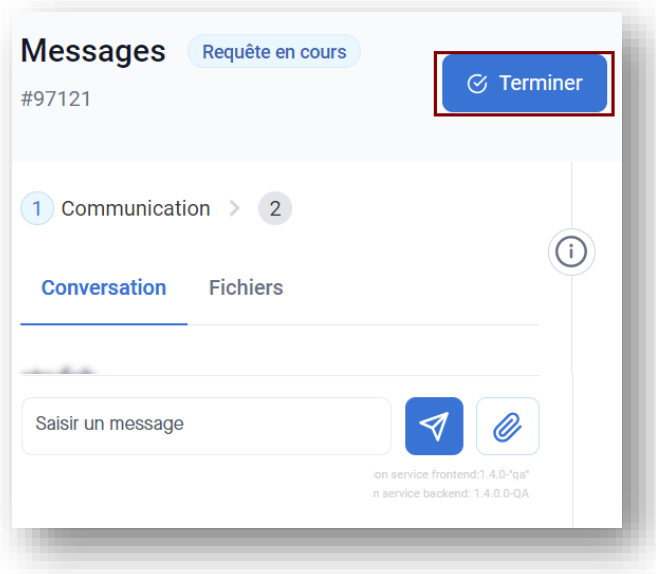

Terminer la conversation.

Compléter le rapport en précisant si des modalités additionnelles ont été ajoutées.

Une signature électronique est requise

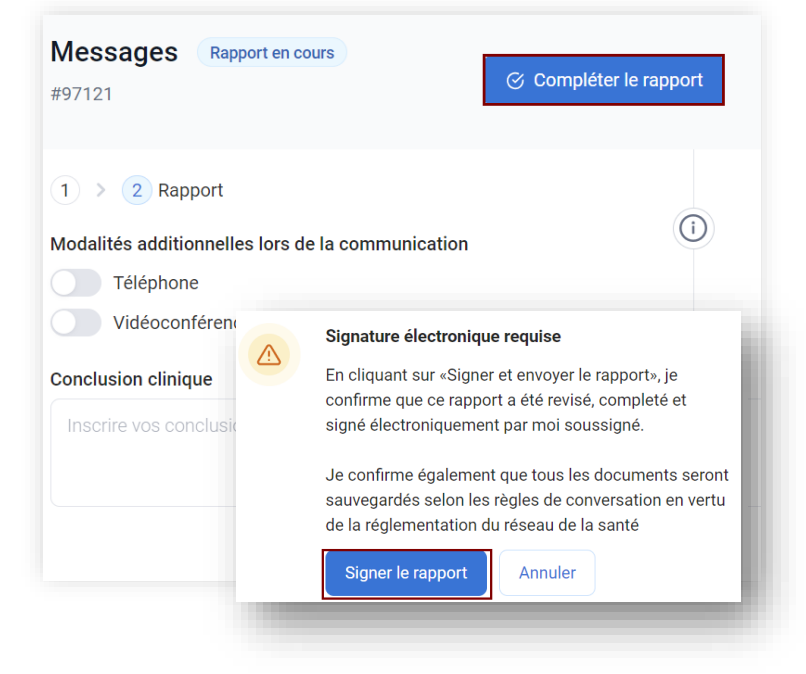

**X**akinox

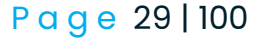

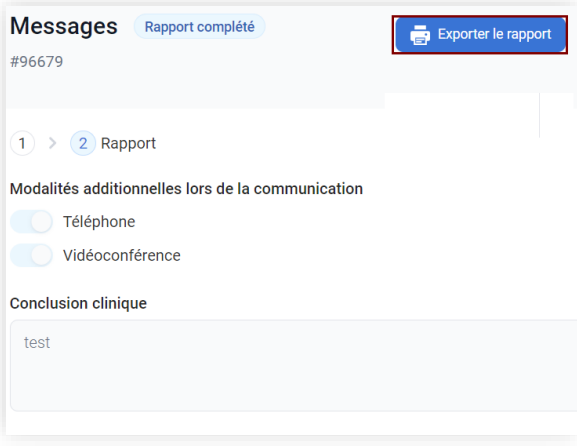

Exporter le rapport sous format pdf.

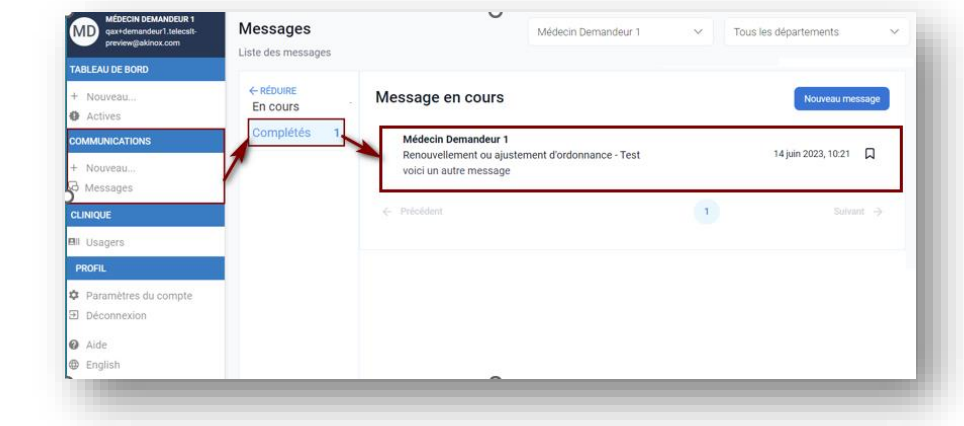

La communication

complété.

apparaitra avec le statut

# <span id="page-29-0"></span>**Activité de téléconsultation**

## **Le type d'activité est proposé en fonction de l'offre de service établie.**

Dans le cas des téléconsultations, vous pourrez choisir les modalités :

- En temps réel ou en temps différé
- Entre professionnels de santé
- Et/ou la présence de l'usager

# **Selon votre rôle, vous interviendrez à différentes étapes clés de la demande de consultation** :

- Le demandeur initiera la demande en précisant son besoin
- Le répartiteur acheminera la demande
- Le fournisseur (répondant) étudiera la demande
- Lors de l'acceptation, il traitera la demande et éditera son rapport

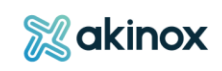

• Le demandeur accusera la réception du rapport et clôturera la requête.

Au moment opportun, le demandeur ou fournisseur peut :

- Demander des informations complémentaires
- Accepter ou refuser la consultation.

Les prérequis de la demande sont déterminés en fonction de l'offre de service offerte. Par exemple, les dermatologues demandent de joindre 3 photos minimum à la requête.

**Lorsque la demande de consultation est initiée, une requête est créée. Les différentes personnes impliquées dans le suivi et traitement de la requête recevront des notifications lorsqu'une action sera requise de leur part (par exemple : compléter la requête, donner des renseignements complémentaires, etc.). Elles sont paramétrables (moment d'envoi, groupé ou non) depuis votre section profil du menu de gauche.**

Dans la requête, l'historique des actions effectuées est visible.

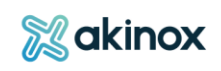

#### <span id="page-31-0"></span>**Tableau de bord**

#### **Le tableau de bord vous donne accès aux statuts des différentes requêtes de la clinique.**

Le nombre de requêtes par statut est indiqué à côté des statuts « ACTIVES » et « EN ATTENTE ».

La case « afficher uniquement mes cas » permet de visualiser les requêtes traitées par vous-même lorsqu'elle est cochée.

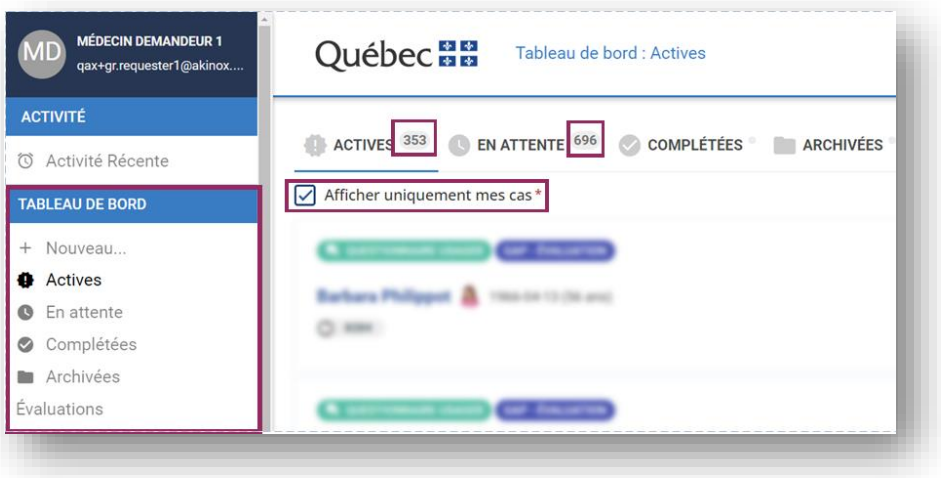

L'affichage des requêtes se fait par usager.

ASTUCE : Pour voir quel onglet est en cours de consultation, 3 repères : l'affichage en gras dans le menu de gauche (1), la mention de l'onglet dans l'entête (2), le soulignement du statut (3).

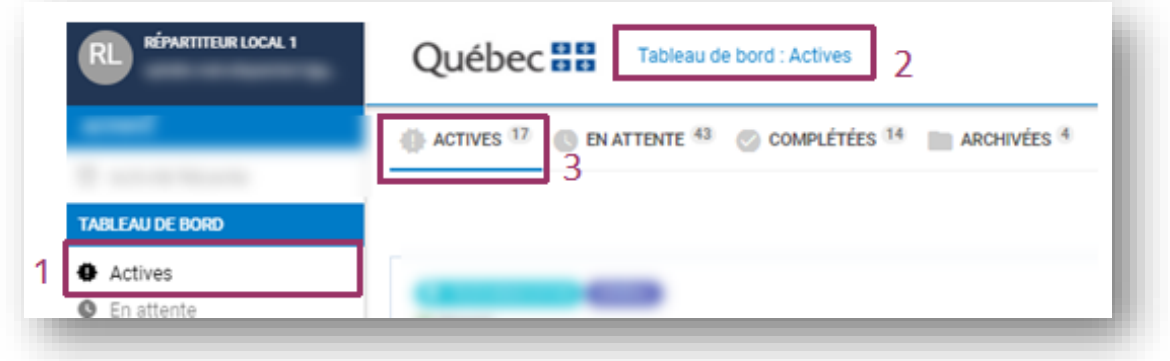

**Les étapes qui suivent décrivent le flux pour une demande de téléconsultation en temps différé entre professionnels de santé, de l'initiation de la demande à sa clôture**.

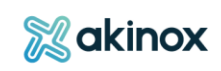

# <span id="page-32-0"></span>**Initiation de la demande – le demandeur**

# **Depuis son tableau de bord, le demandeur initie la demande en suivant ces étapes** :

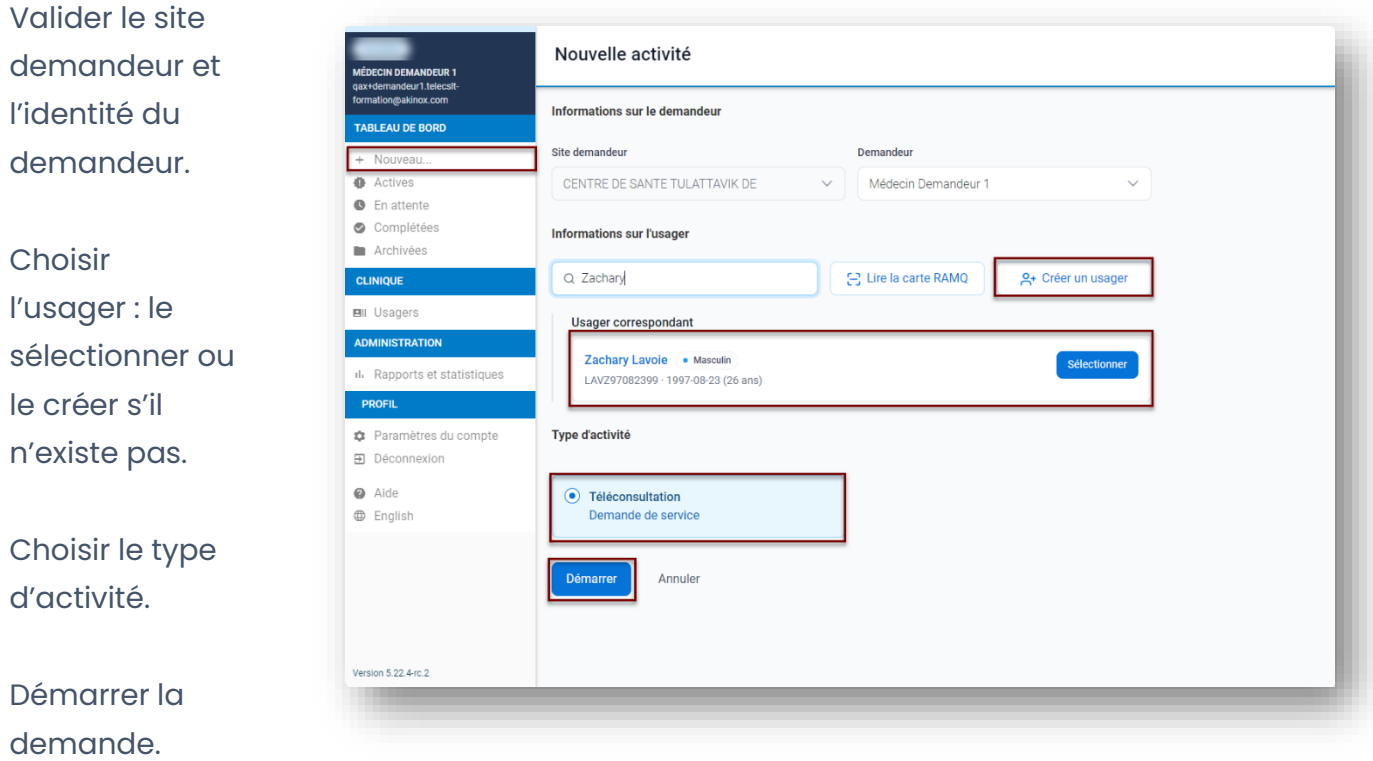

Puis il poursuit sa demande en fonction de l'activité présélectionnée [ici la téléconsultation].

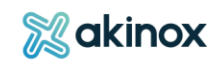

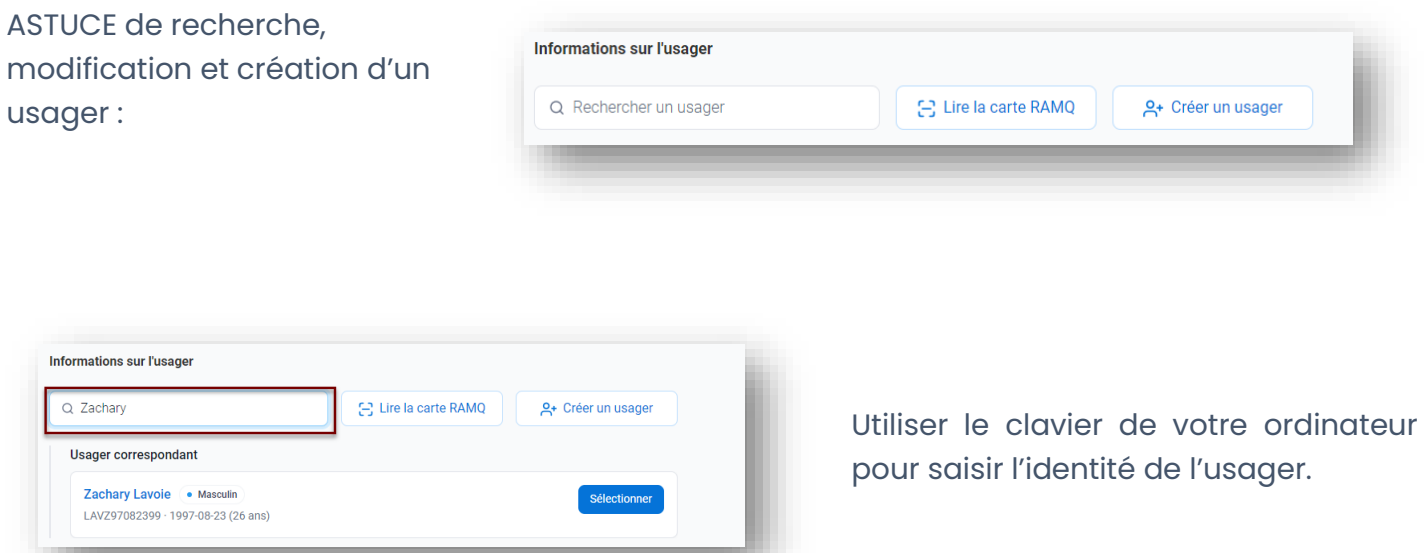

#### OU

Utiliser le lecteur de code à barres en plaçant la douchette face au code à barres de la carte RAMQ.

Si des informations divergent de la carte, le système l'indiquera.

Si l'usager n'existait pas, les données figurant sur la carte RAMQ seront préremplies : NAM, Date d'expiration, Prénom, Nom, Sexe, DDN.

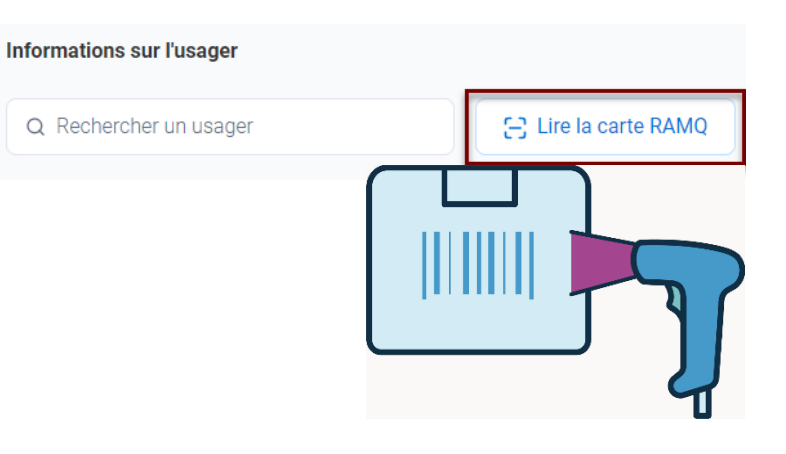

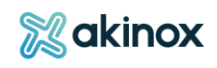

## **La requête débute :**

1. Détermine spécialité, le de priorité e raison.

2. Vous pou téléverser d documents images, au vidéos pour maximum 500 Mo et 3 fichiers par requête.

3. S'assurer l'usager con et valider.

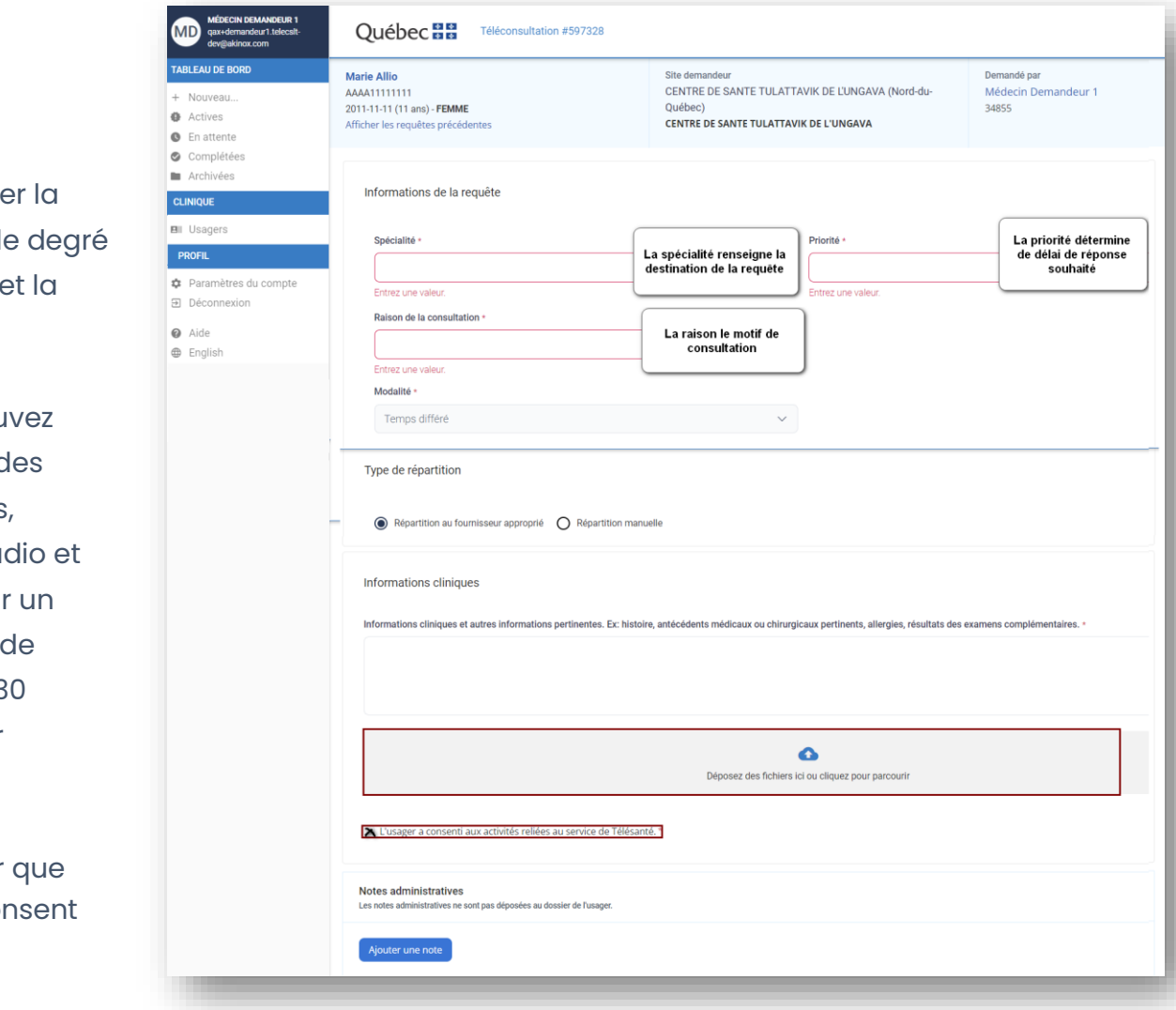

ASTUCE : Si le demandeur ne sait pas vers quel site diriger sa demande, il coche la case « Répartir au fournisseur approprié ».

Répartir au site fournisseur approprié

**FOCUS : Les formats de fichiers acceptés sont les suivants :** Documents : PDF, Word, Excel Images : JPEG, GIF, PNG, BMP, TIFF Audio : MP3, WMA, AAC, ALAC, M4A Vidéos : MP4, MOV, WMV, OGG, WEBM, AVI *Veuillez noter que la vitesse de téléchargement dépendra de la performance de votre accès internet.*

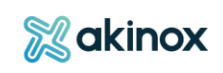

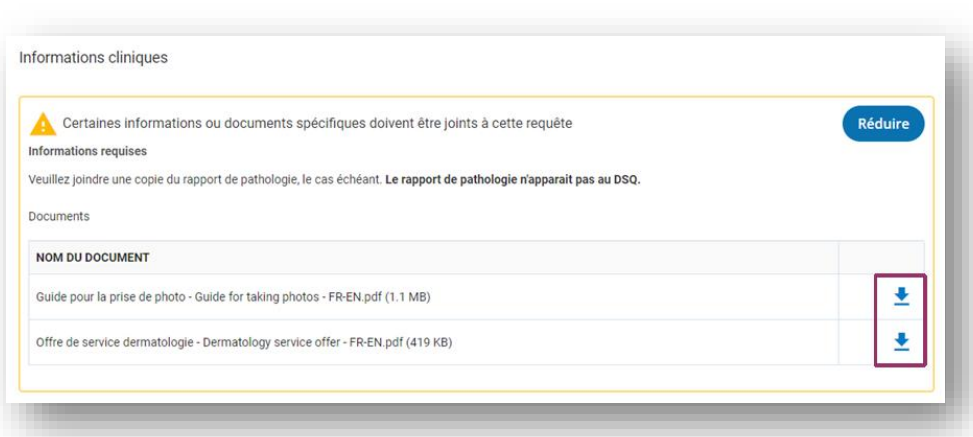

**En fonction de la spécialité, les renseignements à compléter varient.**

Le contenu est déterminé par l'offre de service, consultable depuis la requête.

ASTUCE : La section notes administratives permet aux différents professionnels qui interviennent dans la requête d'ajouter des informations et documents qui ne figureront pas dans le rapport.

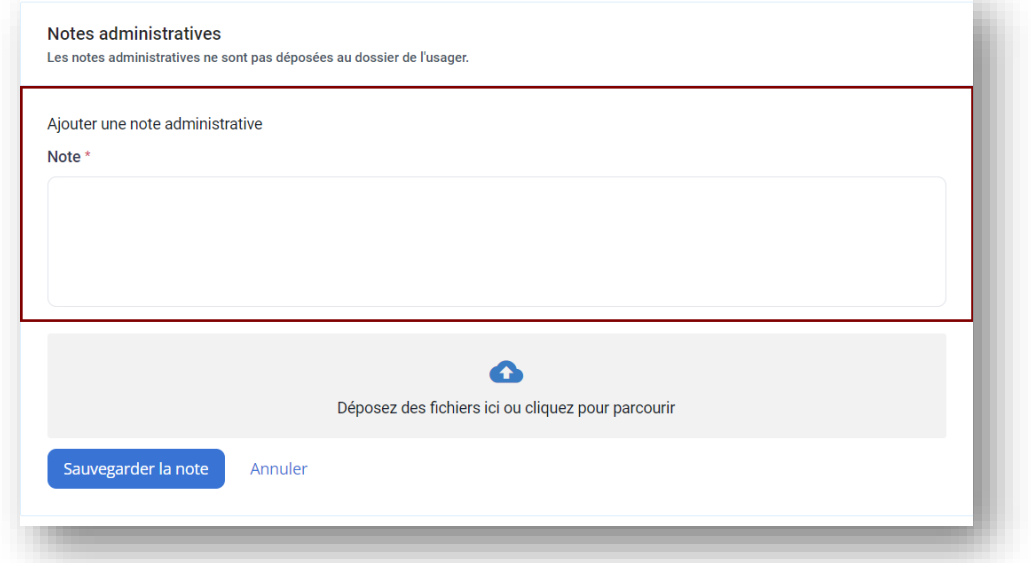

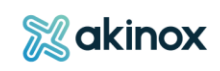
## **Traitement de la demande – le fournisseur ou le répartiteur**

À ce stade, deux rôles peuvent traiter la demande : le répartiteur ou le fournisseur.

## *Le répartiteur*

**Le répartiteur se chargera d'acheminer la demande au fournisseur.** Il intervient lorsque le demandeur ne sait pas où diriger sa requête et qu'il a coché la case de demande de répartition [cf. plus haut].

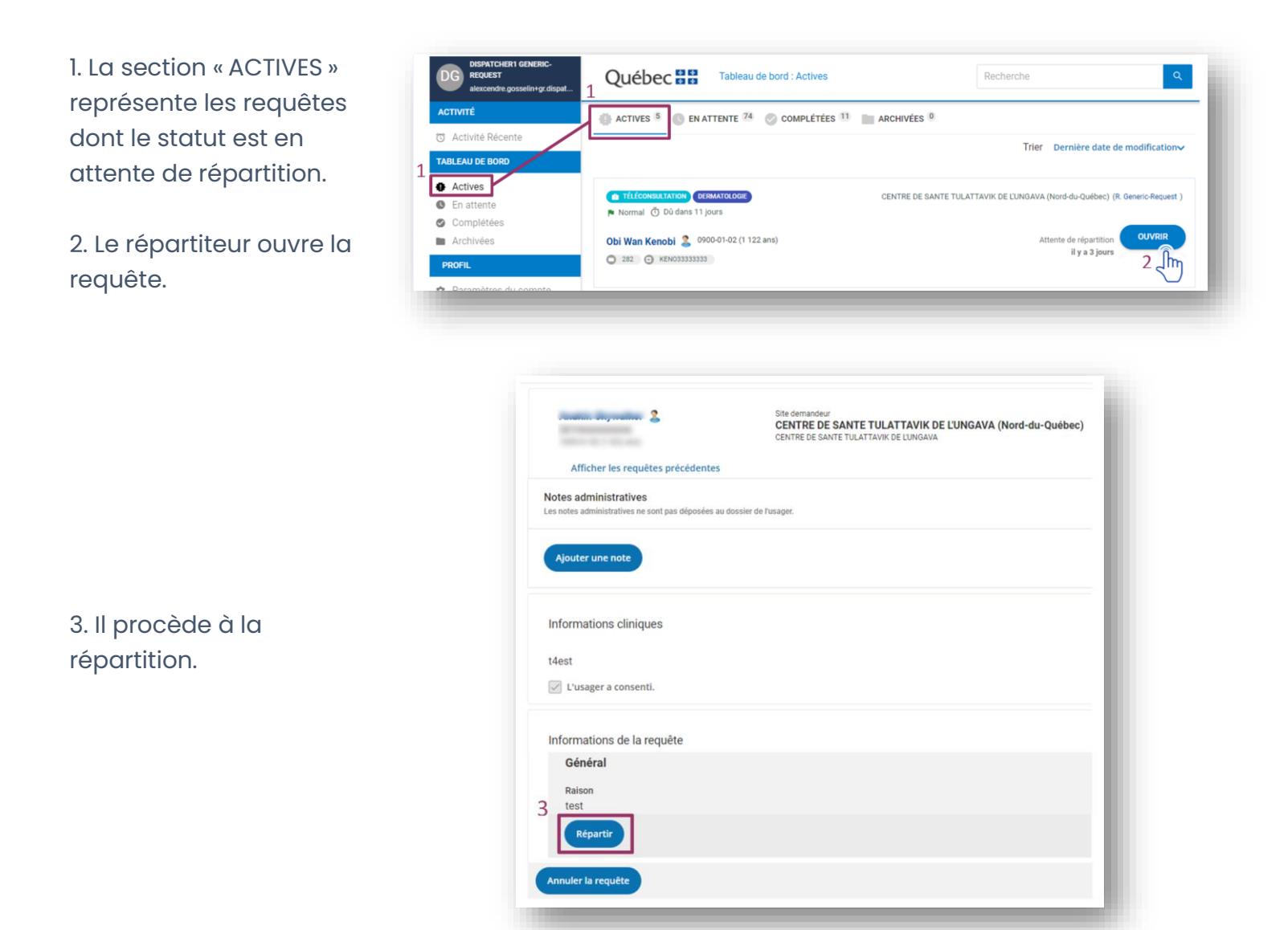

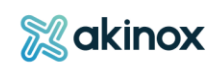

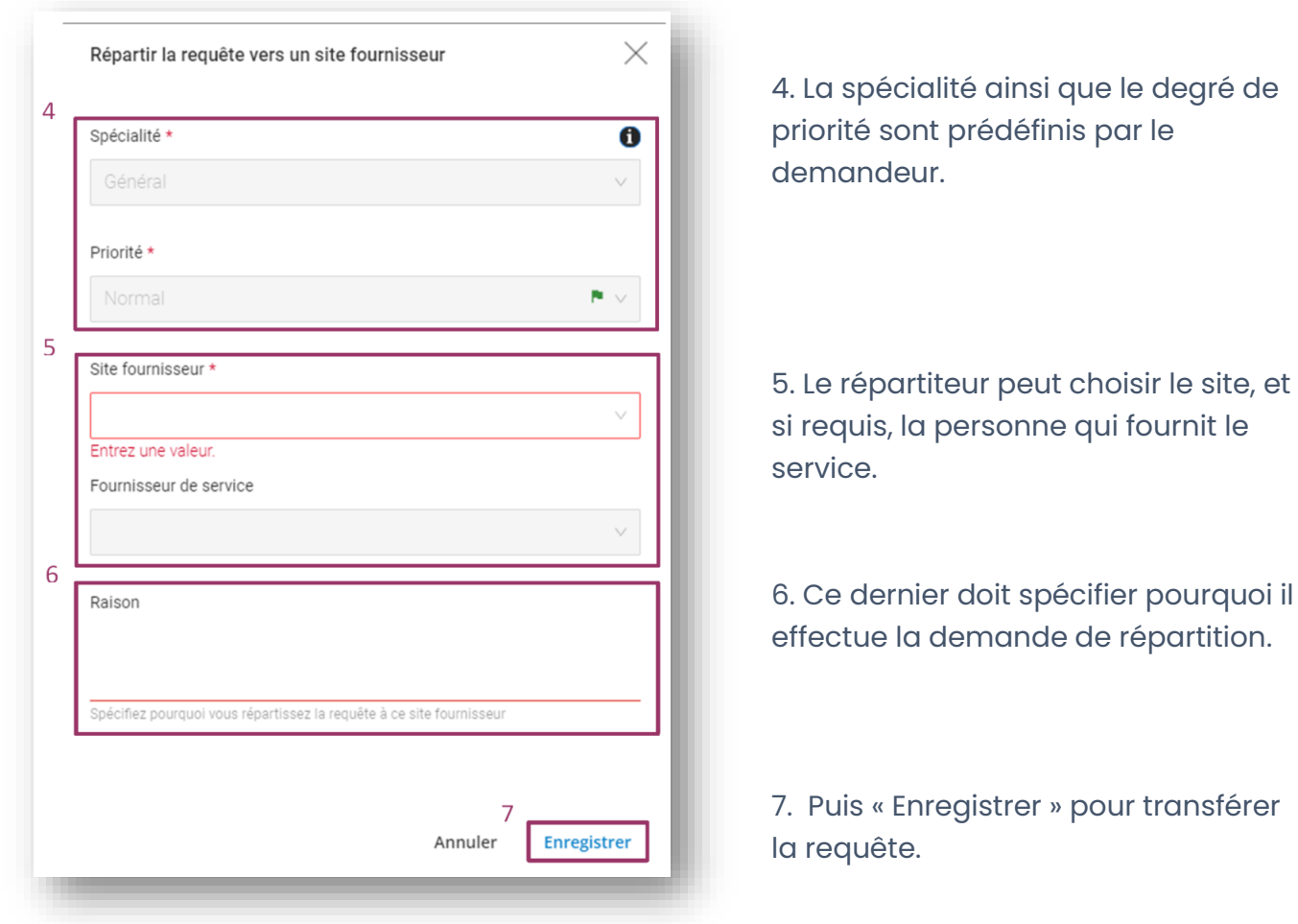

## *Le fournisseur*

**Le fournisseur reçoit la requête qui apparait en active dans son tableau de bord. Une fois la requête ouverte, il peut au choix : accepter, retourner, transférer la requête.**

#### Accepter la requête

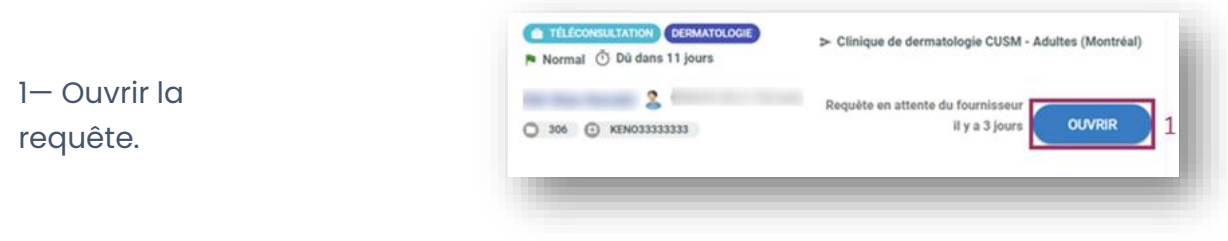

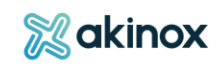

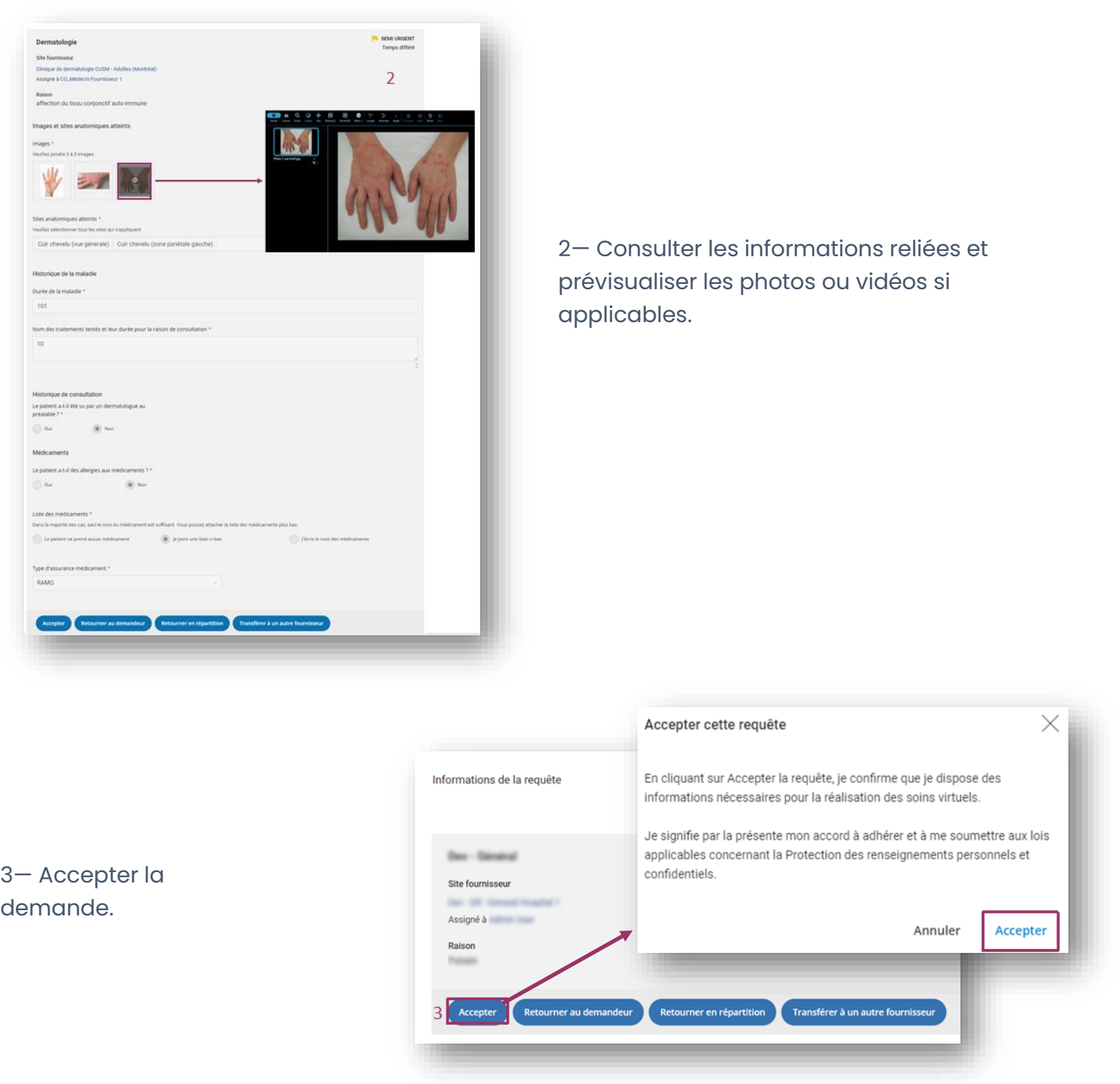

4-Une fenêtre confirmera que vous prenez en charge la requête.

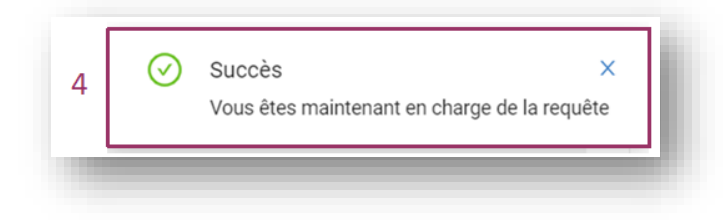

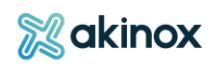

# Transférer la requête

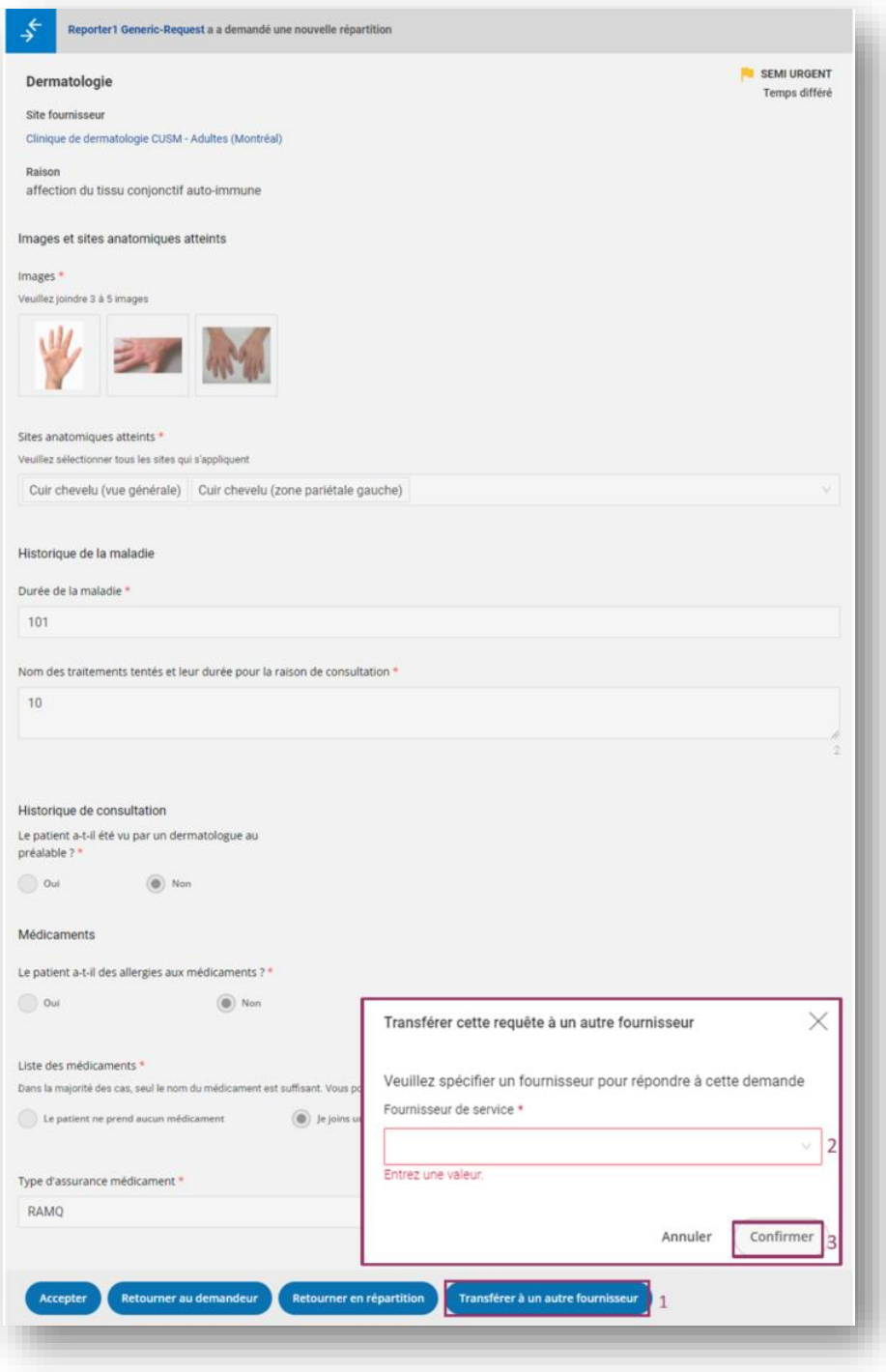

Rediriger la requête vers un collaborateur de votre clinique.

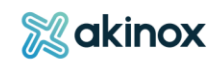

## Retourner la demande au demandeur ou au répartiteur

La requête ne peut être prise en charge par vous ou vos collaborateurs. Vous la redirigez pour une nouvelle répartition.

Retourner la requête au demandeur lui permettra de réévaluer sa demande.

Deux raisons sont prédéterminées :

- Réassigner la requête à un autre professionnel/spécialiste/spécialité.
- Requête non admissible à la télésanté.

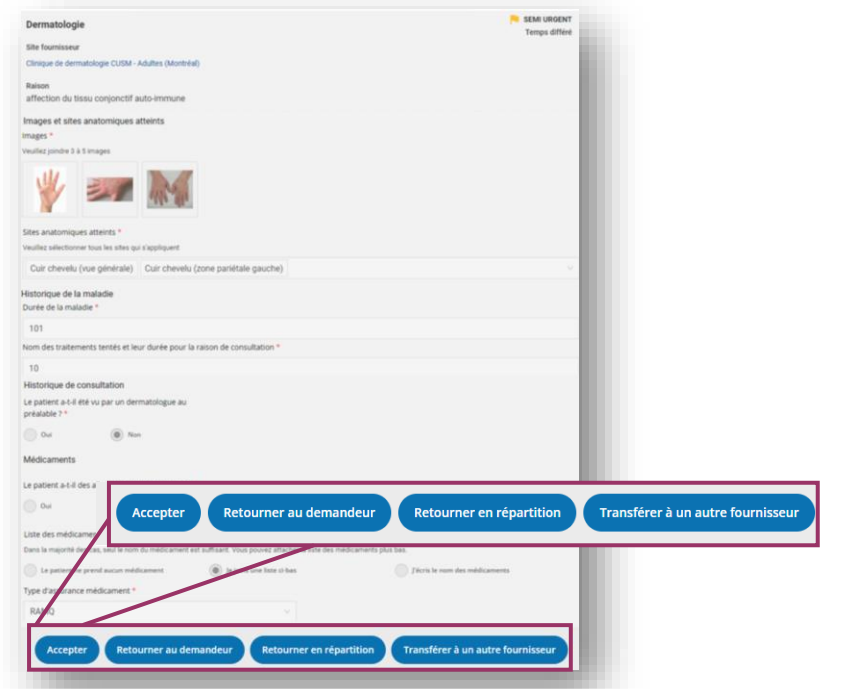

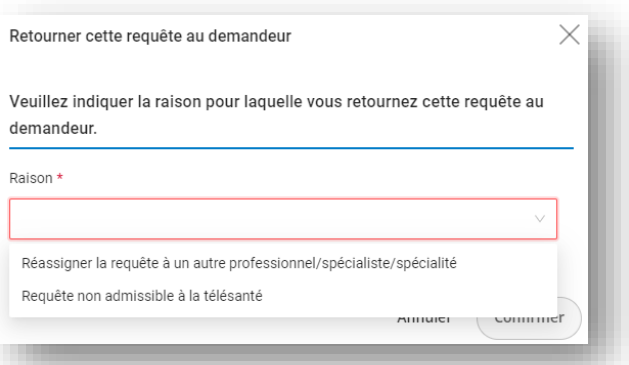

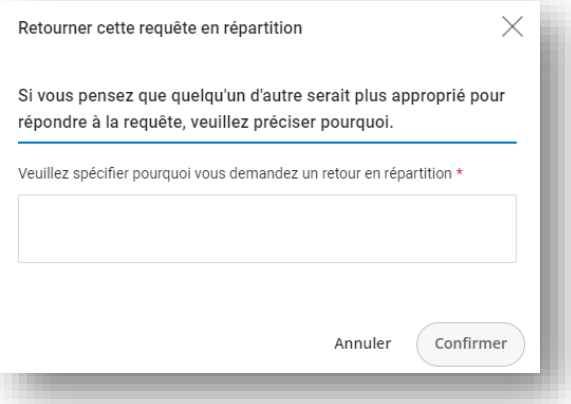

Retourner la requête au répartiteur permettra la réassignation à une autre clinique.

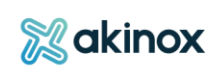

# **Réalisation de la demande – le fournisseur**

## *Remplir le rapport*

# **Lorsque le fournisseur a accepté la demande, il procède à l'évaluation détaillée du rapport :**

1-Consulter la requête et remplir le rapport.

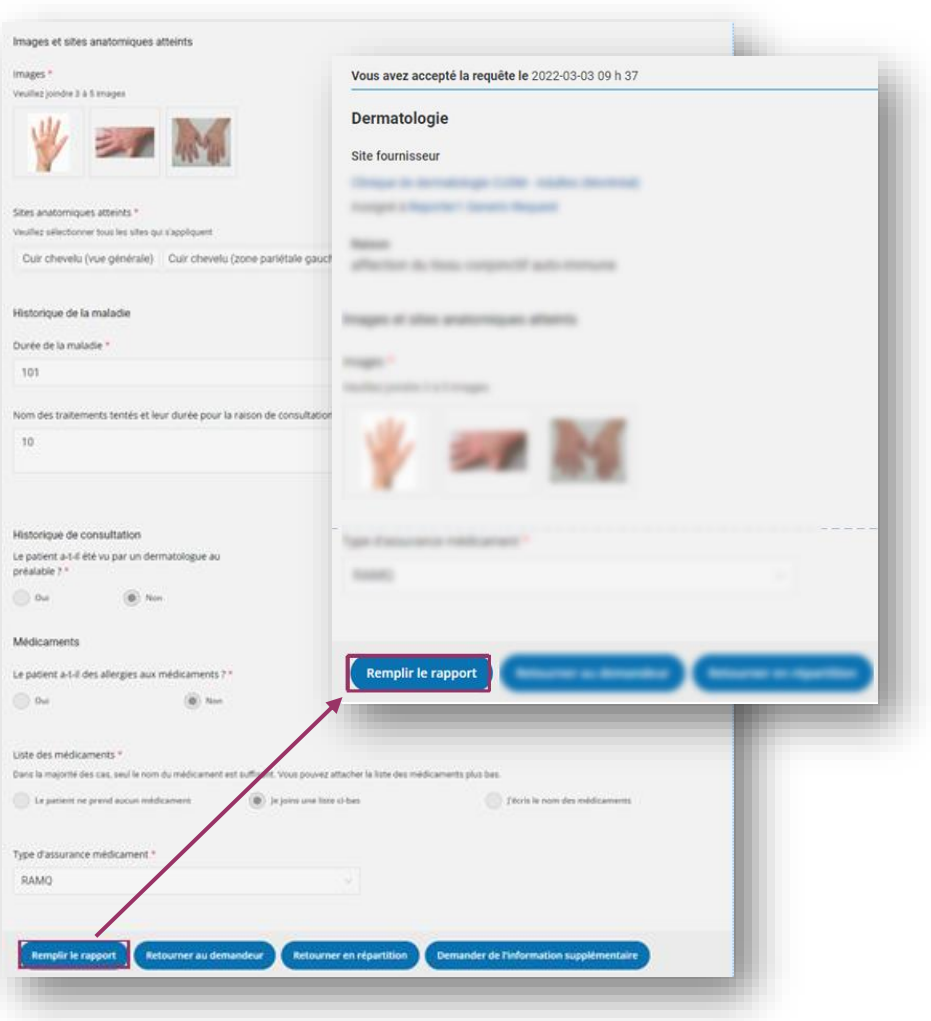

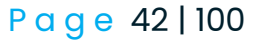

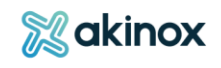

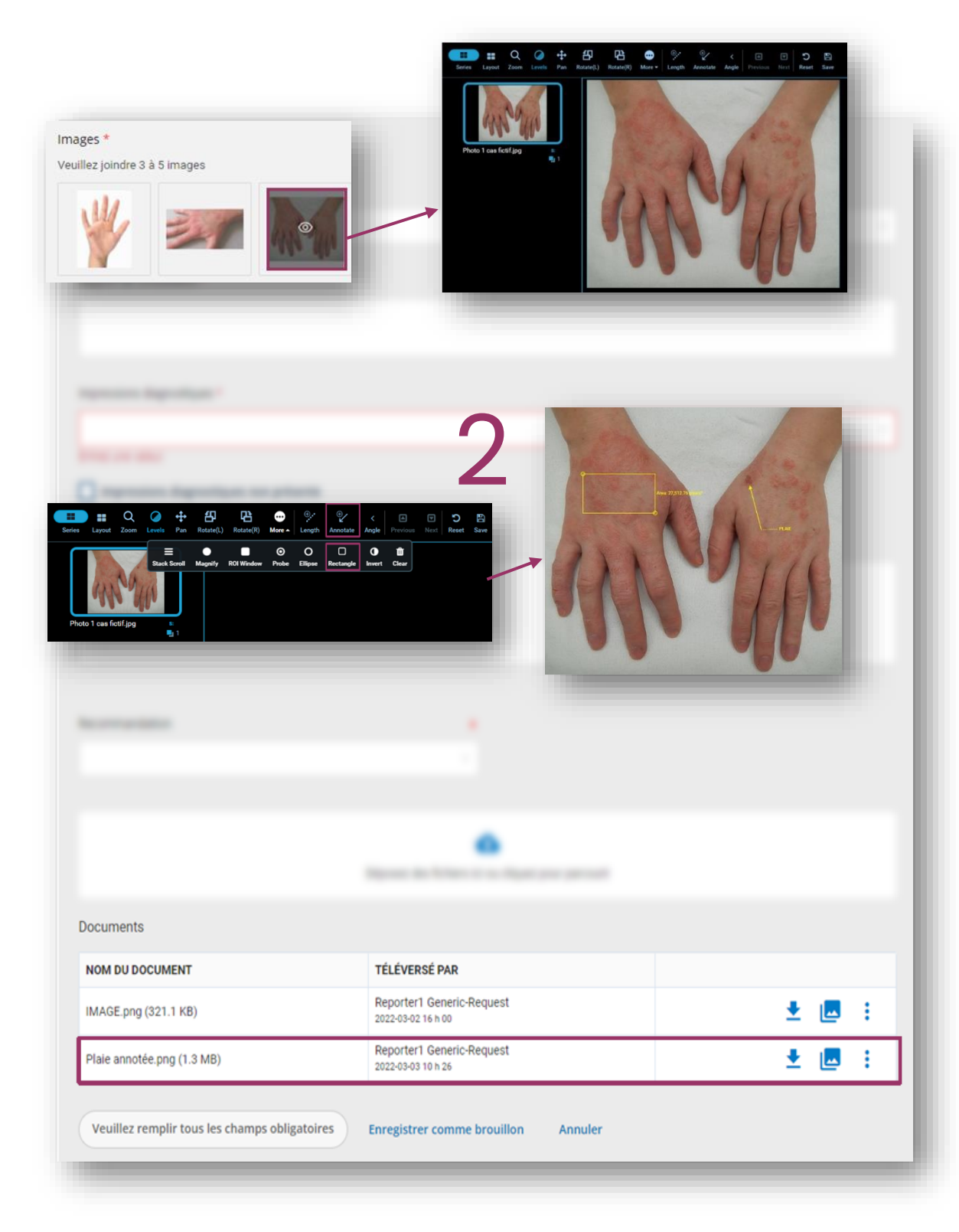

2 — Visualiser, agrandir, zoomer, annoter la photo ou vidéo si applicable.

• La photo annotée apparaitra dans le rapport en pièces jointes (PJ). Vous pourrez la télécharger , la visualiser, la modifier ou la supprimer au besoin.

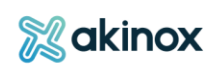

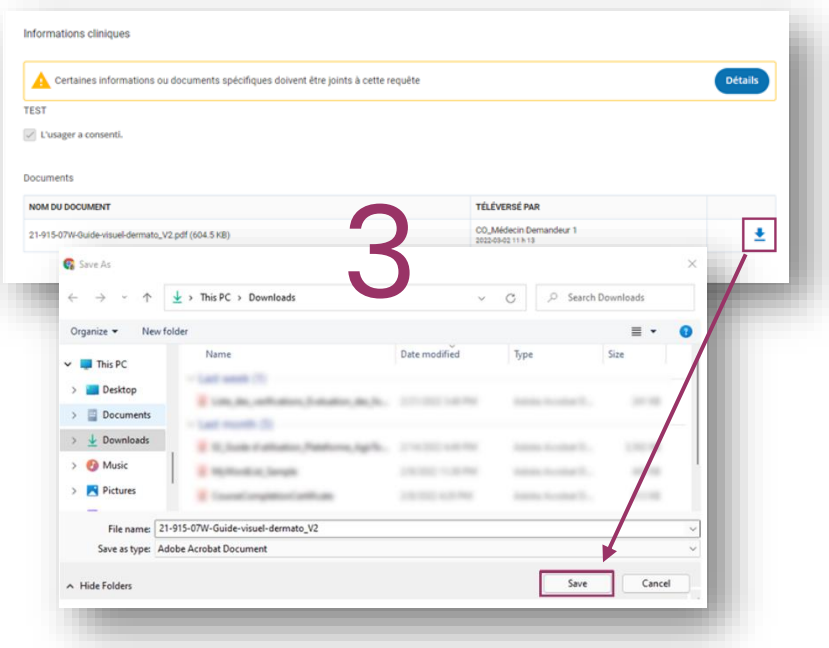

3-Ouvrir / télécharger les PJ.

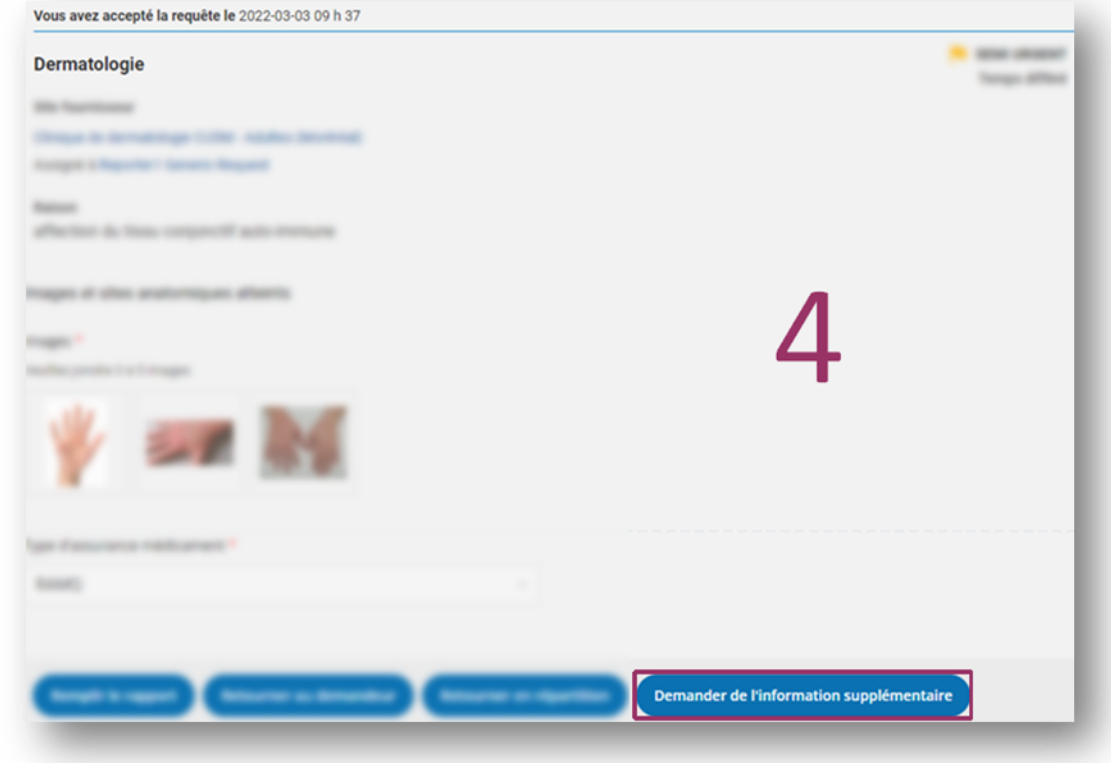

4- Demander des informations supplémentaires et joindre au besoin les fichiers requis (Limite de 500 Mo par fichier, maximum de 30 fichiers).

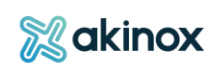

## *Production du rapport*

# Le fournisseur peut :

• **Commencer son rapport et y revenir plus tard.** Le brouillon s'enregistre automatiquement. Le contenu du brouillon n'est pas visible par le demandeur.

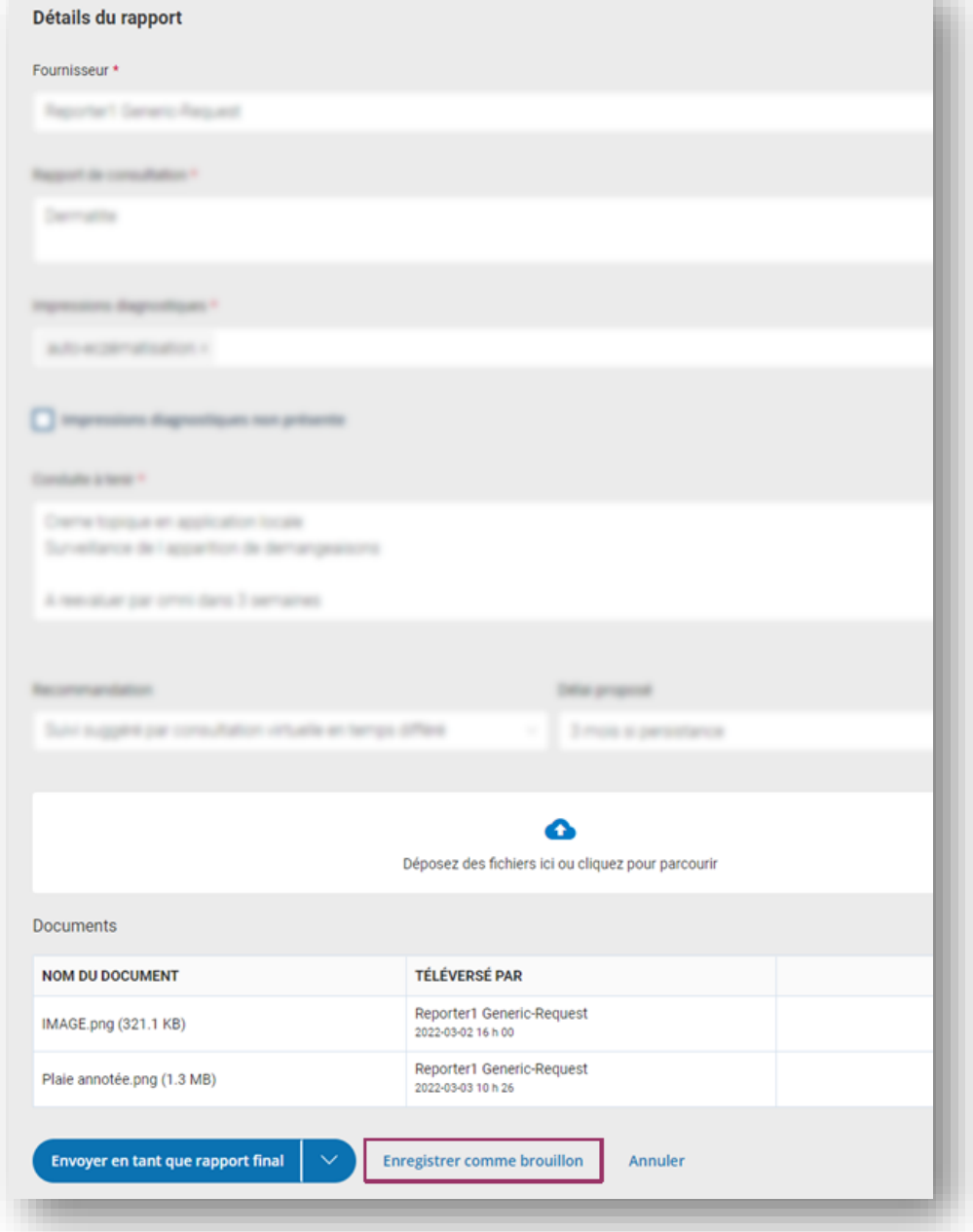

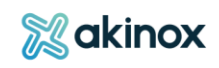

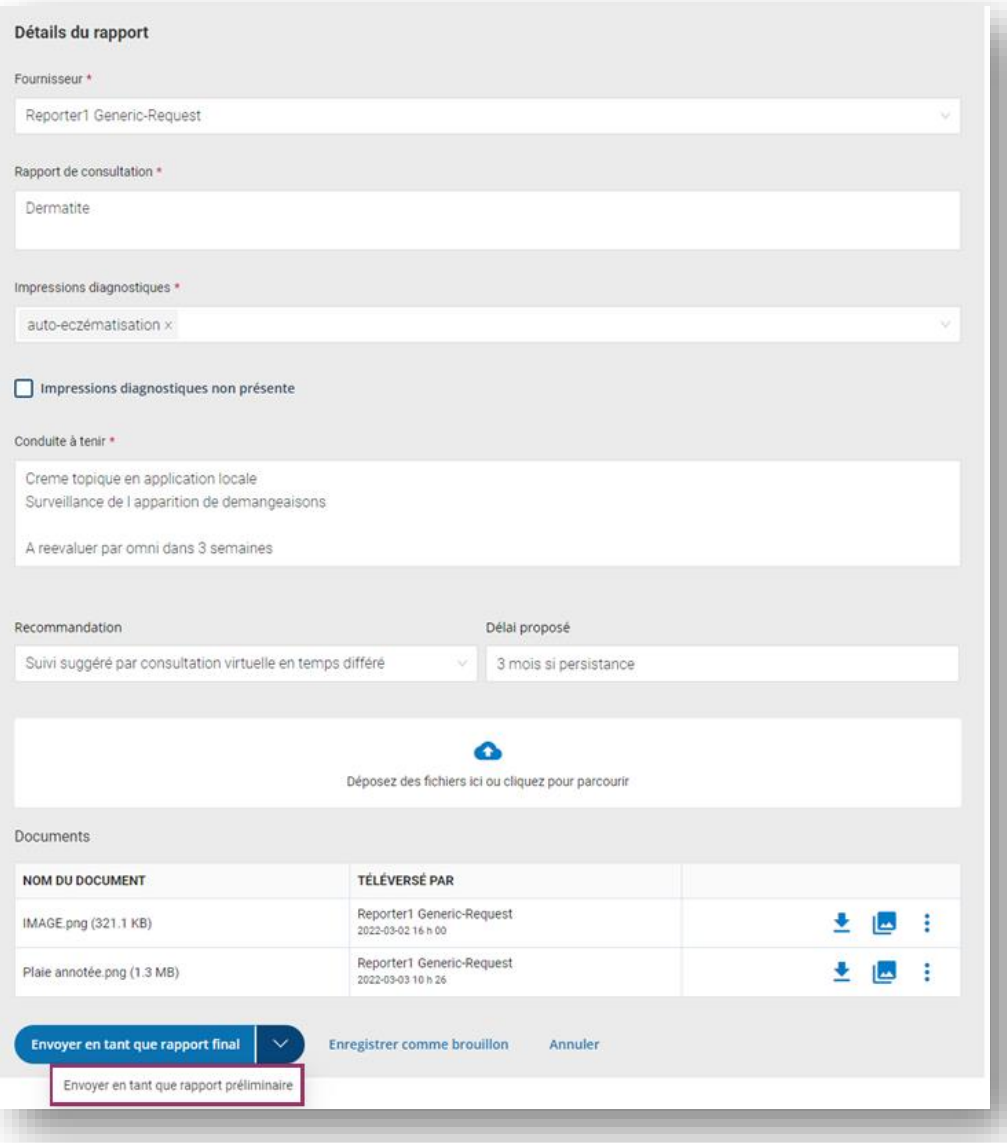

• **Envoyer un rapport préliminaire** au demandeur afin qu'il puisse consulter les premières informations disponibles, le temps de compléter un rapport final.

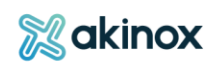

• **Compléter et signer un rapport final** : le

fournisseur complète son rapport, le valide et l'envoie au demandeur.

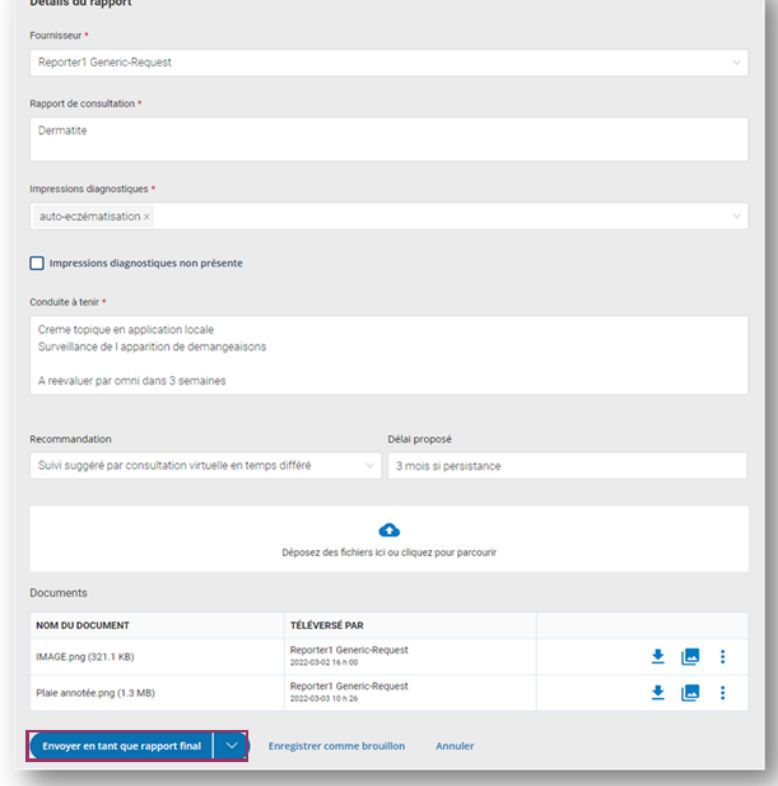

La mention « RAPPORT FINAL » apparaitra dans la requête. Il vous sera possible de l'imprimer / la télécharger pour l'ajouter à votre dossier au besoin.

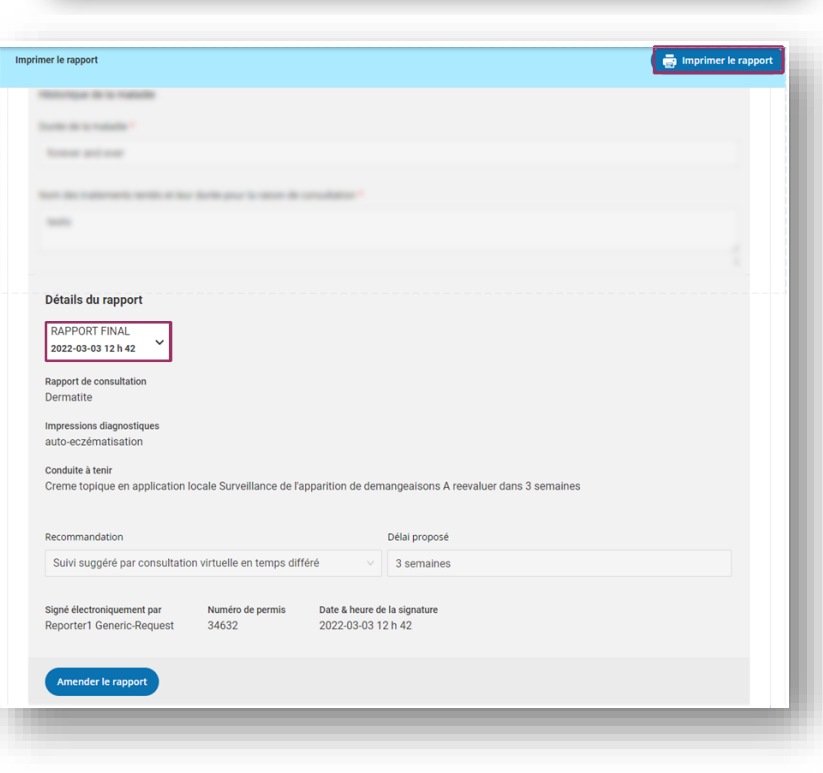

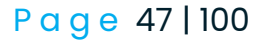

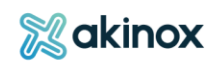

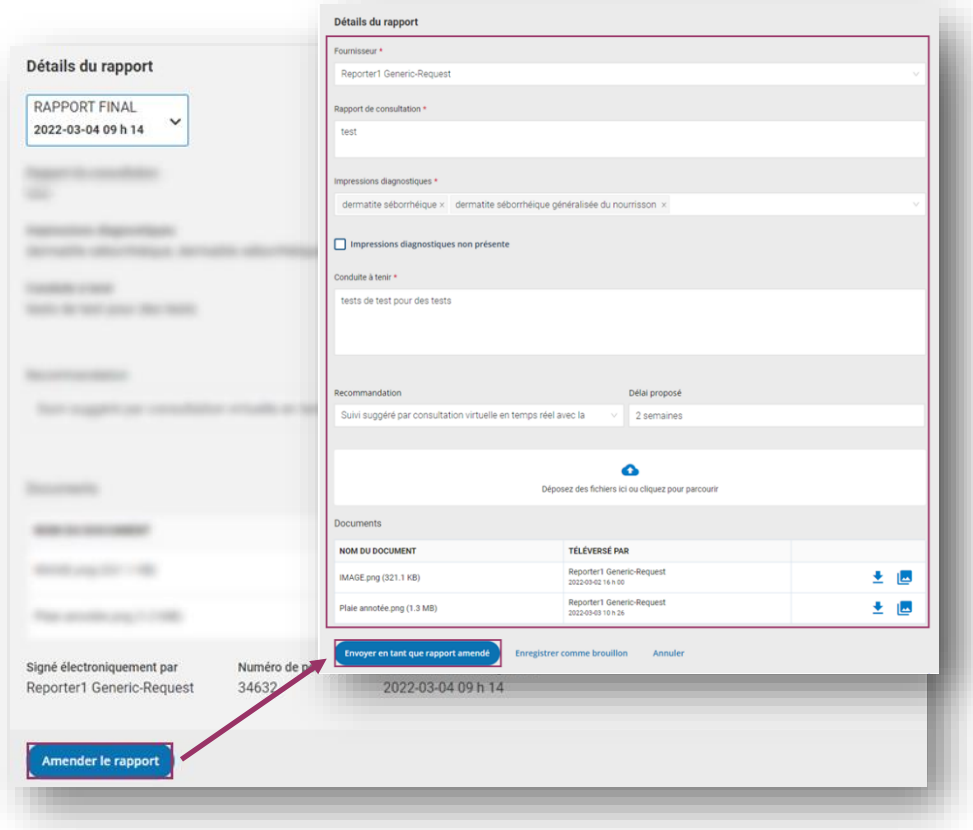

- **Amender le rapport** : le fournisseur souhaite réviser le rapport, il le modifie et envoie le rapport amendé.
- Le demandeur recevra une notification que le rapport a été amendé.

IMPORTANT : Une signature électronique est requise pour la confirmation d'envoi du rapport. Le rapport indiquera si ce dernier est préliminaire, final ou amendé.

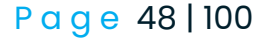

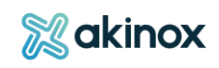

#### **Conclusion de la demande – le demandeur**

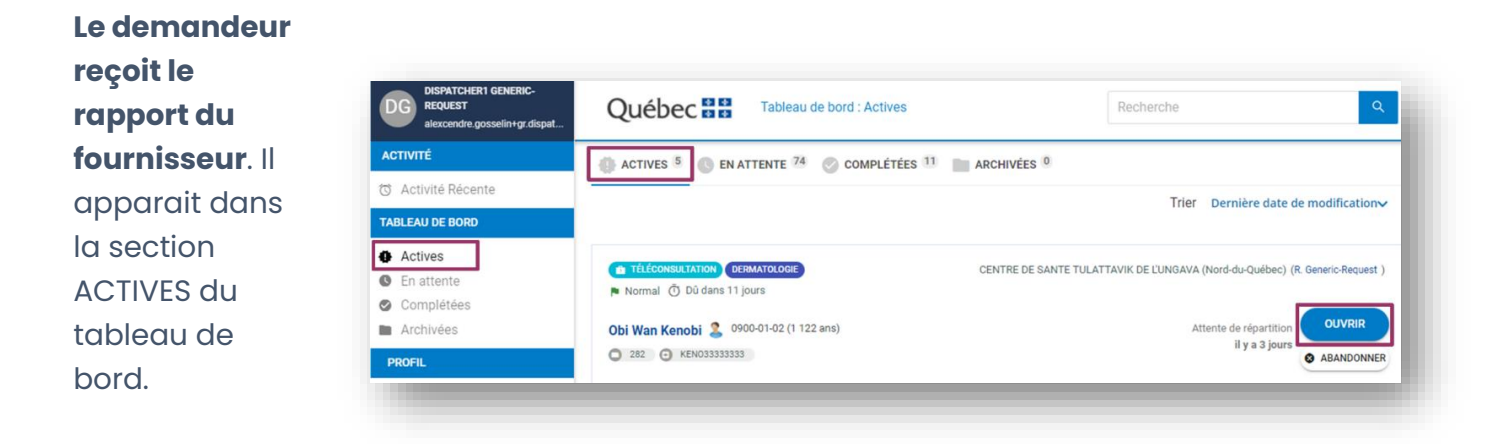

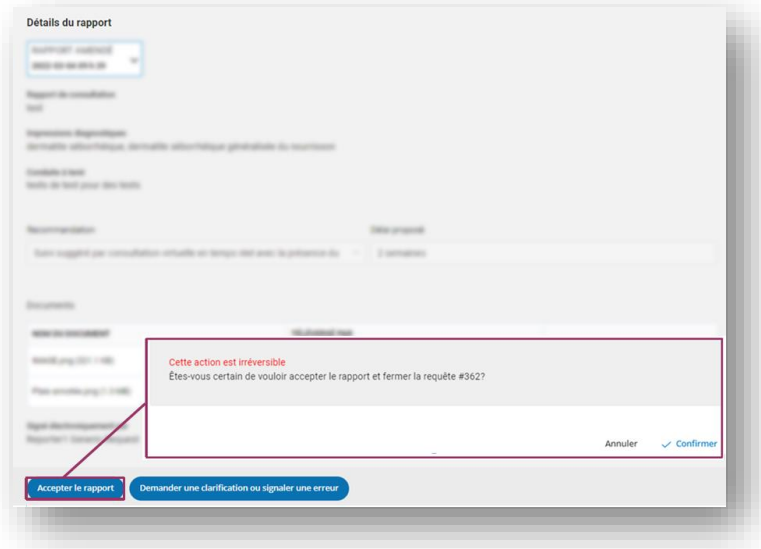

Le rapport est complet et ne suscite aucune question : **le demandeur accepte le rapport** et confirme son action.

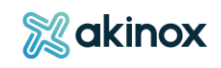

Le demandeur souhaite des clarifications, ou signaler une erreur : il fait une demande au fournisseur.

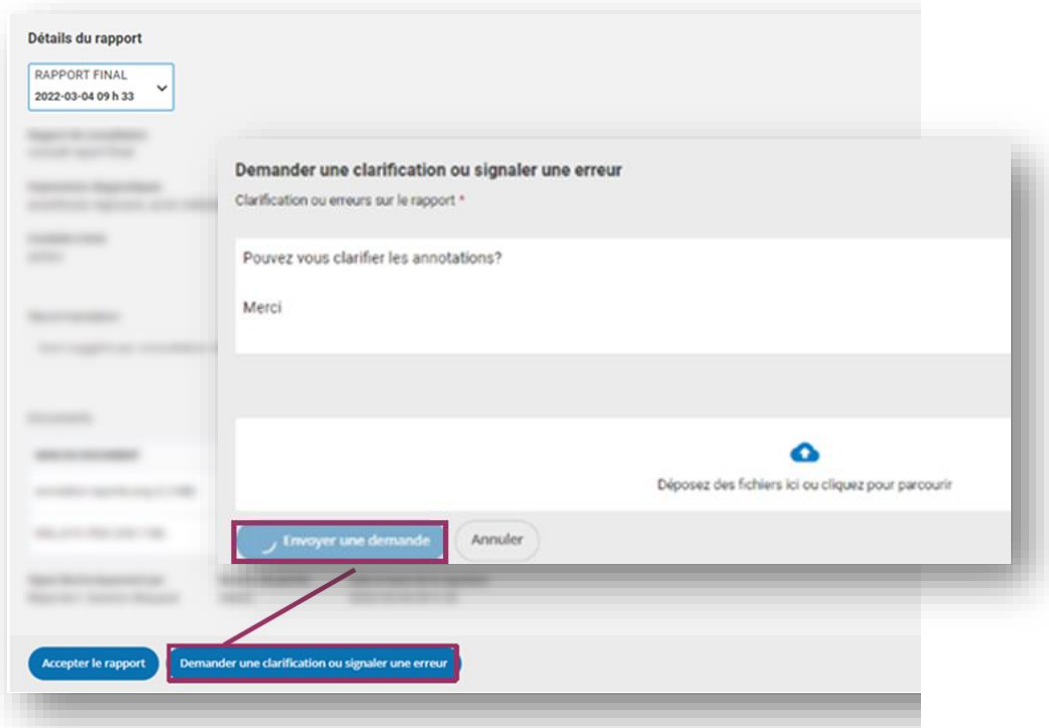

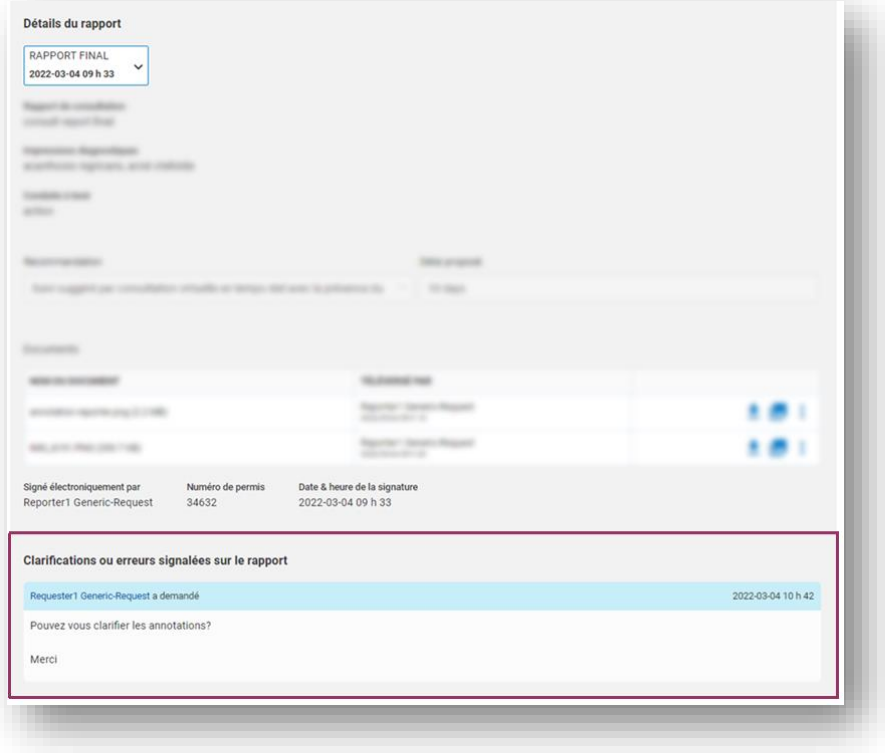

Elles apparaitront dans la requête.

La requête apparaitra en attente dans le tableau de bord.

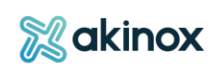

ASTUCE : Une fois le rapport accepté, il sera possible d'archiver la requête.

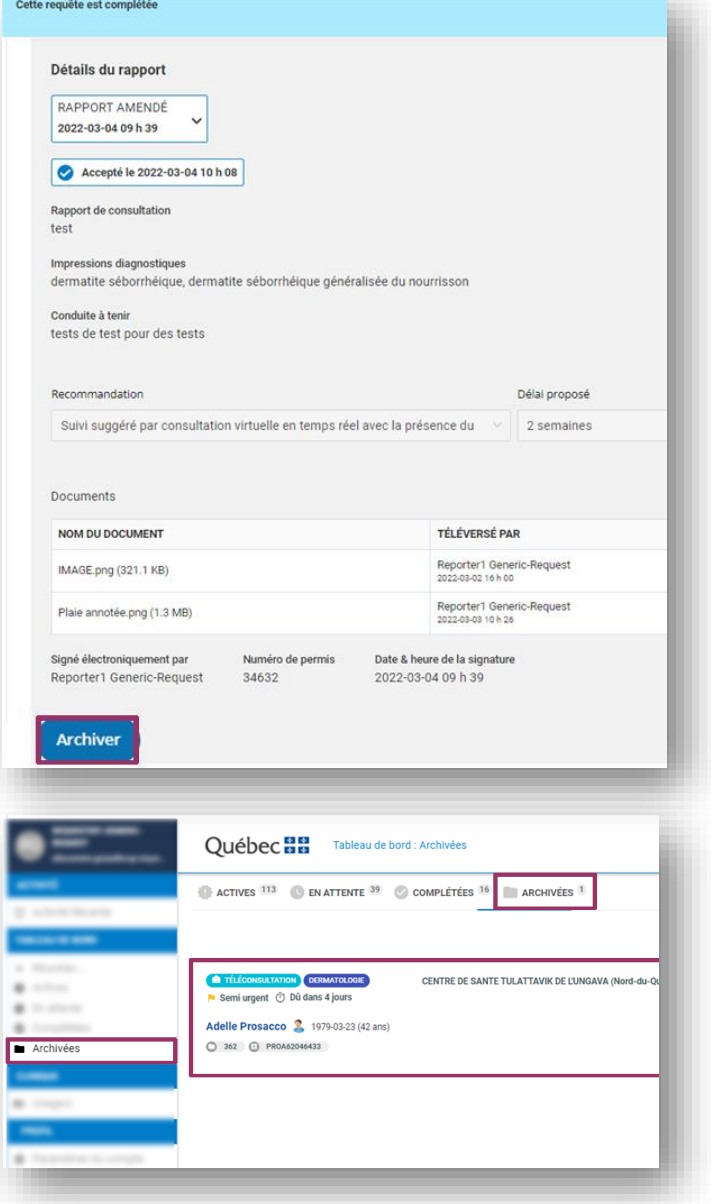

La requête deviendra visible depuis le tableau de bord dans l'onglet ARCHIVÉES.

# **Se pratiquer dans l'environnement de formation**

Les identifiants génériques que vous pouvez utiliser pour vous pratiquer dans l'environnement de formation sont les suivants :

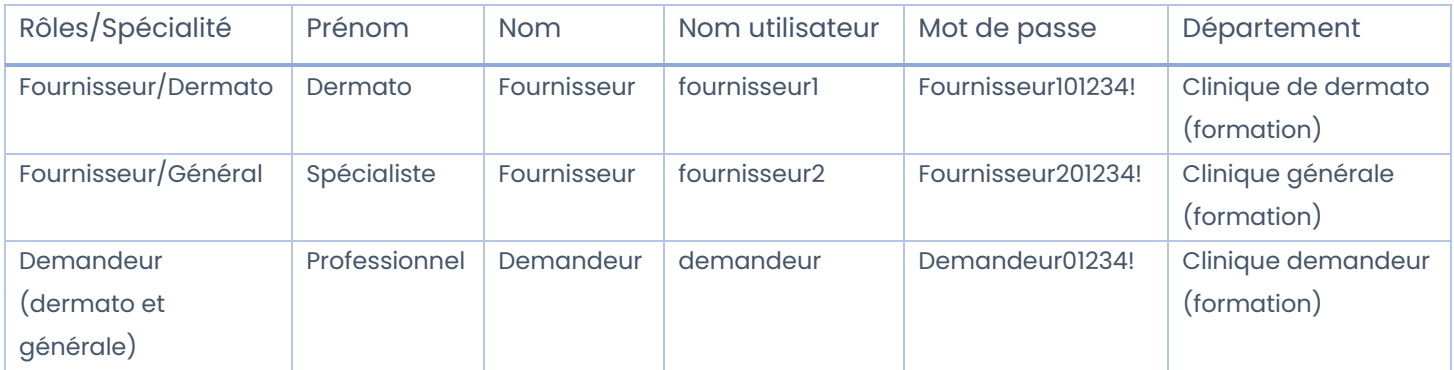

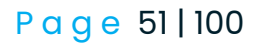

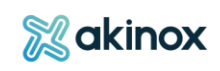

# **Activité questionnaire**

Cette activité est un questionnaire à l'intention de l'usager.

Il peut être rempli en temps réel par un intervenant qui est avec l'usager au téléphone ou en présentiel. Il est aussi possible d'envoyer le questionnaire à l'usager par courriel pour qu'il puisse saisir et soumettre ses réponses depuis le portail invité.

Un proche aidant peut répondre au nom de l'usager. L'intervenant validera par la suite les informations soumises et complètera son rapport.

#### **Tableau de bord**

**Le tableau de bord vous donne accès aux statuts des différentes requêtes de la clinique.**

Le nombre de requêtes par statut est indiqué à côté des statuts « ACTIVES » et « EN ATTENTE ».

La case « Afficher uniquement mes cas » permet de visualiser les requêtes traitées par vous-même lorsqu'elle est cochée.

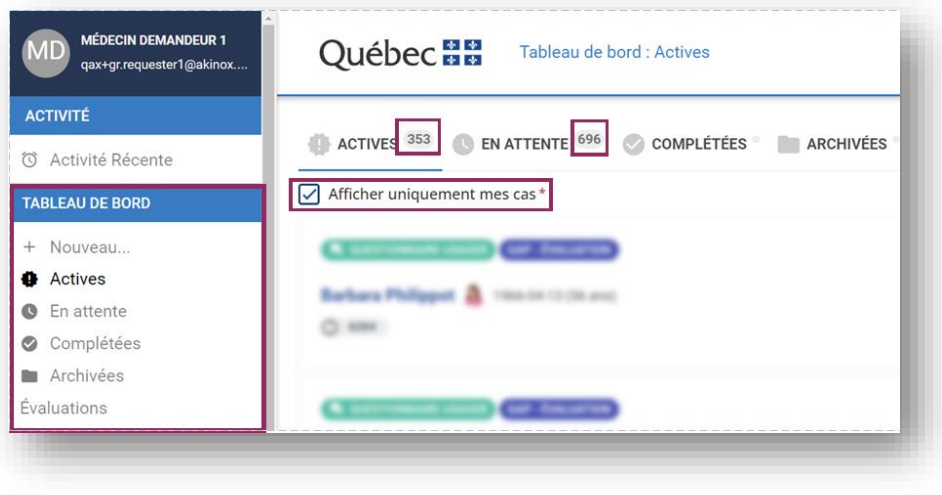

L'affichage des requêtes se fait par usager.

ASTUCE : Pour voir quel onglet est en cours de consultation, 3 repères : l'affichage en gras dans le menu de gauche (1), la mention de l'onglet dans l'entête (2), le soulignement du statut (3).

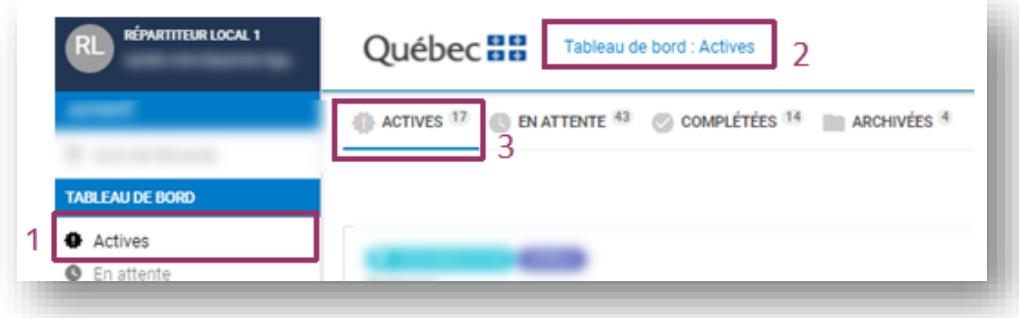

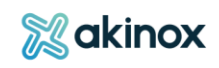

## **Créer la requête**

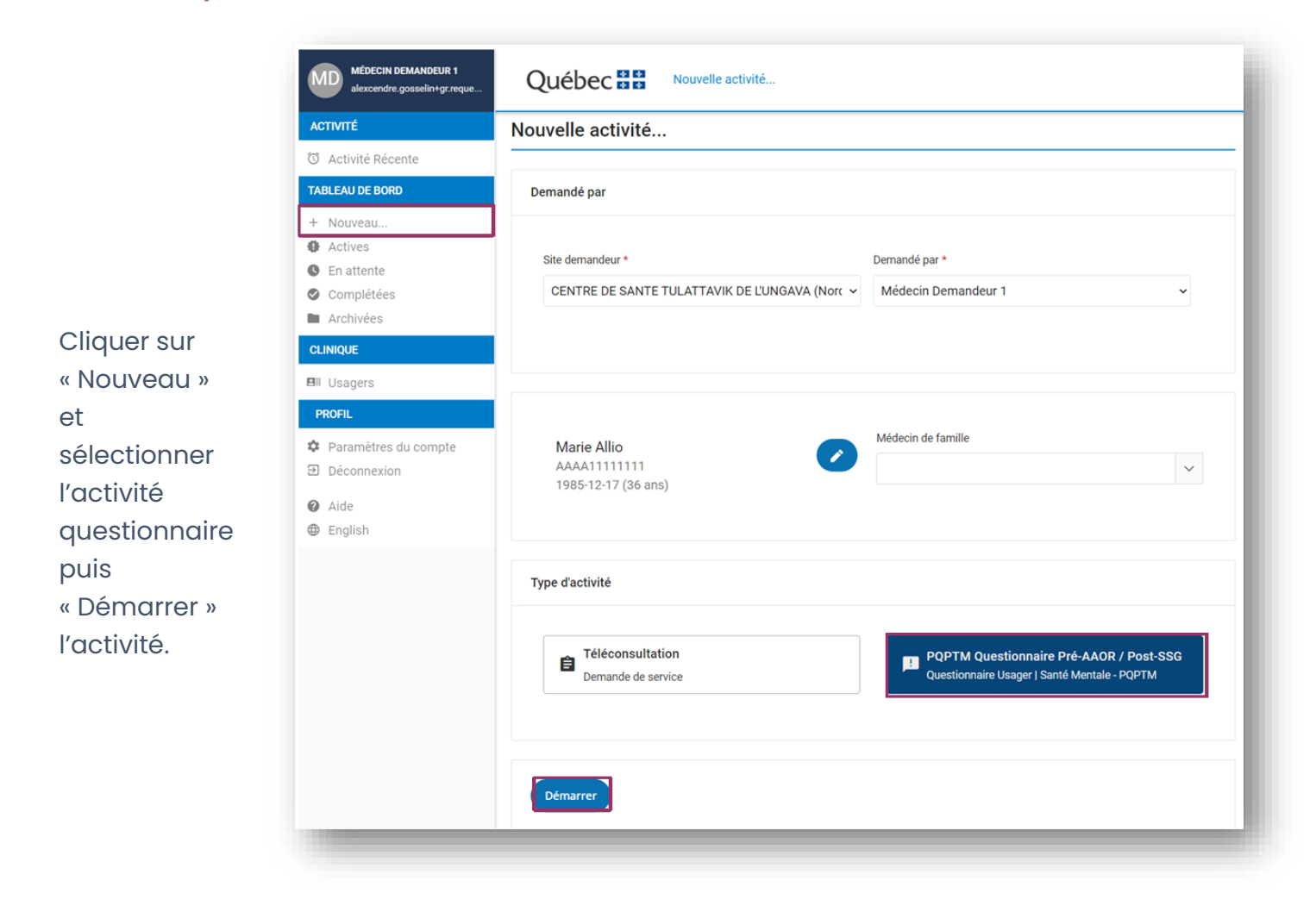

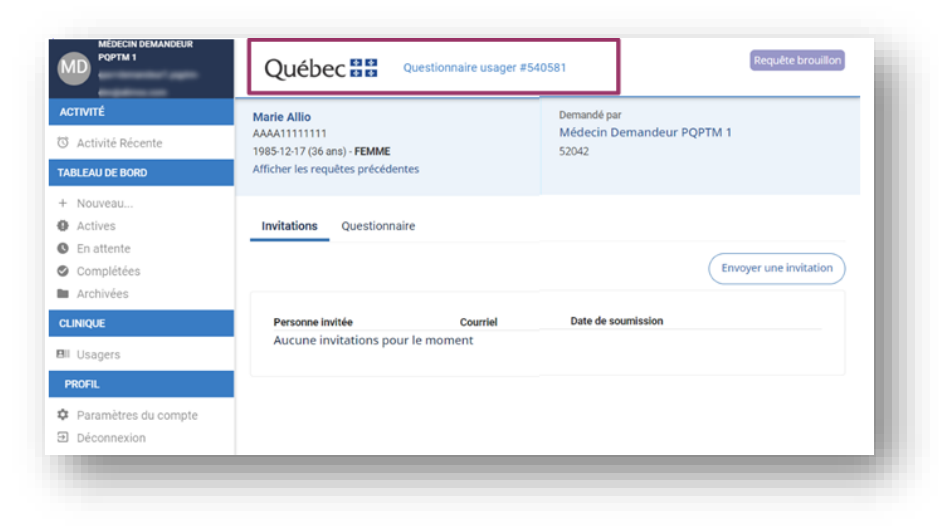

La requête est créée. Le numéro de requête apparait en haut de la page.

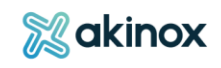

#### Deux options sont possibles :

Option 1 : Le professionnel envoie l'invitation à compléter le questionnaire à l'usager ou son proche aidant depuis l'onglet invitation.

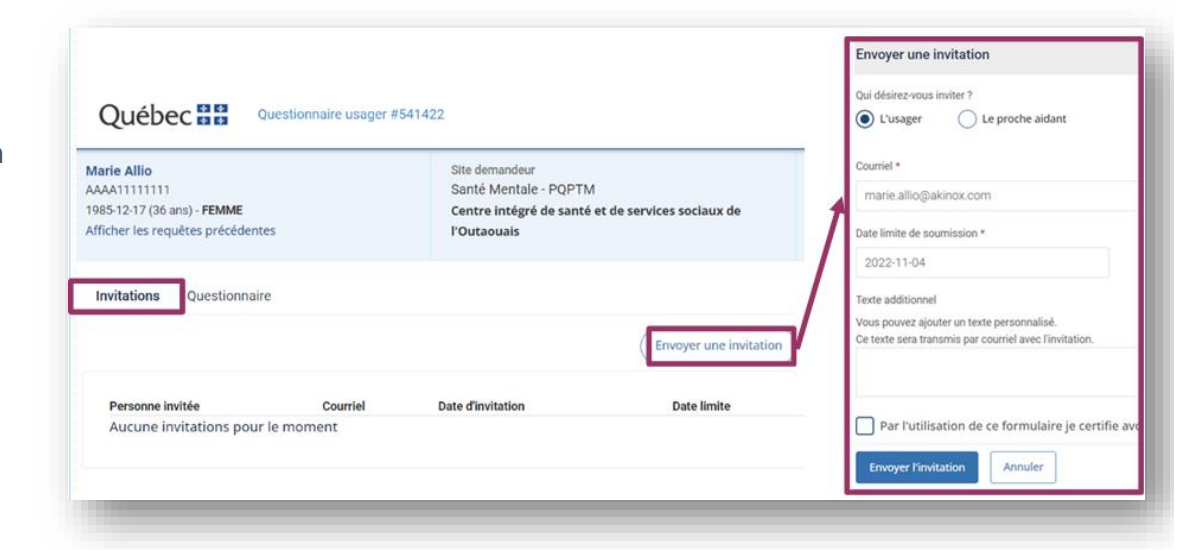

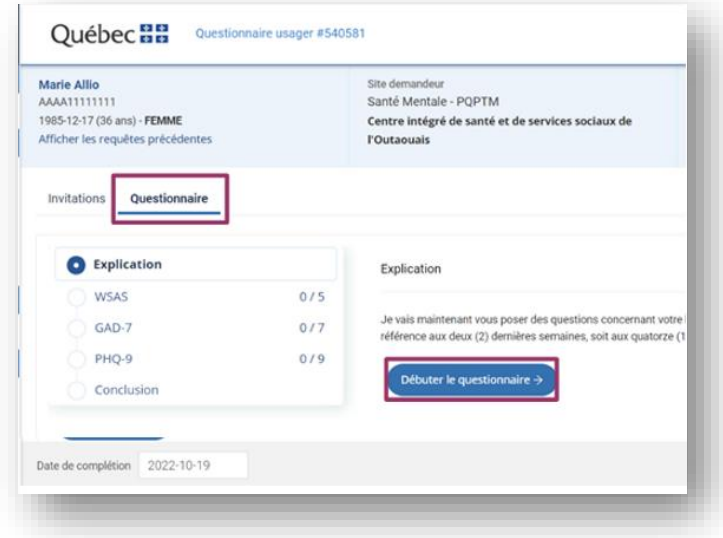

Option 2 : Le professionnel complète le questionnaire avec l'aide de l'usager depuis l'onglet questionnaire.

#### **Remplir le questionnaire**

Le questionnaire peut être complété :

-En temps réel : le professionnel le remplit en présence de l'usager.

-En temps différé : l'usager se rend sur le portail invité après avoir reçu l'invitation à répondre au questionnaire.

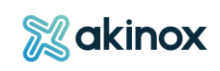

## *Portail professionnel : remplir le questionnaire en temps réel*

## Compléter le questionnaire

Le professionnel clique sur « Débuter le questionnaire » pour accéder aux questions.

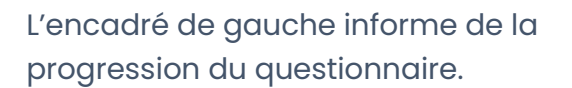

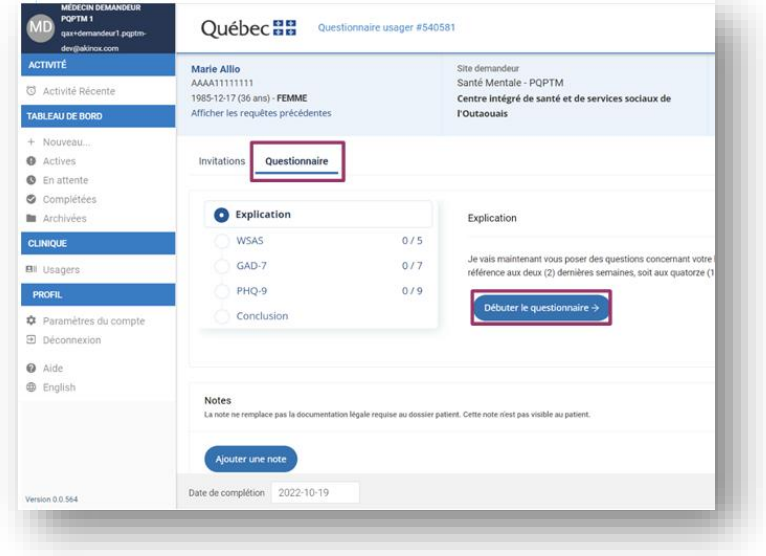

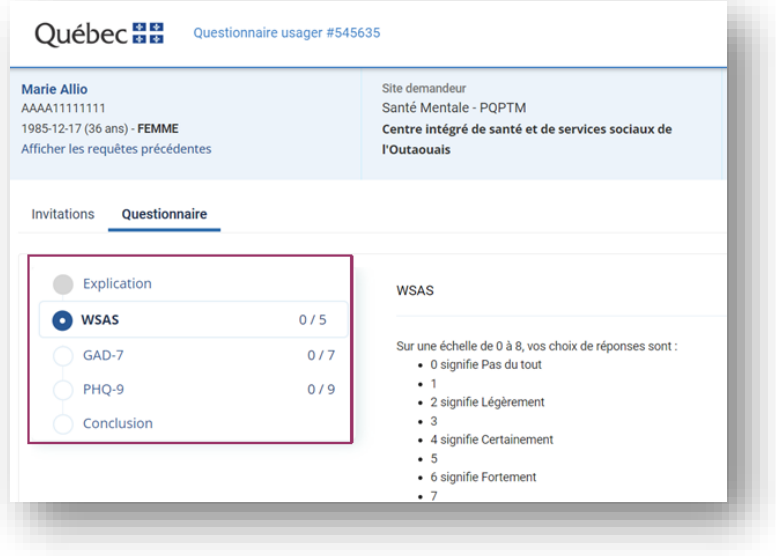

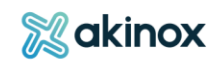

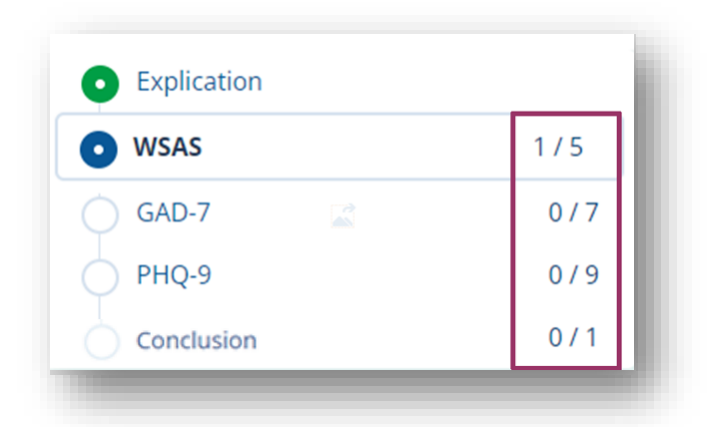

Le nombre de questions répondues / le nombre total de questions est indiqué.

La pastille bleue avec point blanc indique la page en cours de consultation.

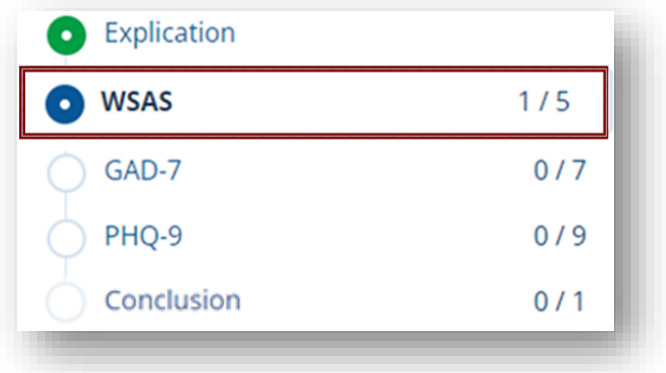

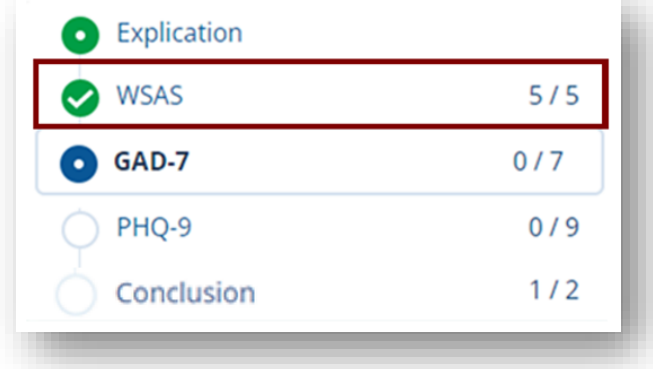

La pastille verte avec crochet indique que la section est complétée en intégralité.

La pastille blanche mentionne les sections à renseigner.

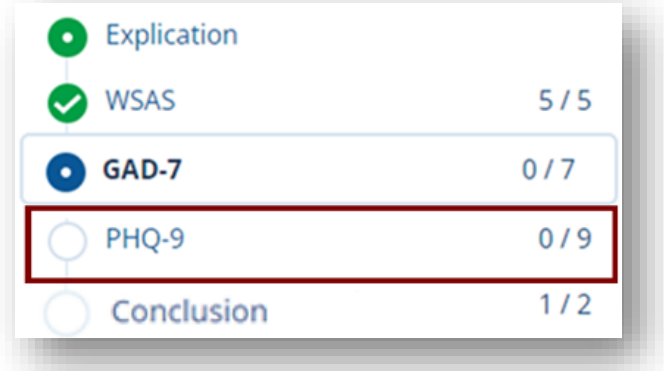

Compléter le questionnaire : sélectionner les réponses proposées.

Utiliser les boutons « Précédent » et « Suivant » pour naviguer entre les différentes sections du questionnaire.

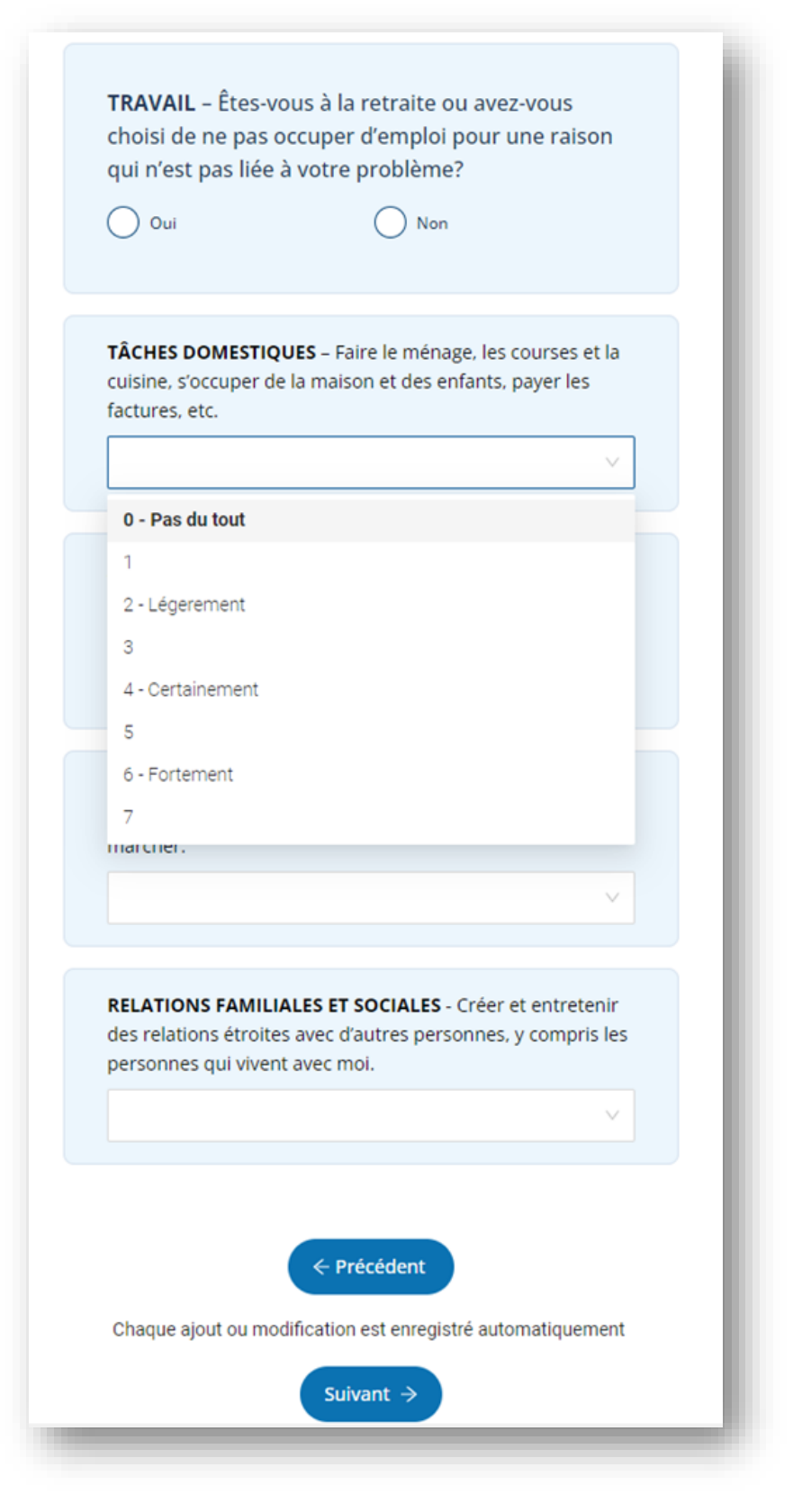

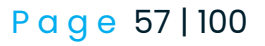

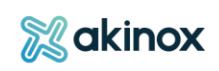

#### L'arrière-plan de la question apparaitra en blanc une fois la réponse renseignée.

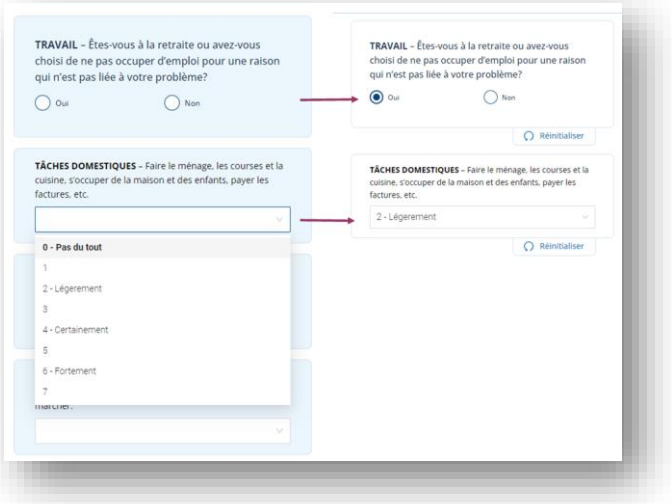

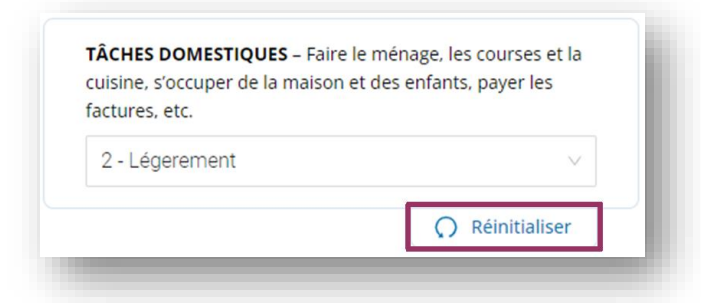

Utiliser le bouton « Réinitialiser » à tout moment avant l'envoi pour modifier la réponse apportée.

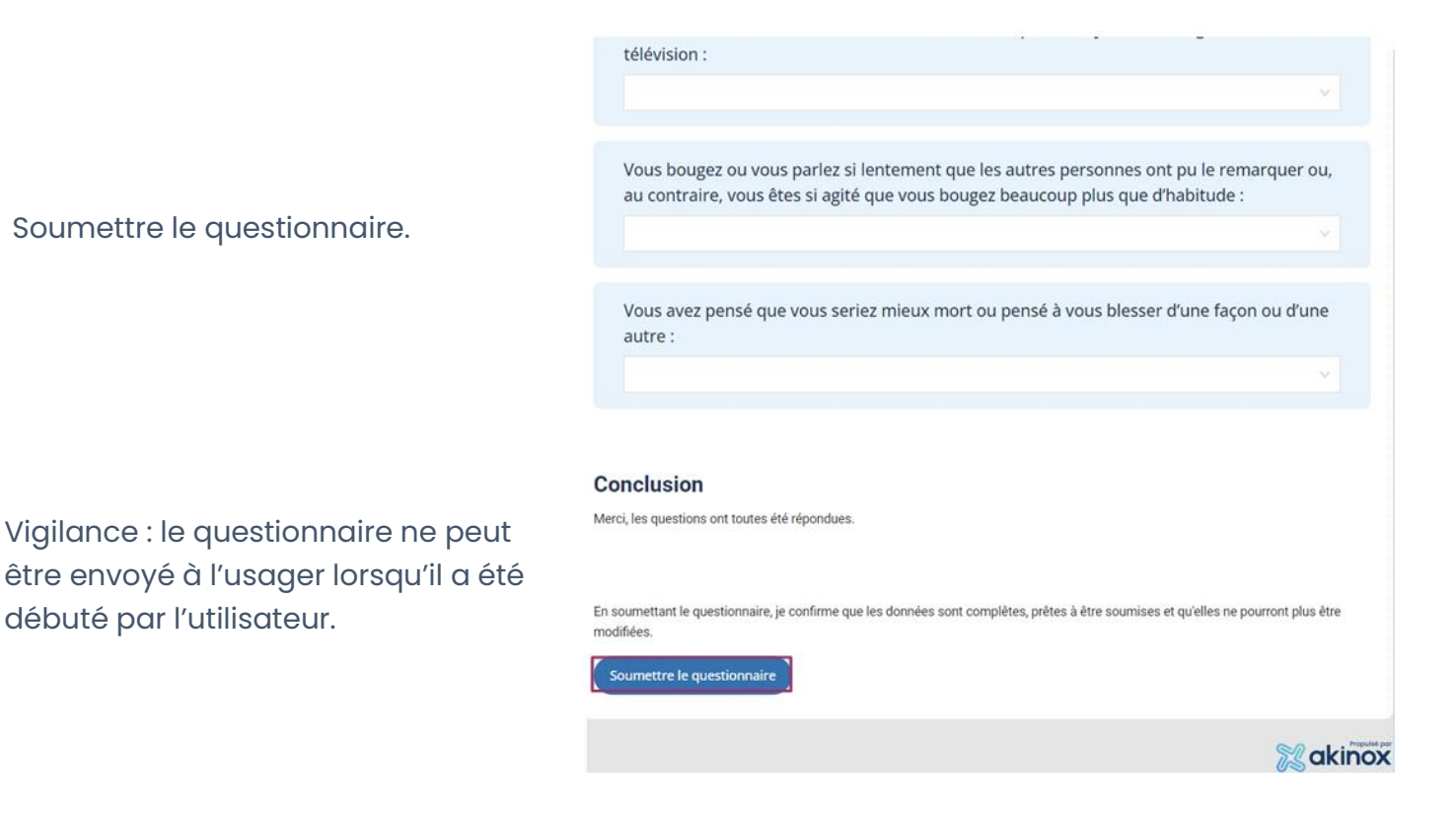

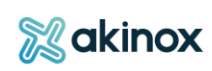

## *Portail invité : Remplir le questionnaire en temps différé*

Pour que l'usager ou son proche aidant puisse remplir le questionnaire, le professionnel procède à l'envoi de l'invitation. La personne désignée recevra par la suite une notification courriel l'invitant à répondre aux questions depuis le portail invité. Au besoin, le professionnel pourra lui envoyer un rappel ou éditer les informations d'envoi.

#### Inviter l'usager

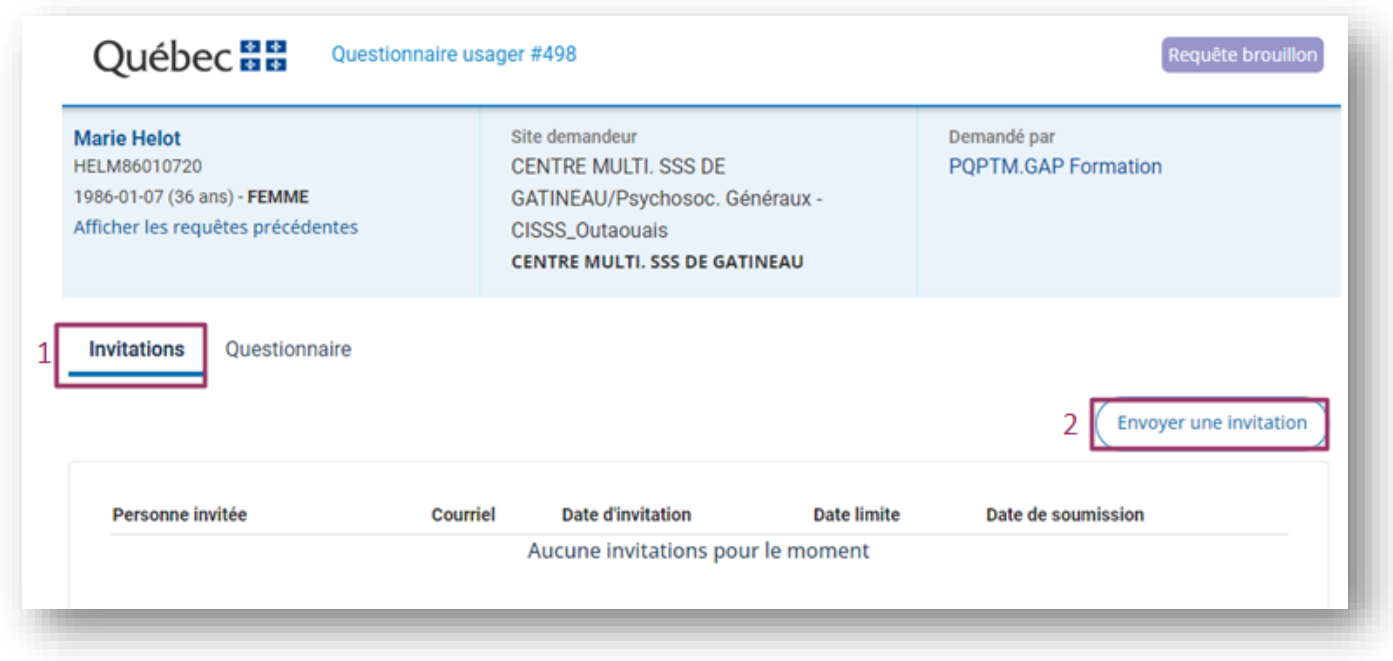

Le professionnel procède à l'envoi de l'invitation en complétant les informations requises.

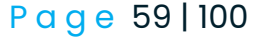

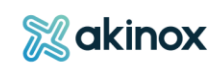

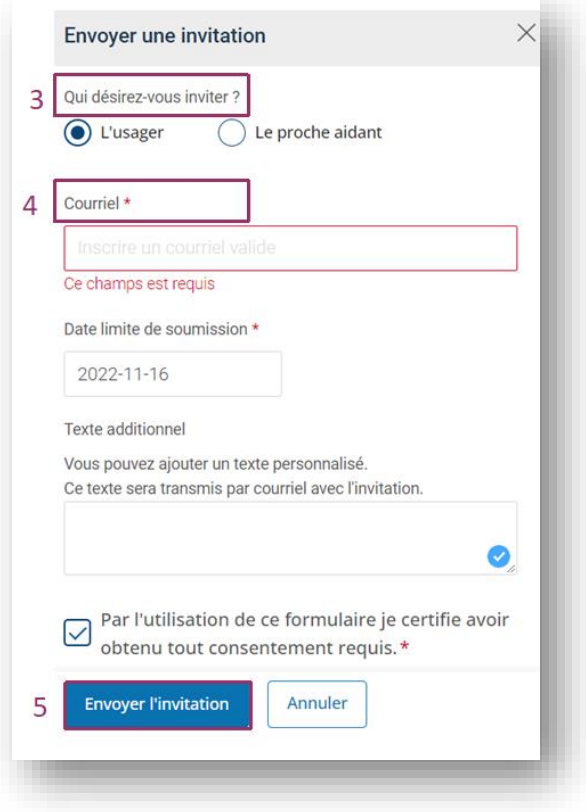

Il choisit le destinataire : l'usager lui-même ou un proche aidant.

Il renseigne l'adresse courriel, valide le consentement et l'envoie.

NOTE : si l'option choisie est l'envoi au proche aidant, des informations complémentaires seront demandées.

Au besoin, le professionnel peut étendre le délai de réponse de l'usager lors de l'envoi.

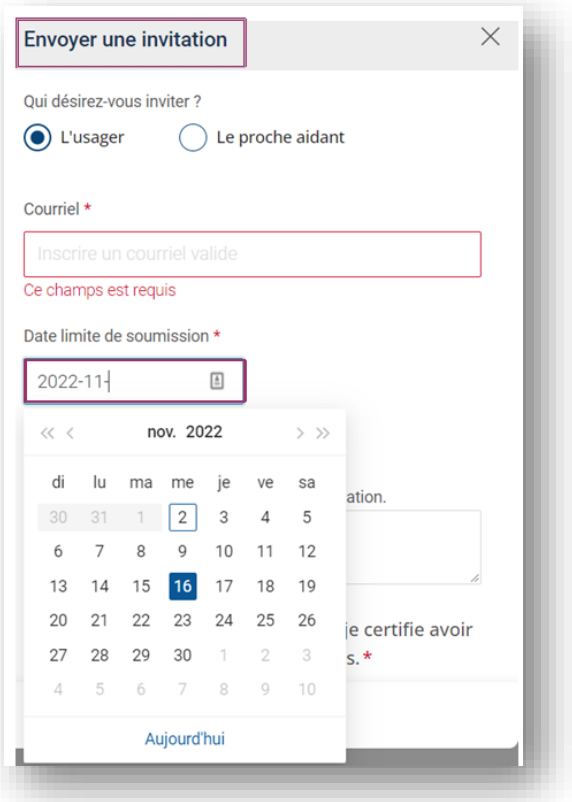

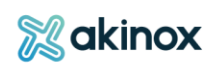

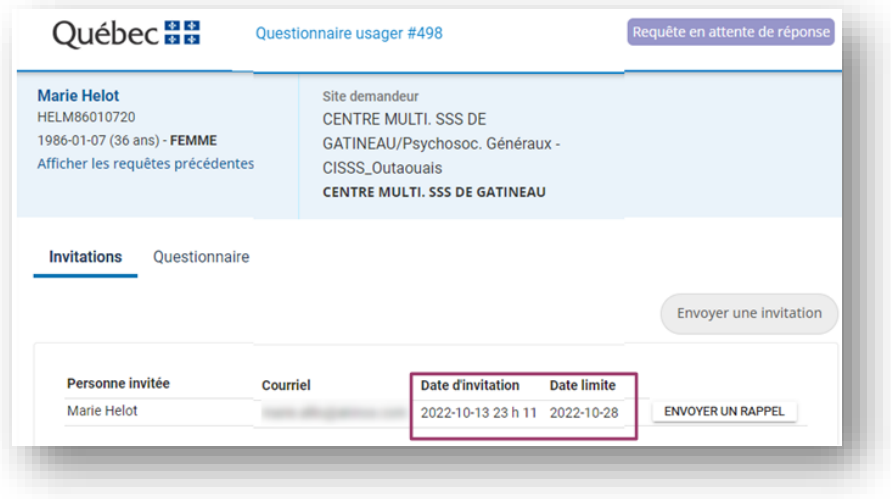

Par défaut, l'usager disposera de 14 jours pour répondre au questionnaire.

Un rappel automatisé lui est envoyé après 7 jours si le questionnaire n'a pas été soumis.

Au besoin, le professionnel peut aussi envoyer un rappel d'invitation.

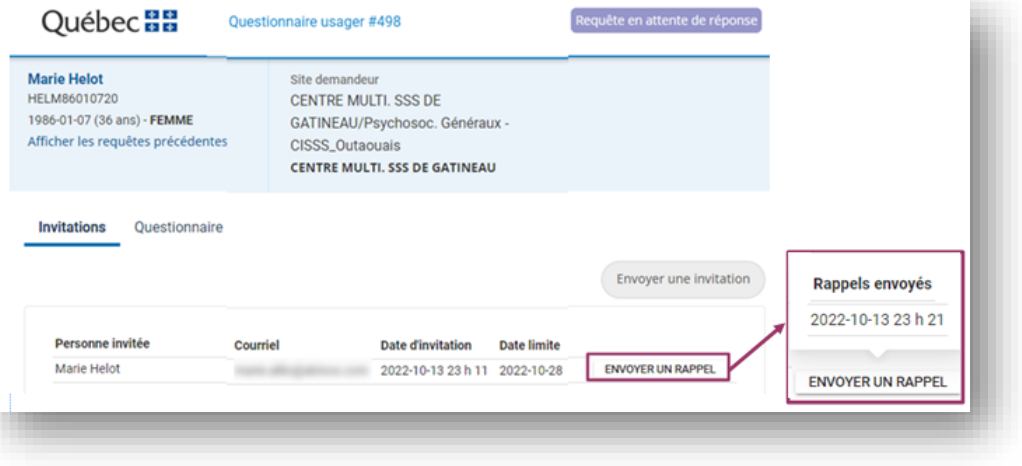

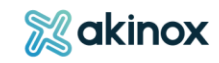

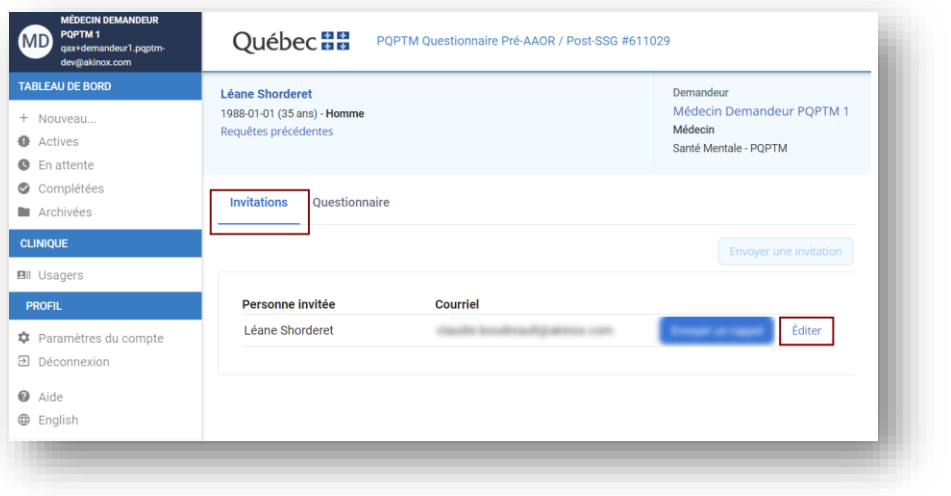

Le professionnel peut aussi « Éditer » les informations d'envoi.

- Il peut choisir de modifier entre autres :
- 1-Le destinataire
- 2-L'adresse courriel
- 3-La date limite de soumission

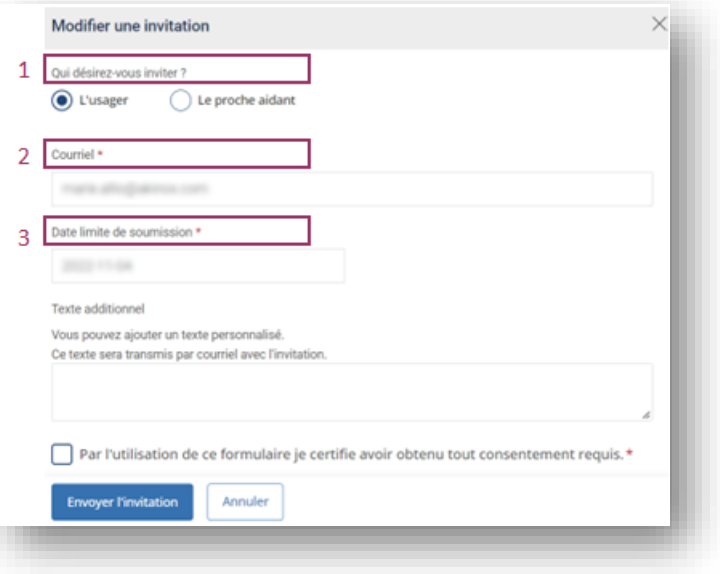

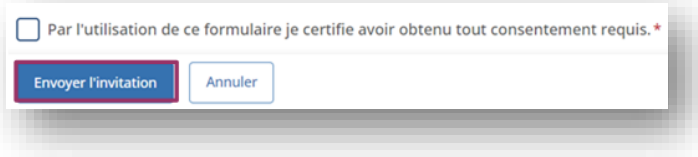

En cliquant sur « Envoyer l'invitation », le professionnel envoie l'invitation mise à jour au destinataire sélectionné.

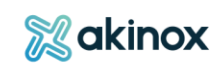

#### Recevoir l'invitation

L'usager reçoit un

et clique pour procéder.

Plateforme provinciale de soins virtuels - Questionnaire à remplir | Provincial Virtual Care Platform - Questionnaire to complete ß  $M \rightarrow \infty$ notifications@formation.soinsvirtuels.gouv.qc.ca  $\sqrt{2}$  $\overline{N}$ To: Marie Allio Thu 13/10/2022 23:11 Logo Québec courriel avec le lien Bonjour Marie Helot, Vous avez reçu cette invitation de la part de PQPTM.GAP Formation. Vous pourriez répondre au questionnaire PQPTM Questionnaire Pré-AAOR / Post-SSG en préparation à votre visite. Cette invitation expirera le 2022-10-28 à 23:59. Cliquez ici pour vous connecter

Plateforme provinciale de soins virtuels - Questionnaire à remplir | Provincial Virtual Care Platform Questionnaire to complete

notifications@formation.soinsvirtuels.gouv.qc.ca To: Marie Allio

Logo Québec

#### Bonjour Marie Helot,

Vous avez reçu cette invitation de la part de PQPTM.GAP Formation. Vous pourriez répondre au questionnaire PQPTM Questionnaire Pré-AAOR / Post-SSG en préparation à votre visite

Cette invitation expirera le 2022-10-28 à 23:59.

Cliquez ici pour vous connecter

En accédant au questionnaire, je consens implicitement à participer au programme de soins virtuels.

#### Hello Marie Helot,

You have received this invitation from PQPTM.GAP Formation. You may wish to complete the PQPTM Questionnaire Pre-AAOR / Post-SSG questionnaire in preparation for your visit.

Le lien contenu dans le courriel est à usage unique.

Le questionnaire est disponible dans les 2 langues.

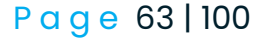

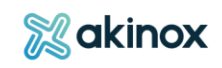

#### Répondre aux questions

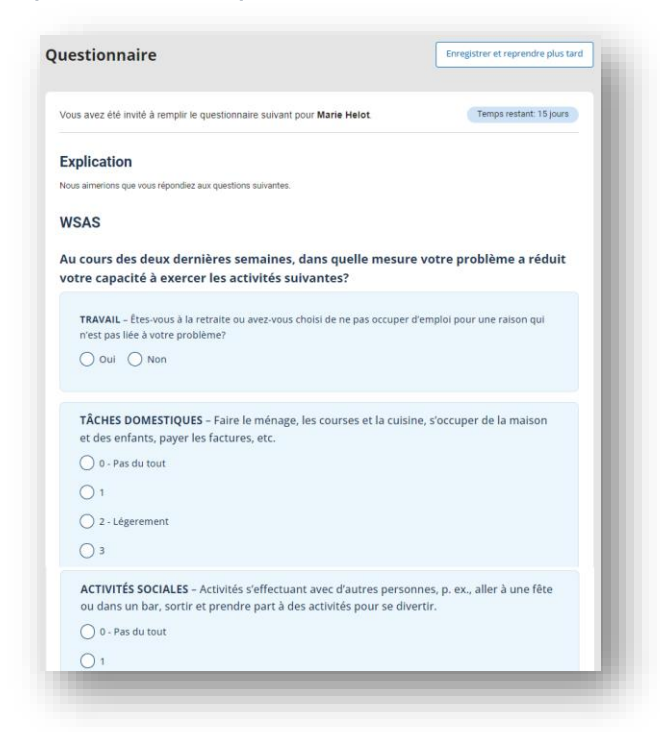

L'usager accède au portail invité. Le questionnaire s'affiche.

Il répond aux questions.

Les questions peuvent être réinitialisées à tout moment avant la soumission du questionnaire.

L'usager peut aussi choisir d'enregistrer le questionnaire et d'y revenir plus tard.

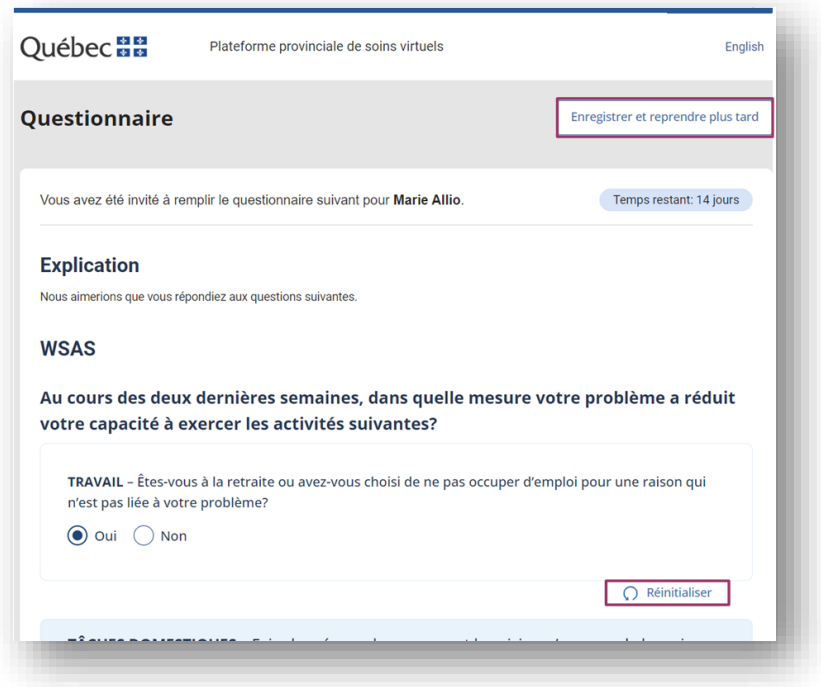

#### ATTENTION :

L'usager accède au portail invité via un lien hyper sécurisé à usage unique. Il reçoit directement le nouveau lien par courriel de manière automatique OU en faisant la demande depuis le portail, à l'aide d'un lien déjà utilisé.

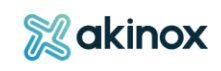

Une fois le questionnaire complété, l'usager le soumet.

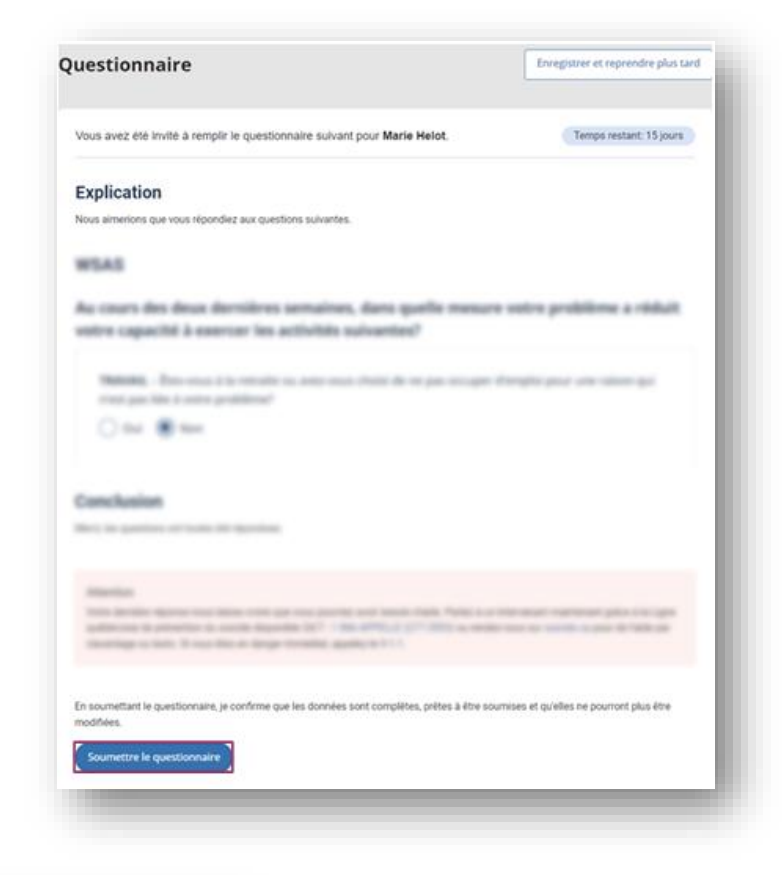

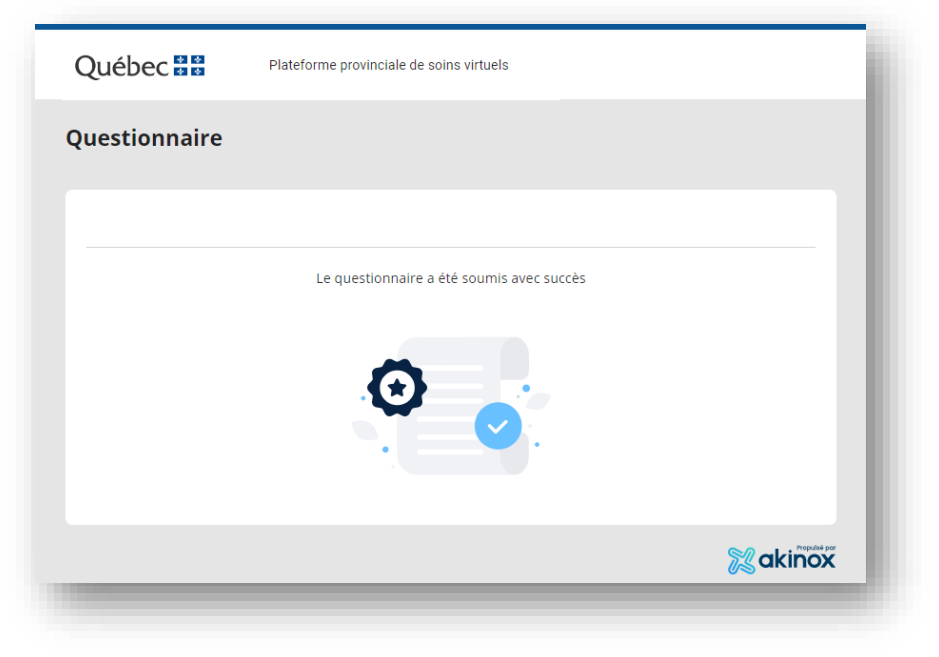

Une confirmation apparaitra.

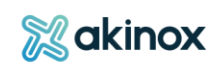

# **Compléter la requête**

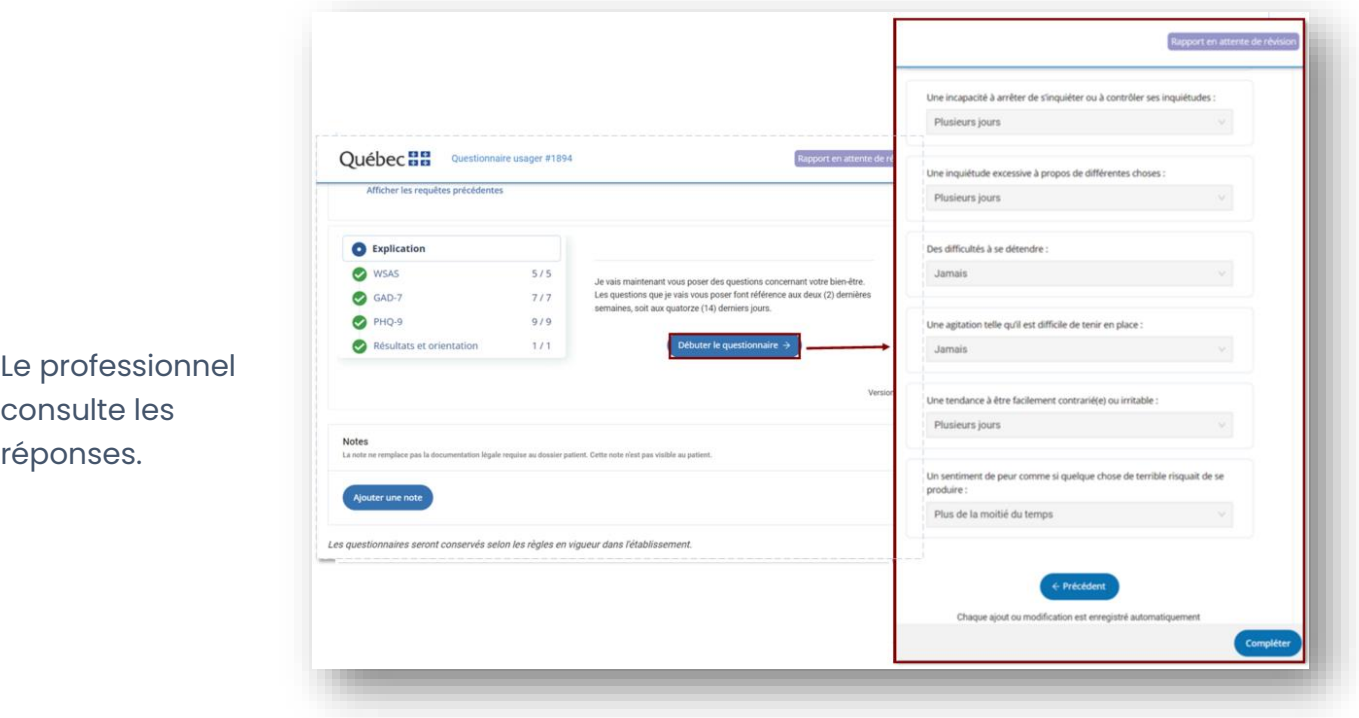

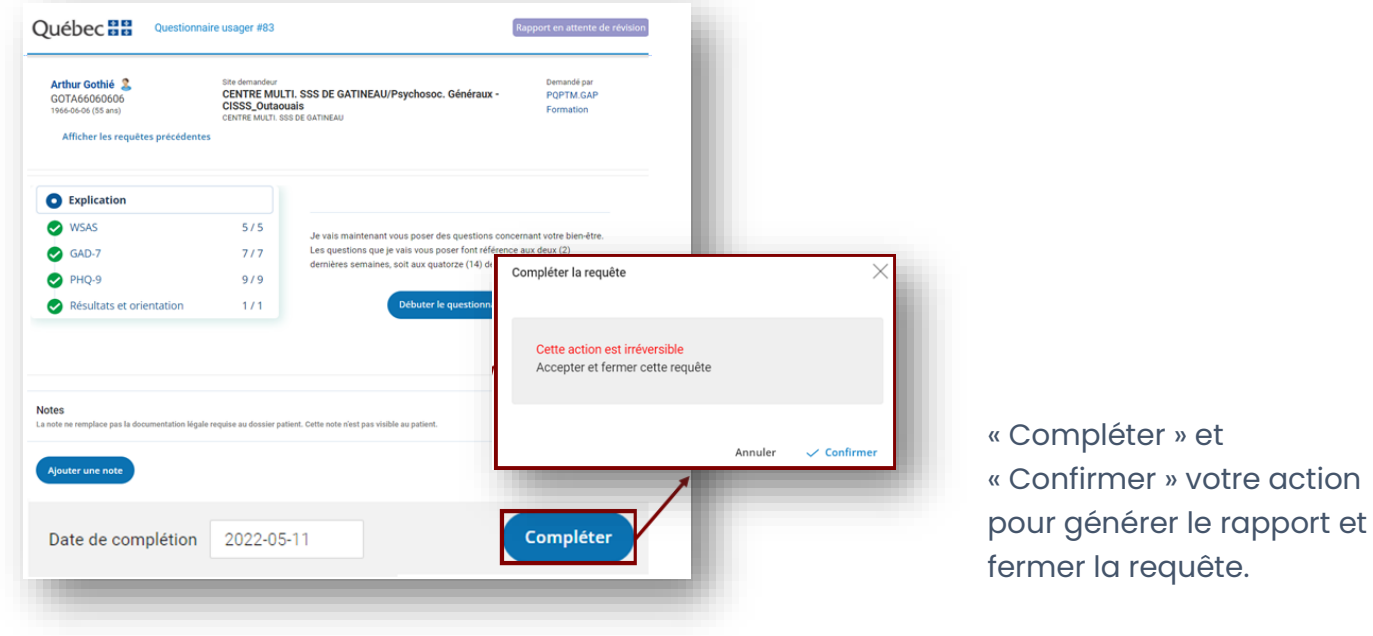

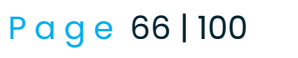

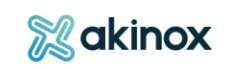

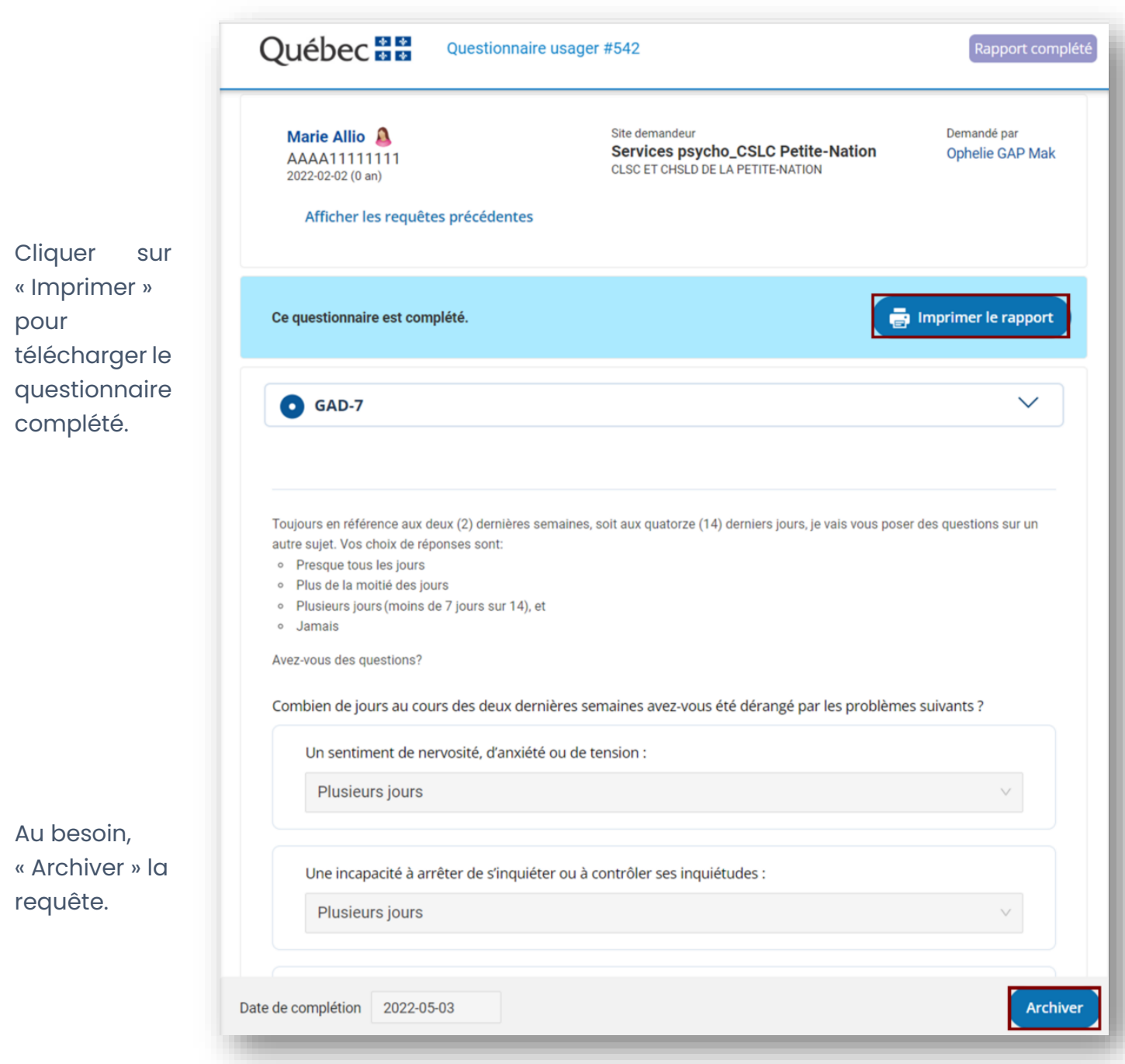

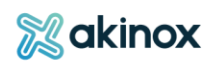

## **Utiliser les fonctionnalités optionnelles**

Deux fonctionnalités sont offertes avant de « Compléter » la requête: rédiger une note et modifier la « Date de complétion » du formulaire.

#### *Rédiger une note*

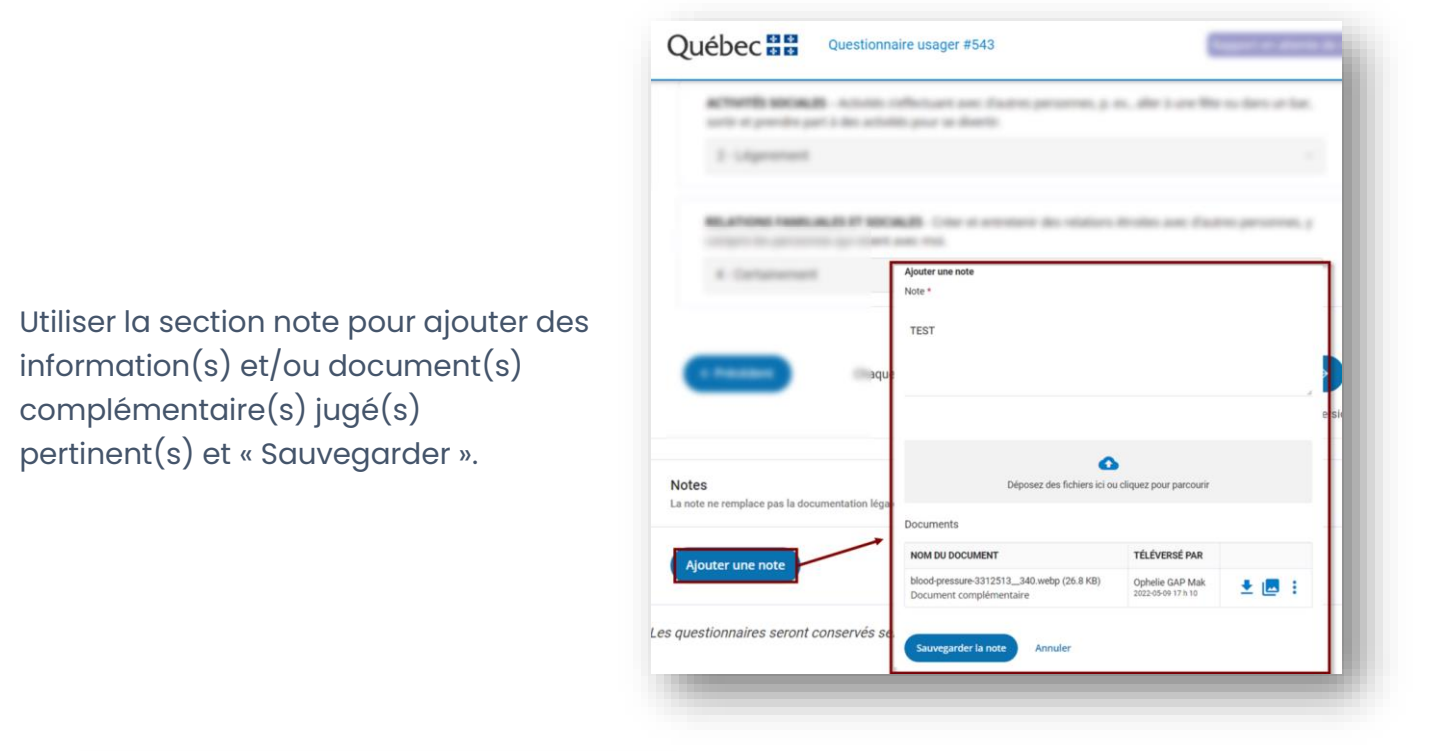

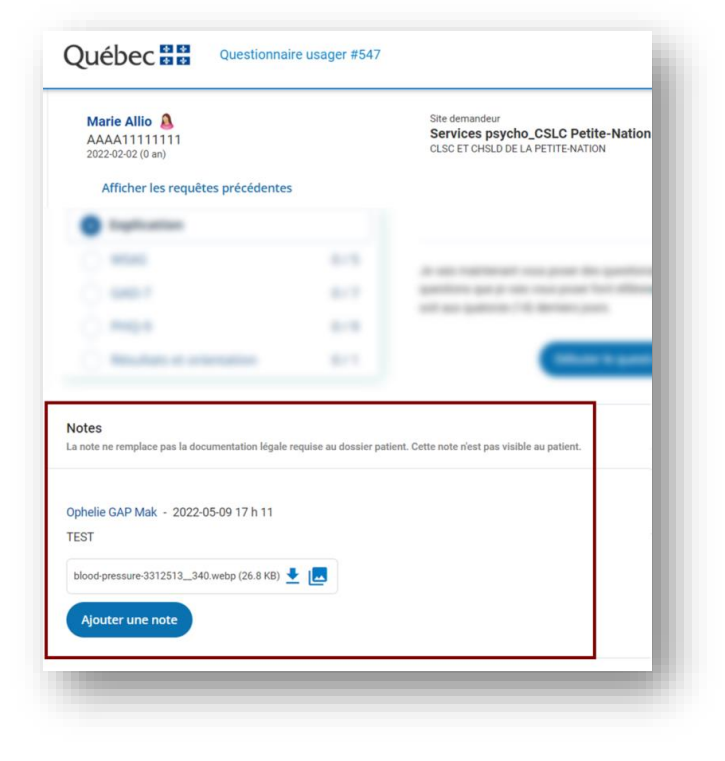

La note apparait au bas de la requête.

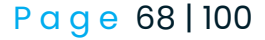

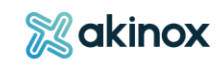

#### *Modifier la « Date de complétion »*

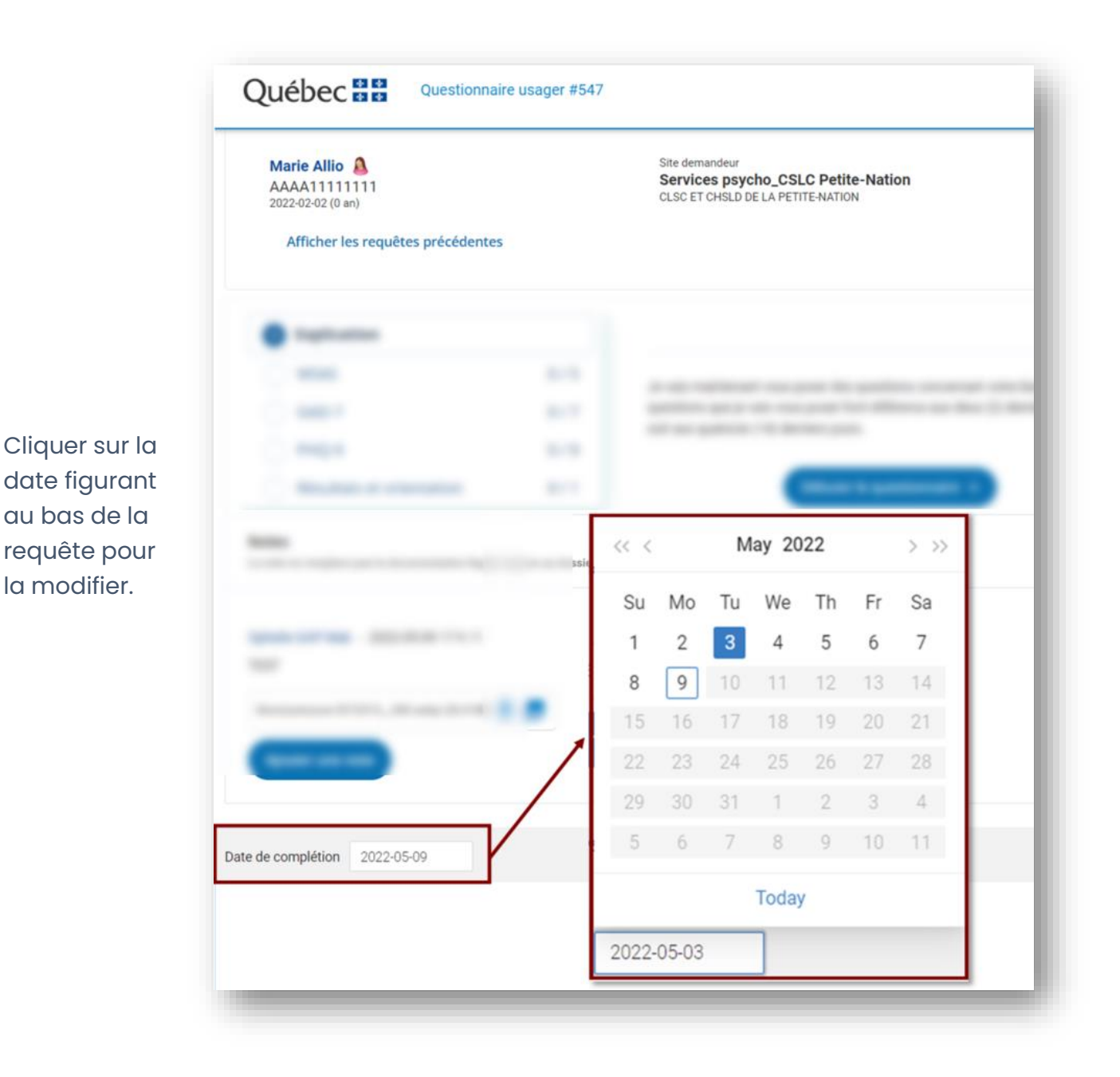

La « Date de complétion » sera la date utilisée pour faire les statistiques et graphiques.

Il est important de l'ajuster si la date réelle diffère de la date de saisie dans le système.

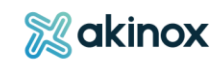

# **Se pratiquer dans l'environnement de formation**

Les identifiants génériques que vous pouvez utiliser pour vous pratiquer dans l'environnement de formation sont les suivants :

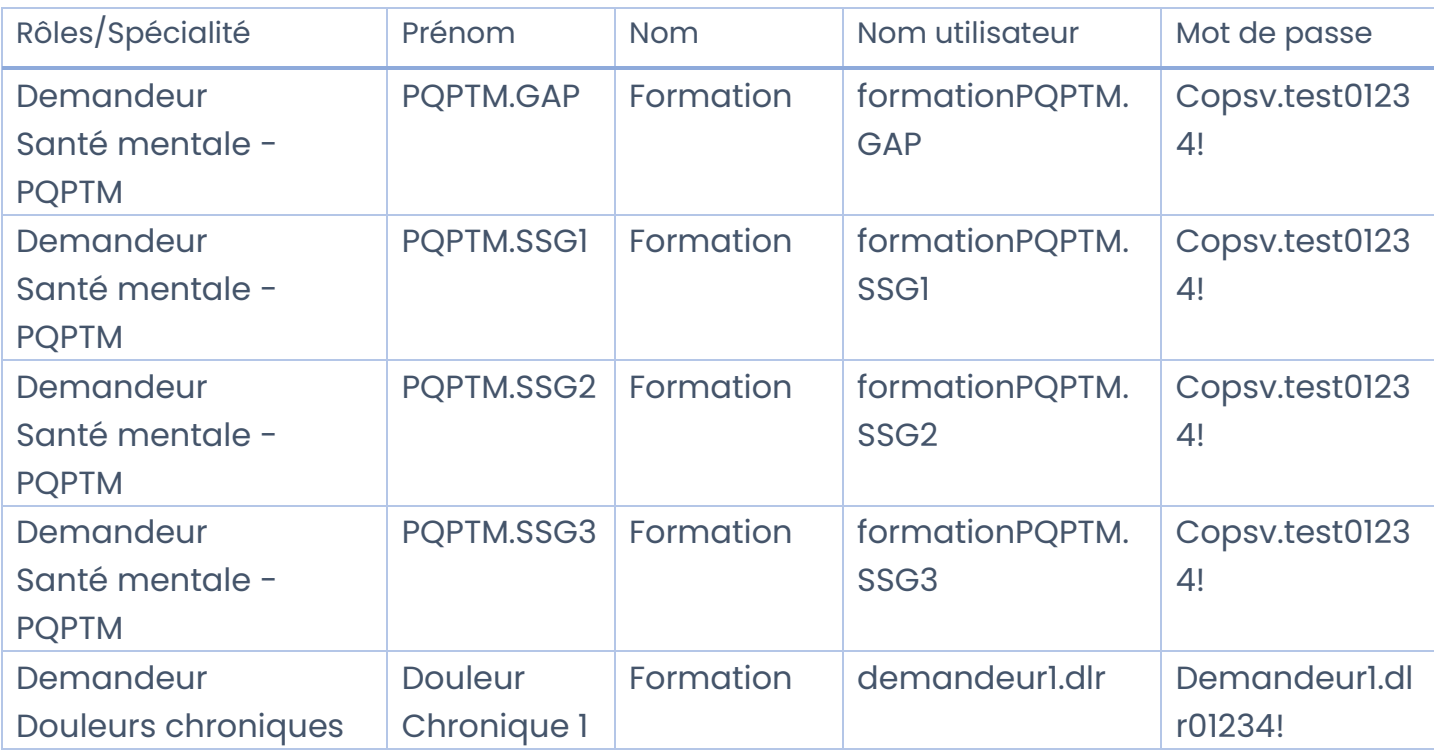

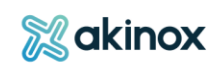

# **Activité Guichet d'Accès à la Première ligne (GAP)**

L'activité GAP permet à l'usager d'être orienté vers le service de première ligne adéquat en fonction de son besoin en santé. Lorsque cela nécessite l'intervention d'un professionnel, la demande est transférée dans le portail professionnel. Les informations sont également transmises à BELL et l'appel est automatiquement placé dans la liste de rappel. Le professionnel affiche sa disponibilité à recevoir des appels dans le système Interaction Connect et procède ensuite sur la plateforme Akinox.

La demande peut provenir :

- De l'usager
- Du professionnel demandeur émettant une référence pour un usager

Les étapes qui suivent décrivent le flux pour une demande d'orientation nécessitant une liaison entre l'usager et le professionnel, de l'initiation de la demande à la clôture de la requête.

Pour ce faire, le consentement de l'usager sera requis.

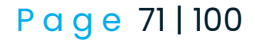

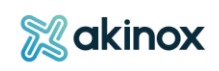

#### **Tableau de bord**

Le tableau de bord est adapté en fonction de votre profil dans la plateforme. Les requêtes sont affichées par défaut, par délai de prise en charge.

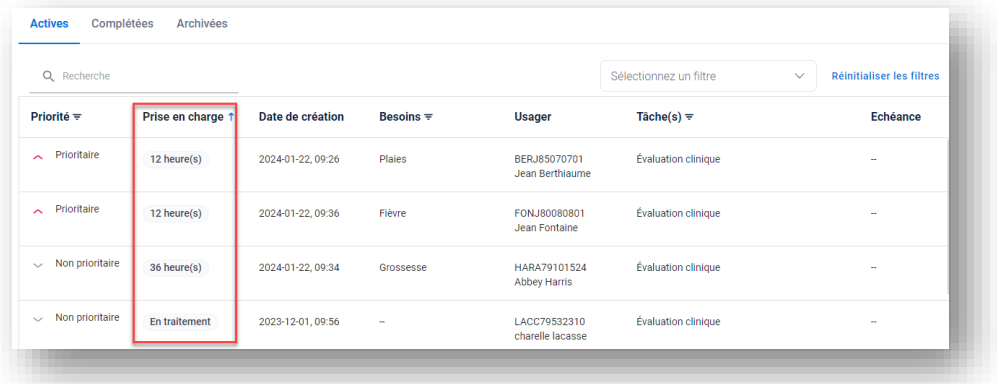

Selon votre rôle et en fonction de votre lieu d'exercice, il donne accès :

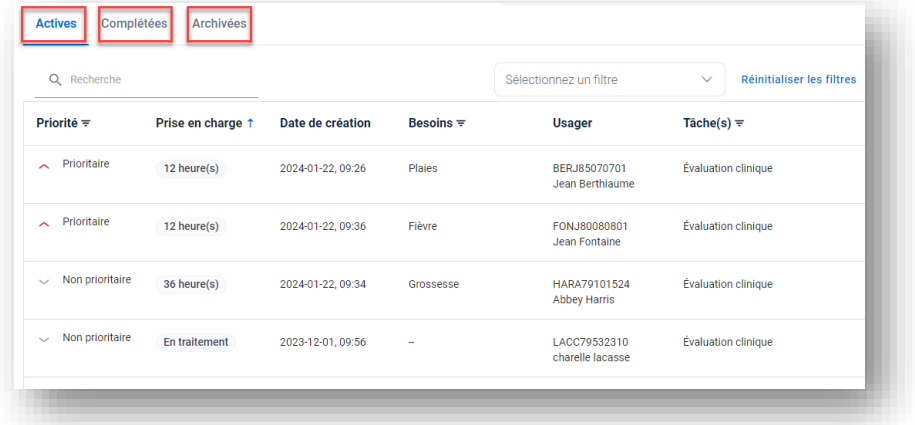

Aux requêtes « Actives » à traiter, indiquant les tâches reliées à chacune d'entre elles .

Aux requêtes « Complétées » et « Archivées ».

OU

Aux demandes que vous avez envoyées et leur stade de suivi : actives, complétées.

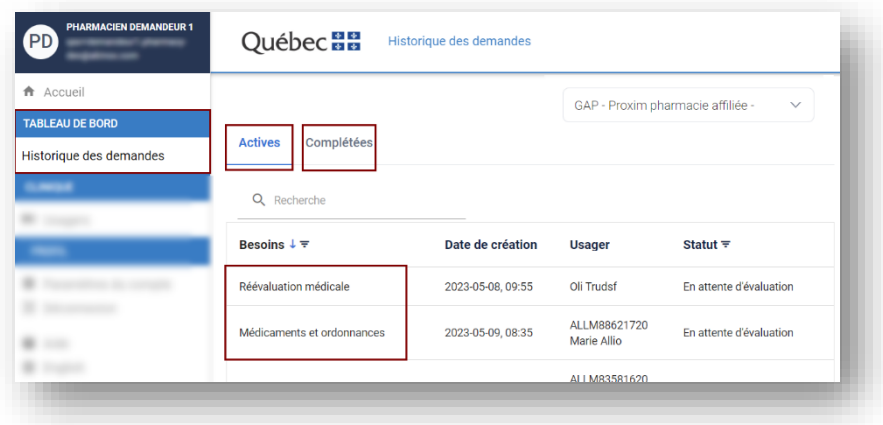

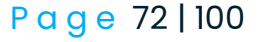

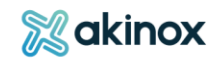
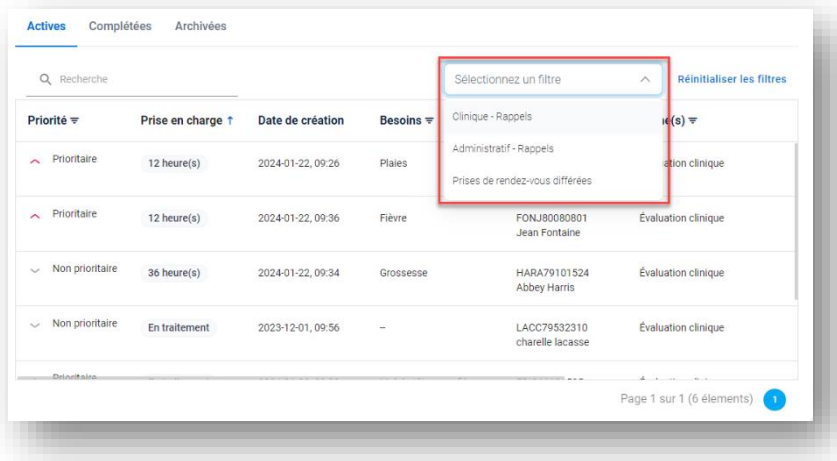

Vous pouvez sélectionner un filtre rapide afin d'afficher uniquement les types de tâches qui vous intéressent.

#### **Initier la demande**

La demande peut provenir de l'usager ou du professionnel demandeur externe.

### *Portail public : demande de suivi par un usager*

L'usager utilise le portail public afin d'être orienté sur ses besoins en santé. En fonction de ses réponses aux différentes questions, un suivi rapproché en santé par un professionnel peut s'avérer nécessaire. Une requête est alors transférée vers le portail professionnel pour suivi et l'usager est informé qu'il sera rappelé.

#### Répondre aux questions

L'usager se rend sur le portail public et sélectionne le sujet qui le concerne.

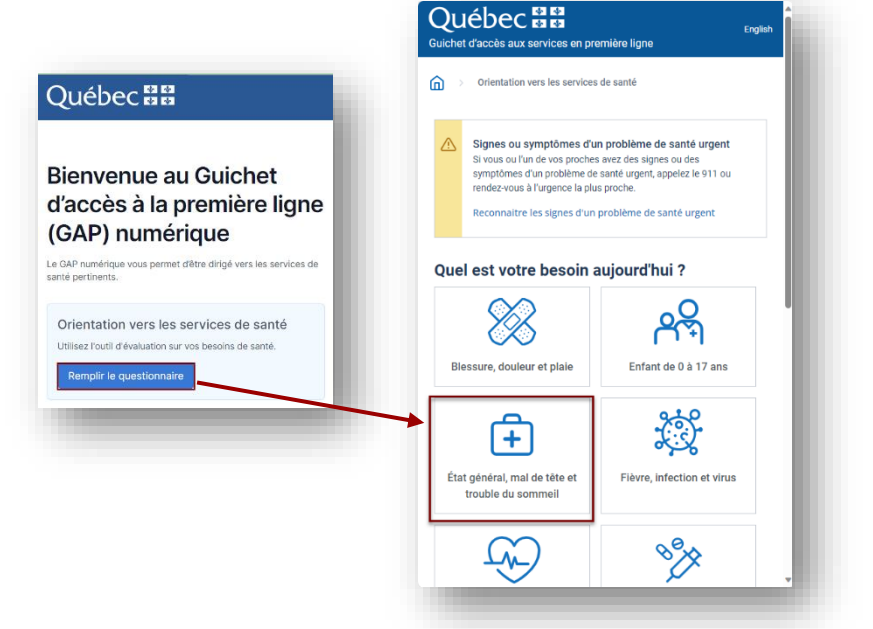

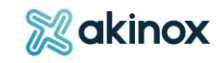

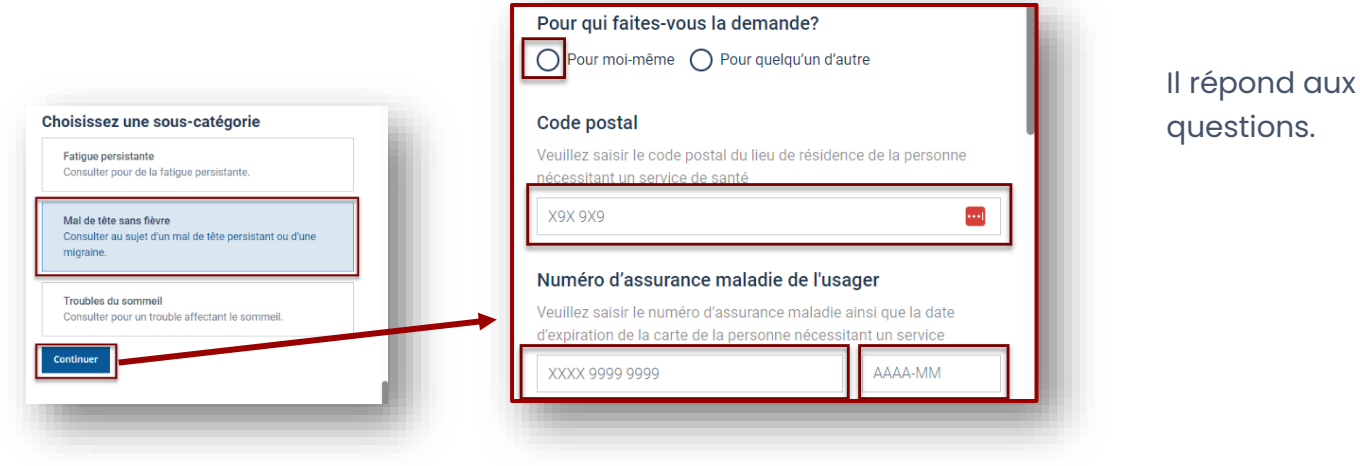

En fonction de ses réponses, l'usager peut :

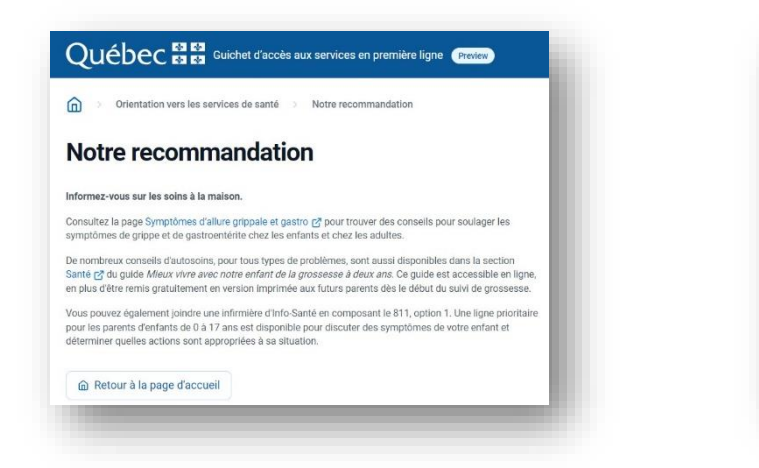

Recevoir des recommandations et al. Etre contacté par un professionnel

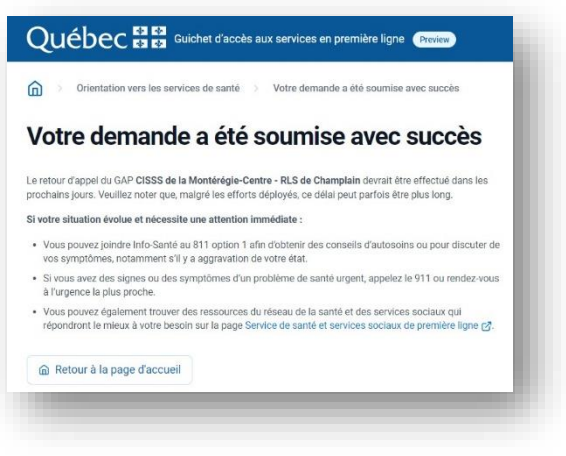

Si l'utilisateur a renseigné son adresse courriel, il recevra une confirmation de sa demande d'orientation.

La prise de contact avec l'usager par le professionnel se fera par téléphone.

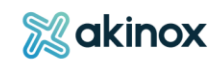

### *Portail professionnel : demande de suivi par référence*

Un professionnel demandeur externe peut aussi initier la demande pour l'usager.

# Effectuer une demande de référence

Le professionnel indique son lieu de pratique après s'être connecté.

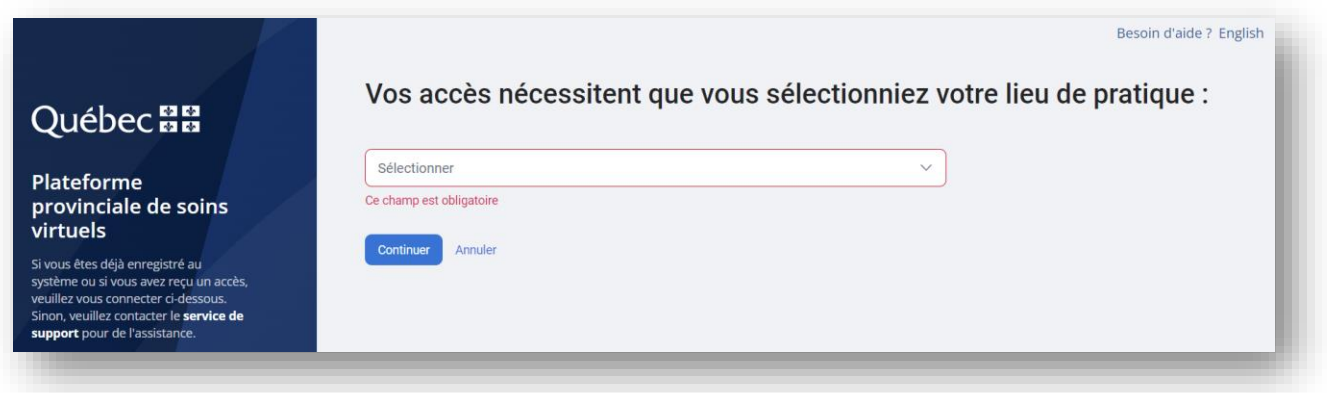

**Depuis l'accueil, le demandeur externe initie la demande en suivant ces étapes** :

Sélectionner la demande d'activité.

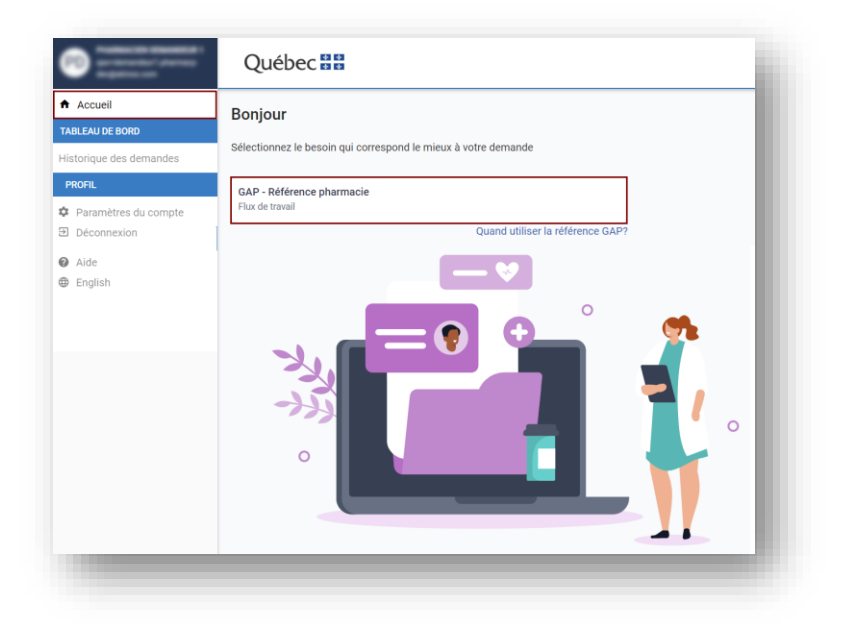

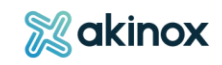

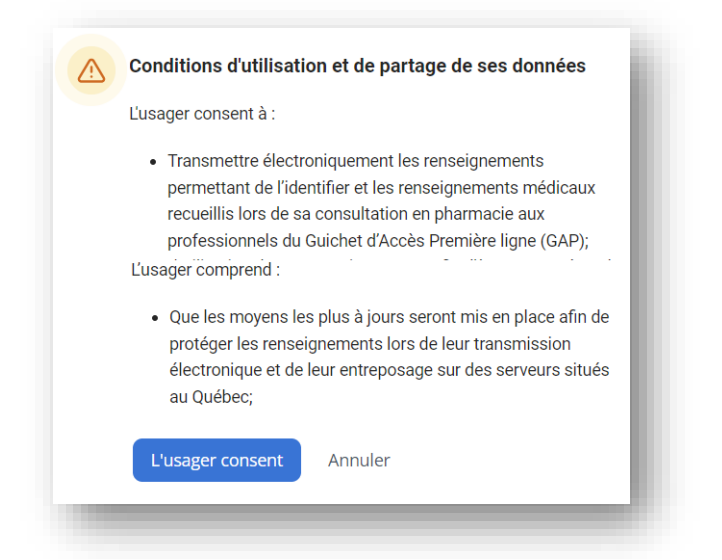

Valider le consentement de l'usager.

Renseigner les informations de l'usager concerné et démarrer la demande.

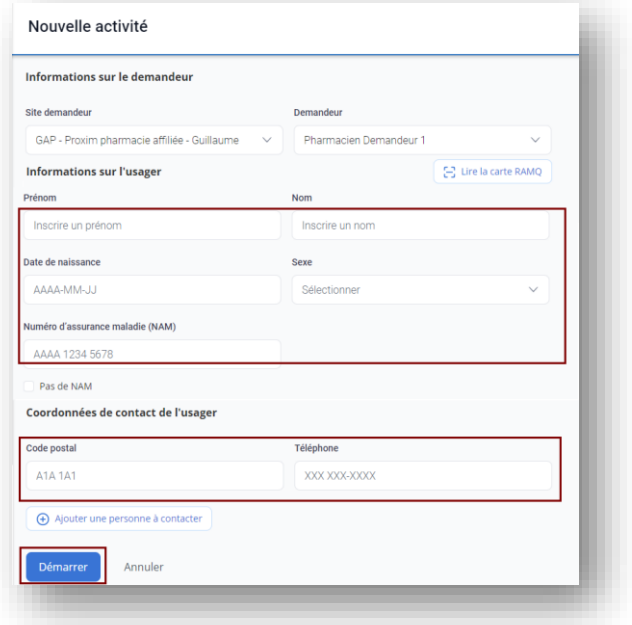

ASTUCE : Il peut préremplir les informations contenues sur la carte RAMQ à l'aide du lecteur de carte, en utilisant le scan douchette ou le cellulaire.

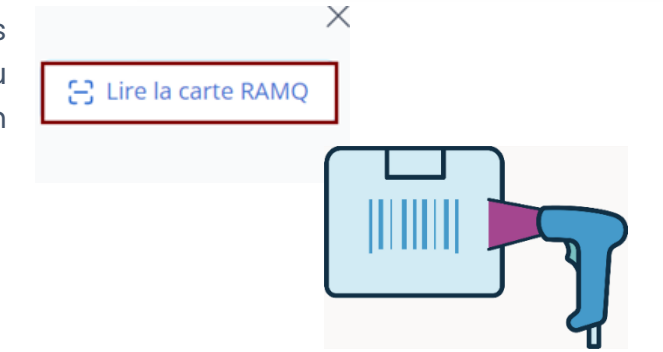

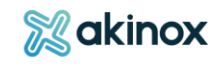

#### La requête débute :

Le demandeur externe choisit le type de service souhaité et poursuit.

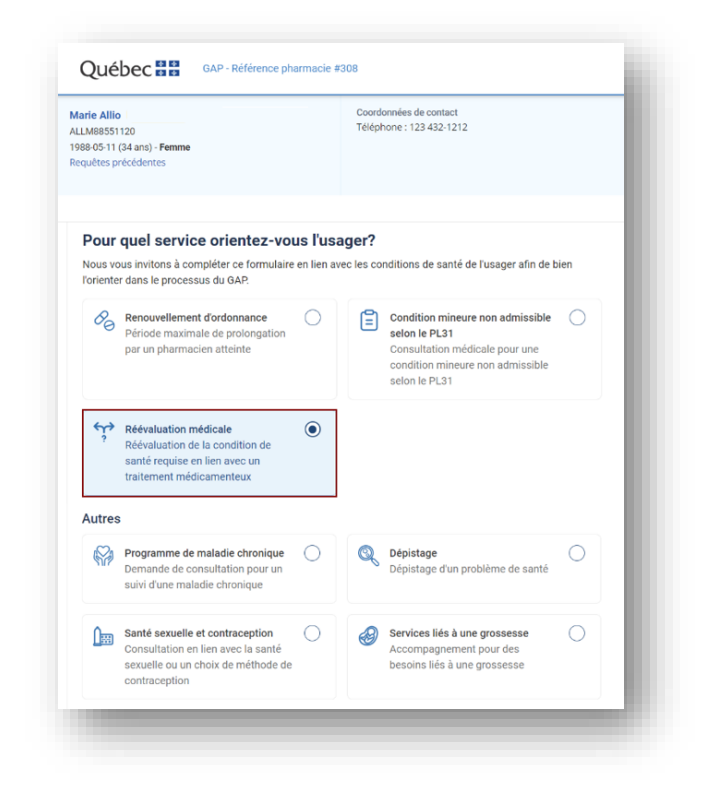

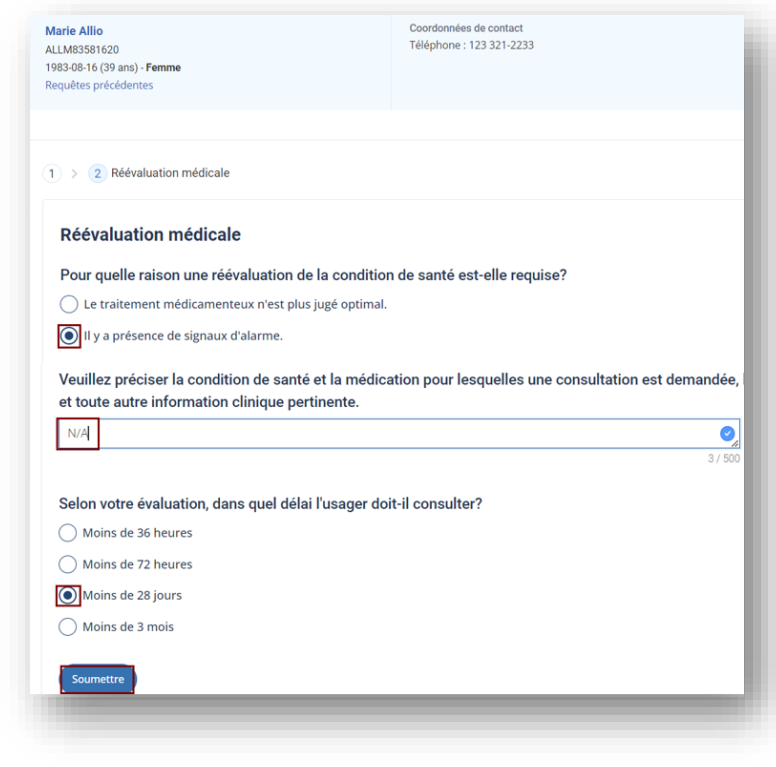

Il répond aux informations requises puis soumet la requête.

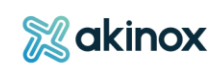

#### Une confirmation apparait.

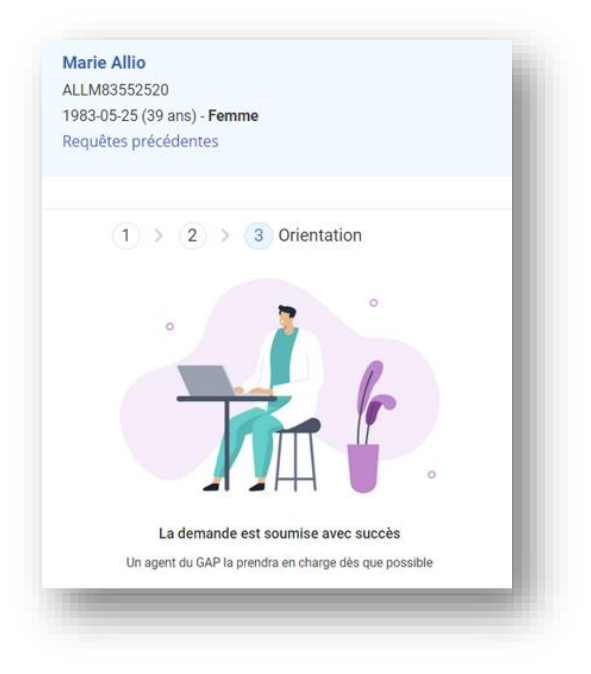

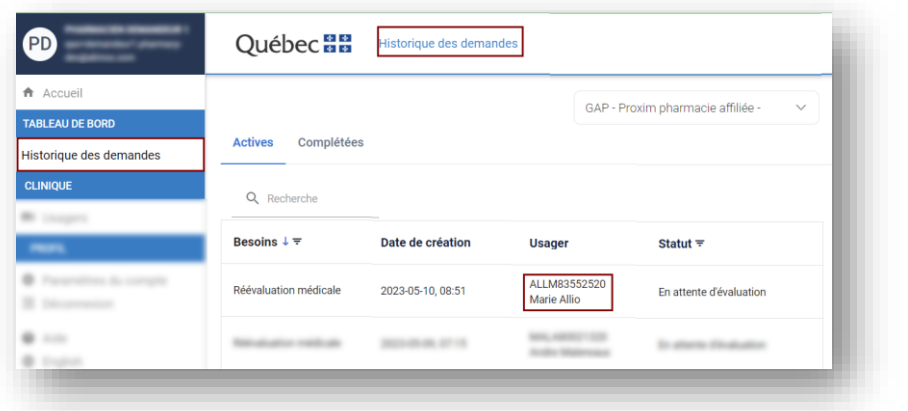

La demande est visible depuis le tableau de bord.

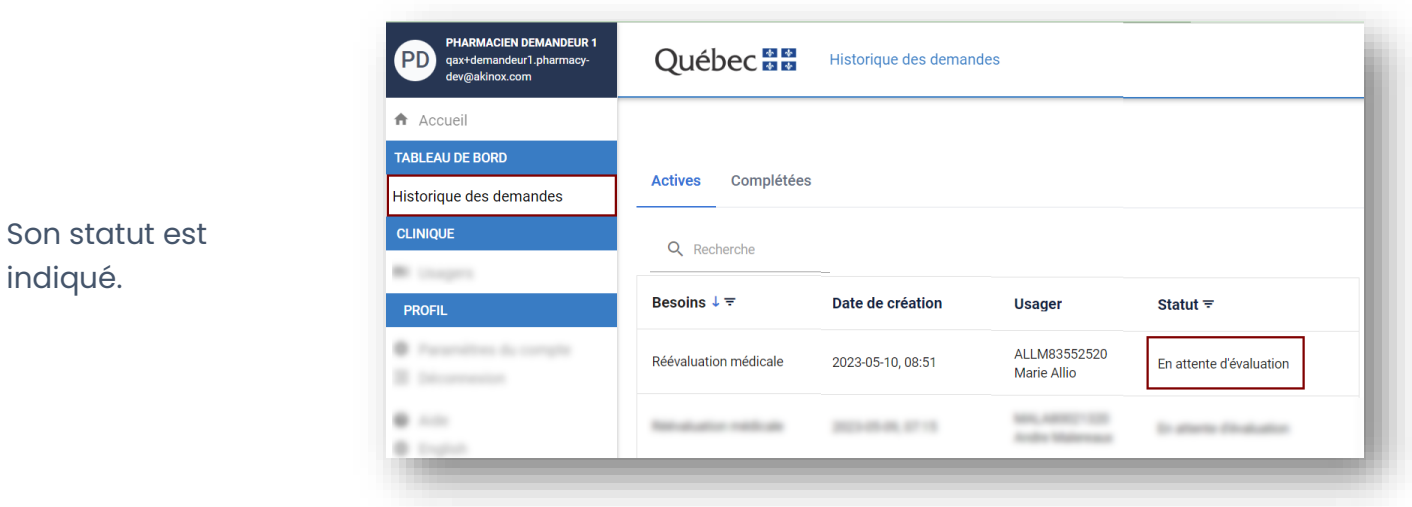

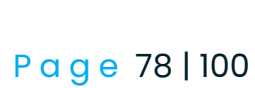

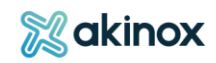

## Suivre les références envoyées

Le demandeur externe peut accéder à ses demandes et suivre leur évolution depuis le tableau de bord.

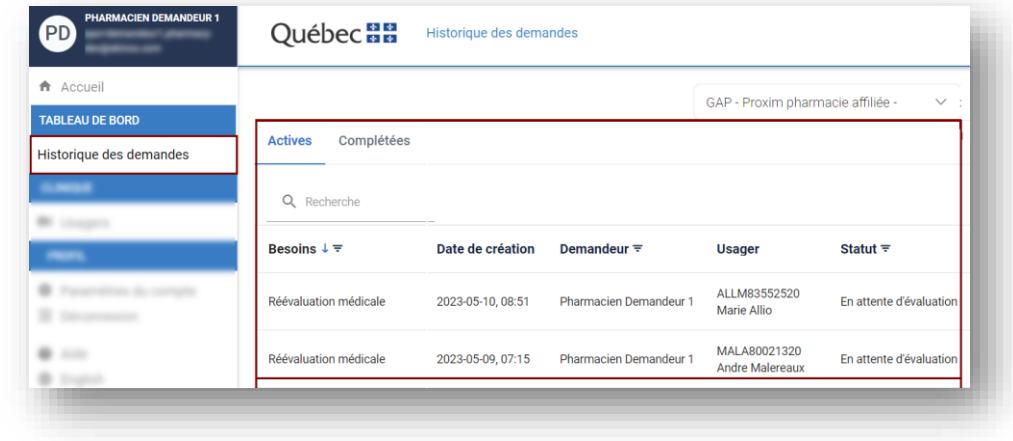

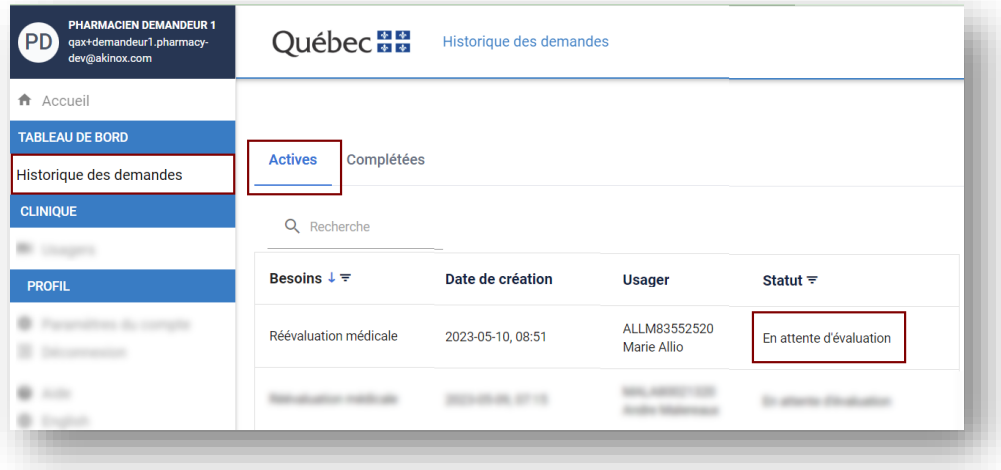

Les requêtes actives sont en cours de traitement. Leur statut donne des précisions sur leur état d'avancement.

Les requêtes complétées sont celles prises en charge par le GAP ou celles annulées.

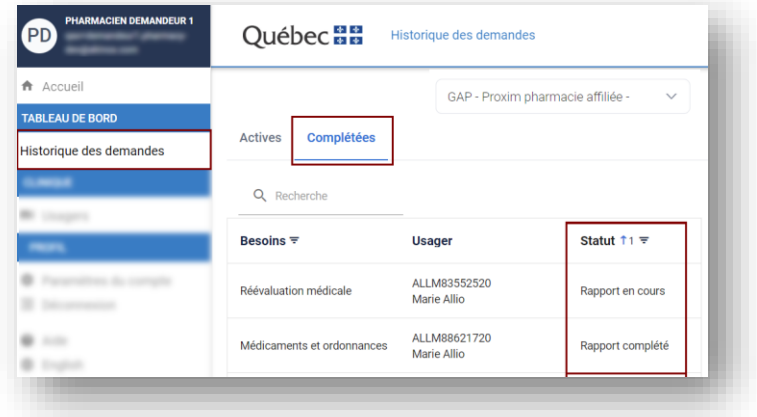

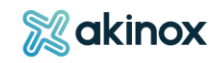

#### **Traiter la requête**

La requête active s'affichera dans le tableau de bord, et il sera possible d'y associer des tâches qui pourront être configurées directement depuis la requête.

Lorsque la requête est complétée et le rapport généré, la requête et ses tâches ne seront plus visibles dans l'onglet « Active » et se trouveront dans l'onglet « Complétées ».

#### *Suivre les tâches depuis le tableau de bord*

Une requête peut contenir plusieurs tâches à réaliser, qui seront répertoriées dans la colonne des tâches de la requête correspondante dans le tableau de bord.

Le professionnel peut faire le suivi des tâches à faire ou en cours. Elles sont une aide à l'organisation pour le travail en équipe.

Par défaut, les requêtes sont ordonnancées en fonction du délai de prise en charge requis de la requête.

Les requêtes auront le statut « En traitement » dès qu'une de leurs tâches sera assignée à un intervenant.

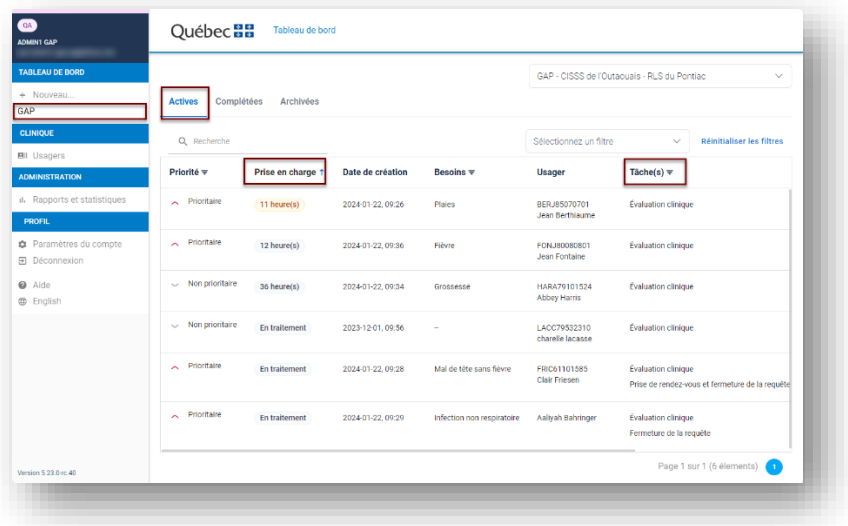

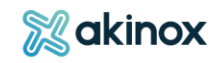

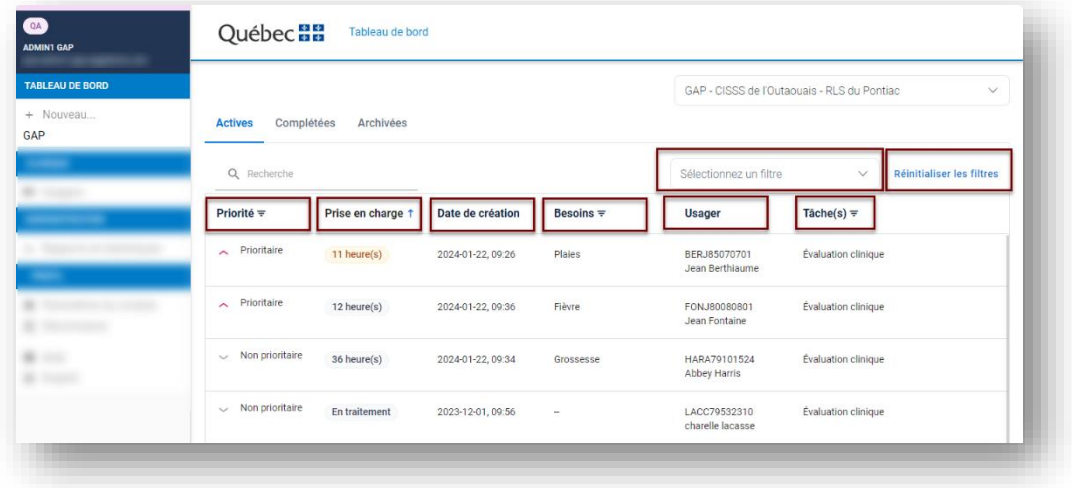

Elles peuvent être réorganisées au besoin en cliquant sur les titres des colonnes ou à l'aide de filtres prédéfinis.

Organiser les tâches depuis la requête

Le professionnel effectue la gestion des tâches et leurs suivis.

Pour ce faire :

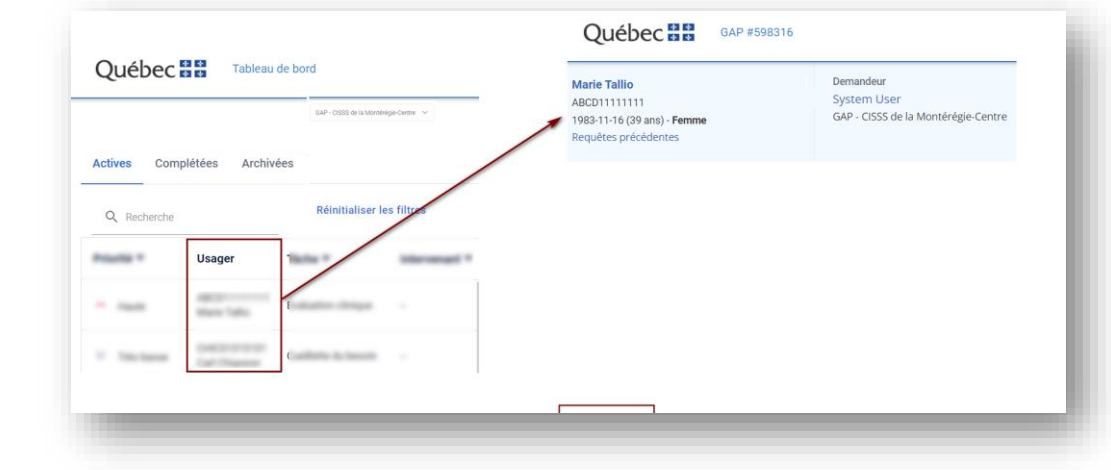

Cliquer sur une des tâches du tableau de bord donne accès à l'onglet ''Questionnaire'' de la requête de l'usager.

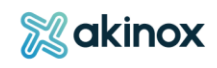

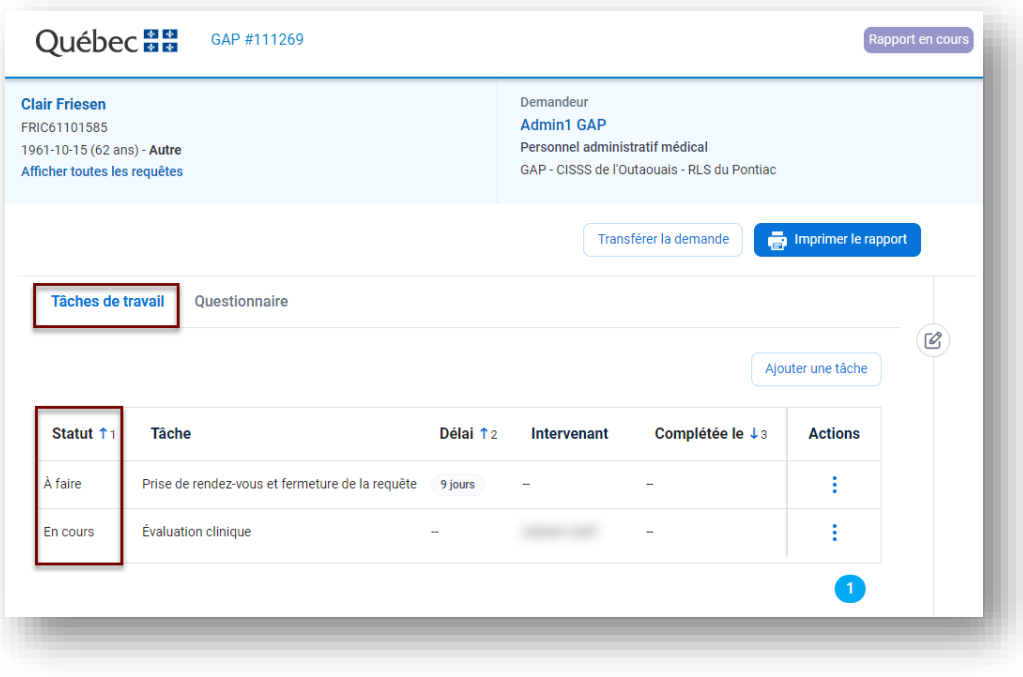

Les tâches reliées la concernant et leurs statuts y sont indiquées dans l'onglet ''Tâches de travail''.

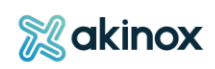

Pour chaque tâche, il lui est possible de :

- Se l'assigner : son nom apparaitra dans la colonne Intervenant et le statut passe à « En cours »
- La noter comme faite
- La modifier
- La supprimer

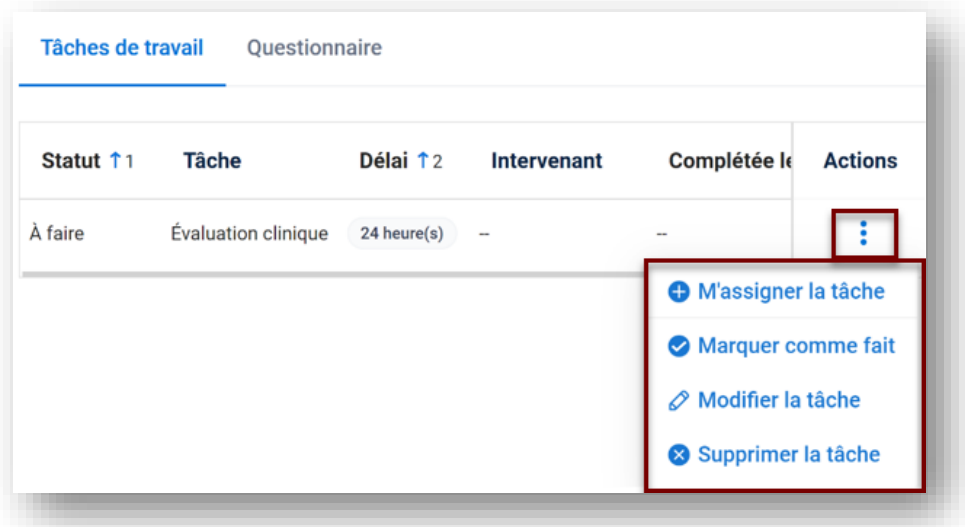

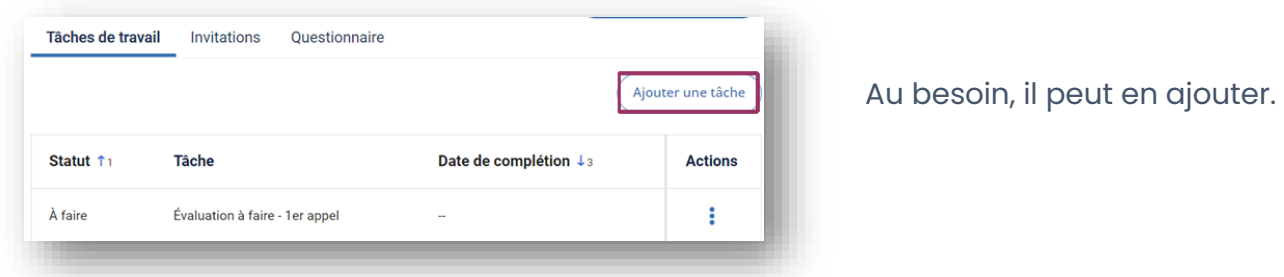

Une liste de tâches prédéfinies lui sera proposée.

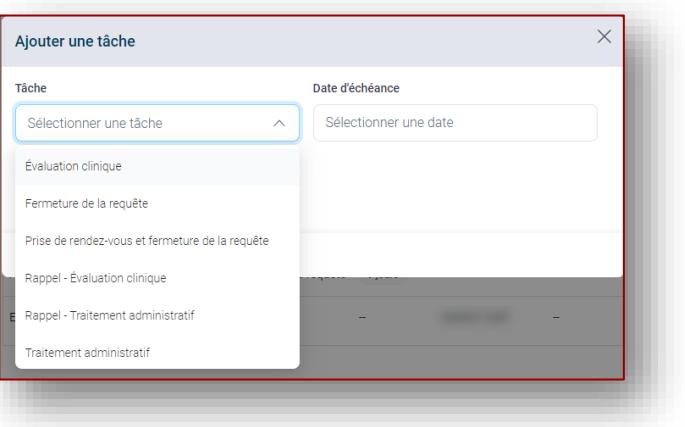

Ces nouvelles tâches avec le statut « À faire » se retrouveront dans l'onglet tâches de travail de la requête et dans l'onglet « Actives » depuis le tableau de bord.

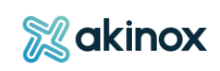

#### **FOCUS : Marquer une tâche comme faite**

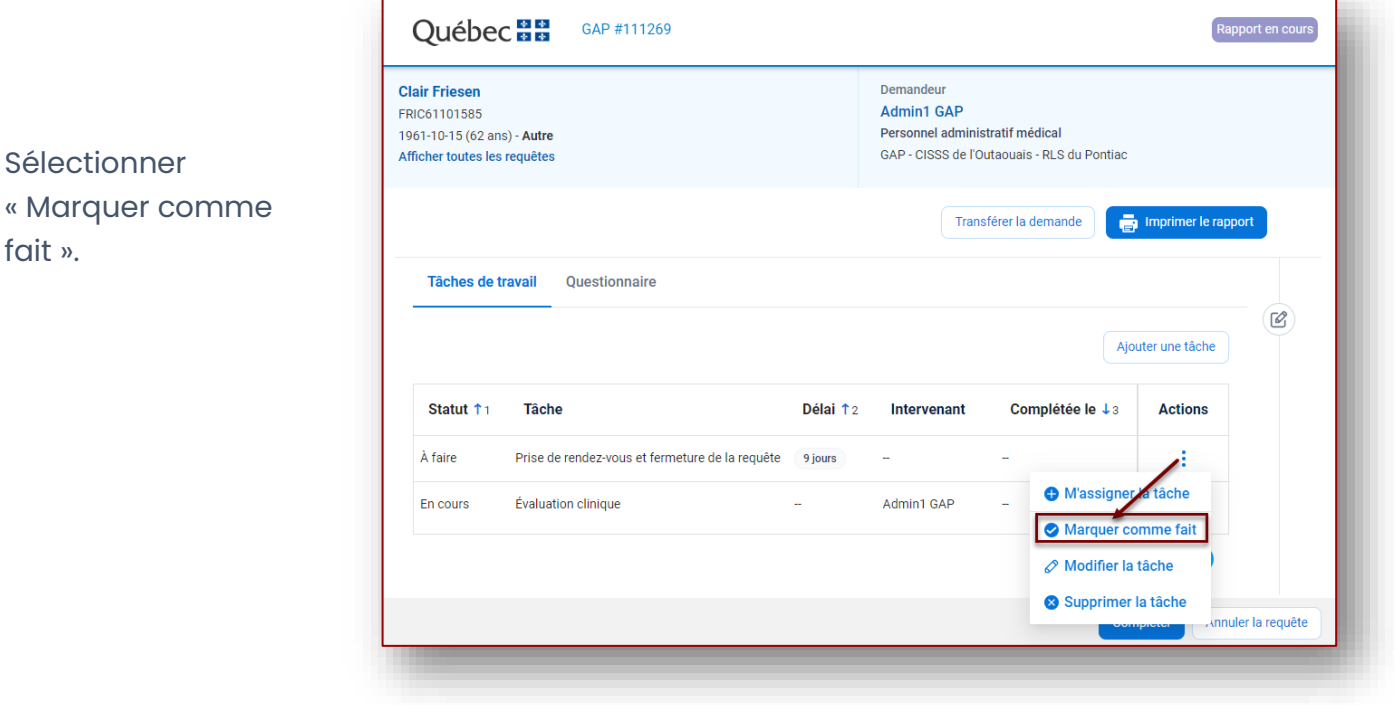

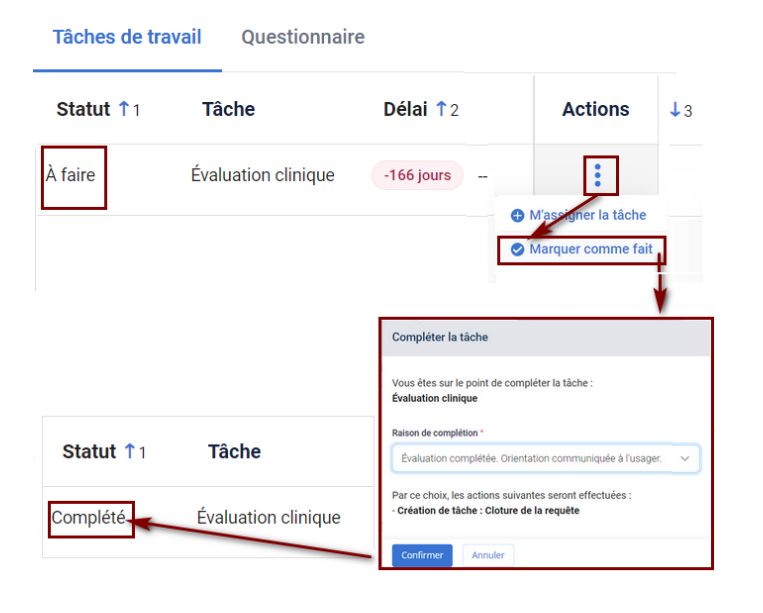

Le statut de la tache passera de « À faire » à « Complété ».

*\*Selon la tâche complétée, une autre tâche pourrait être générée.*

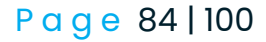

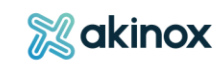

Pour certaines tâches, il est possible d'ajouter des dates d'échéance avec des dates préétablies.

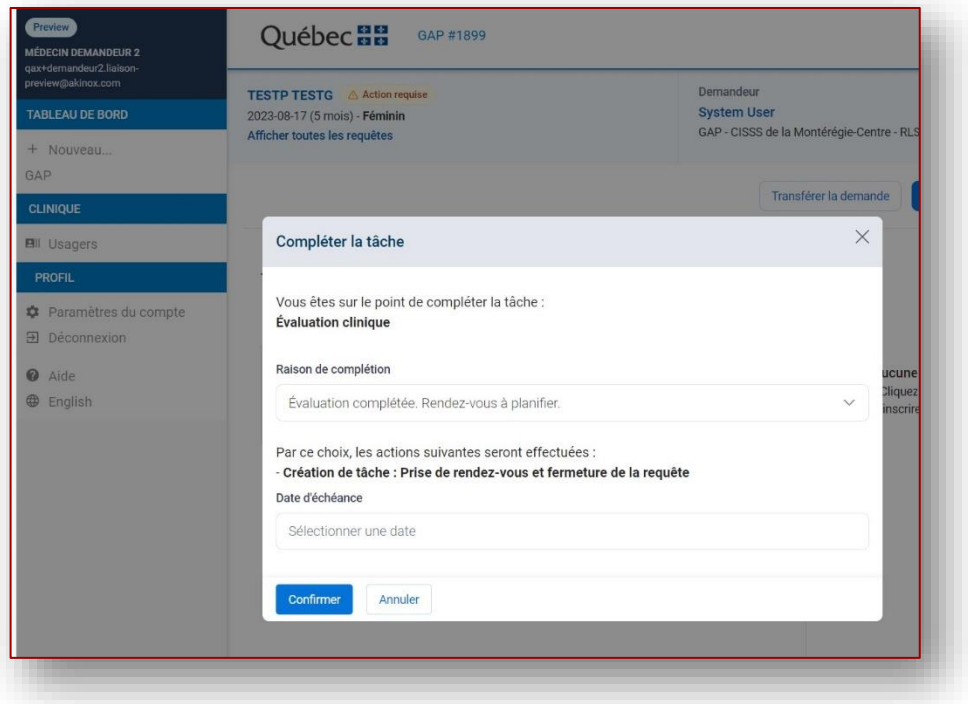

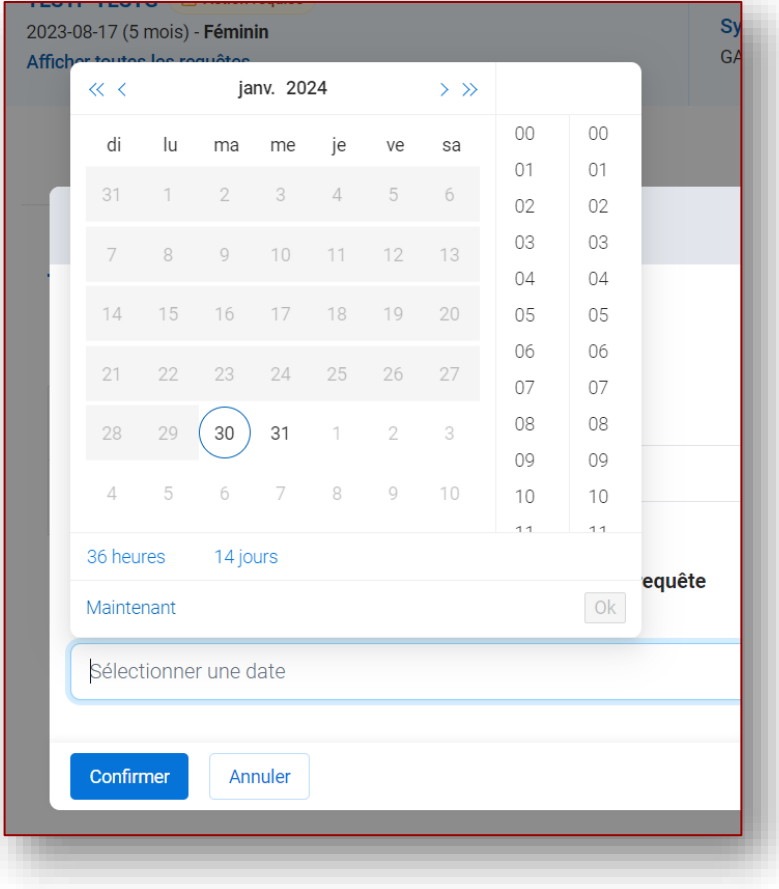

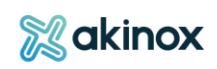

#### **Prendre en charge la requête**

Il est possible d'accéder à la requête pour la prendre en charge de 2 manières distinctes : en ouvrant la requête depuis le pop-up de téléphonie qui s'affiche ou en accédant à la requête en la cherchant depuis le tableau de bord via le champ de recherche ou selon le délai de prise en charge.

#### *Prendre l'appel*

Lorsque l'agent se met disponible sur le système Interaction Connect de BELL (Genesys), une notification apparait sur le portail professionnel pendant 1 minute permettant d'accéder directement à la requête en question.

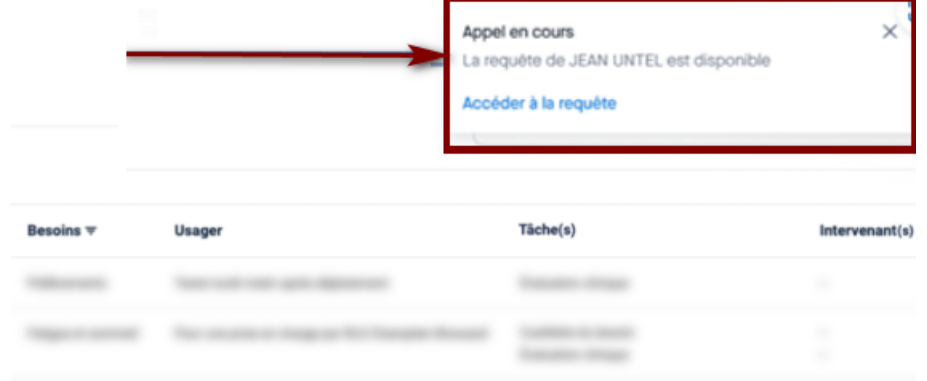

Cette notification apparaitra indépendamment de la page affichée sur le portail.

#### *Accéder à la requête depuis le tableau de bord*

Une fois le questionnaire soumis par l'usager, les requêtes en lien nécessitant une action apparaissent depuis le tableau de bord, triées par défaut selon le délai de prise en charge requis.

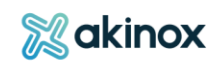

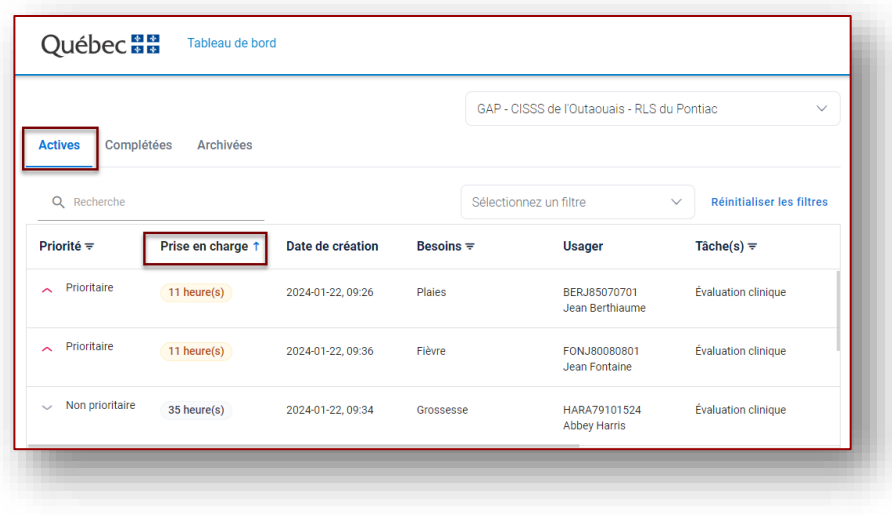

# *Évaluer le questionnaire*

En cliquant sur l'une ou l'autre des requêtes depuis le tableau de bord, vous accèderez à l'onglet « Questionnaire.

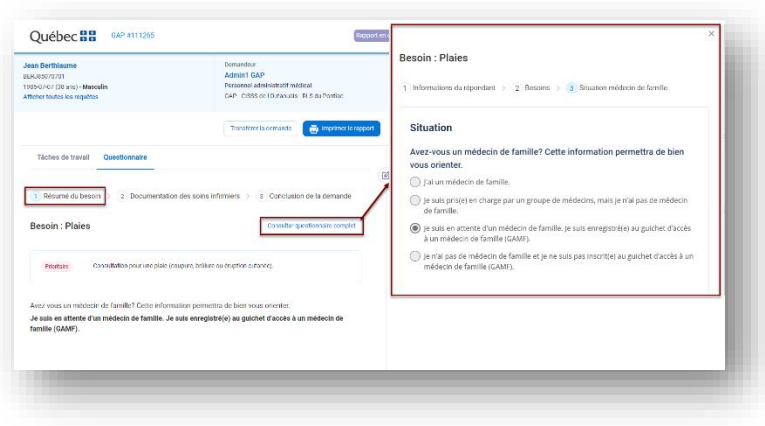

Les besoins de l'usager sont consultables par le professionnel dans le sous-onglet « Résumé du besoin ».

Note : Le professionnel peut visualiser le questionnaire dans sa totalité en cliquant sur « Consulter questionnaire complet ».

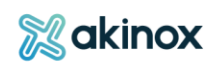

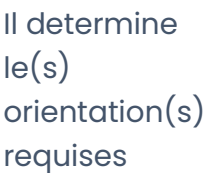

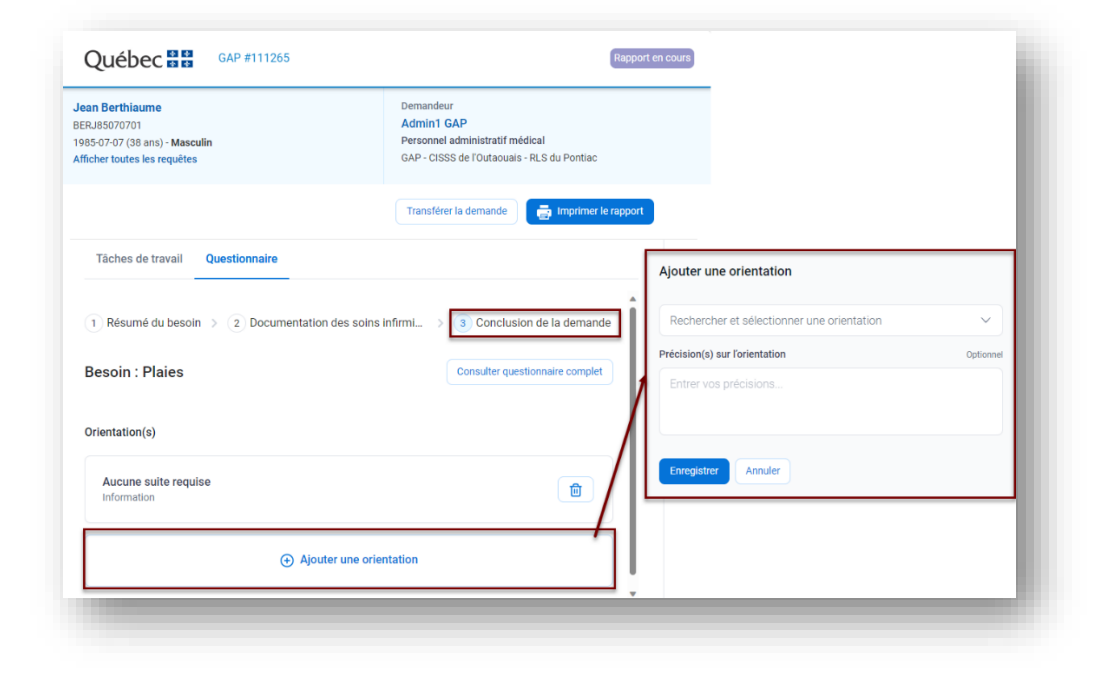

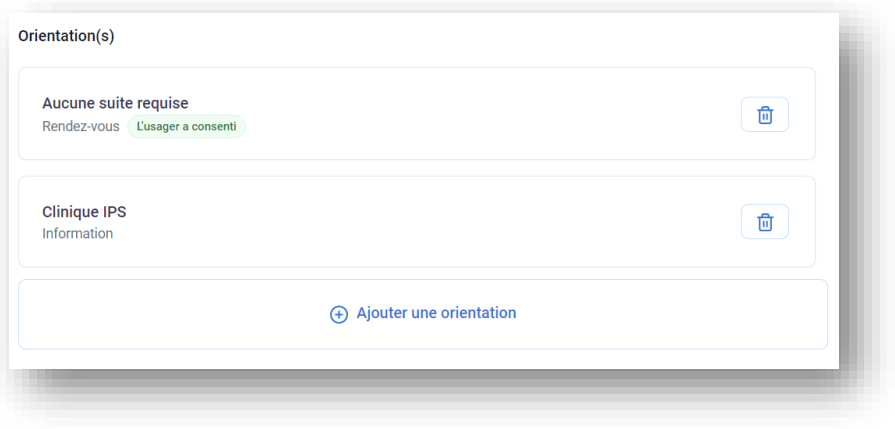

Et les ajoute à la requête.

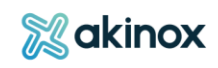

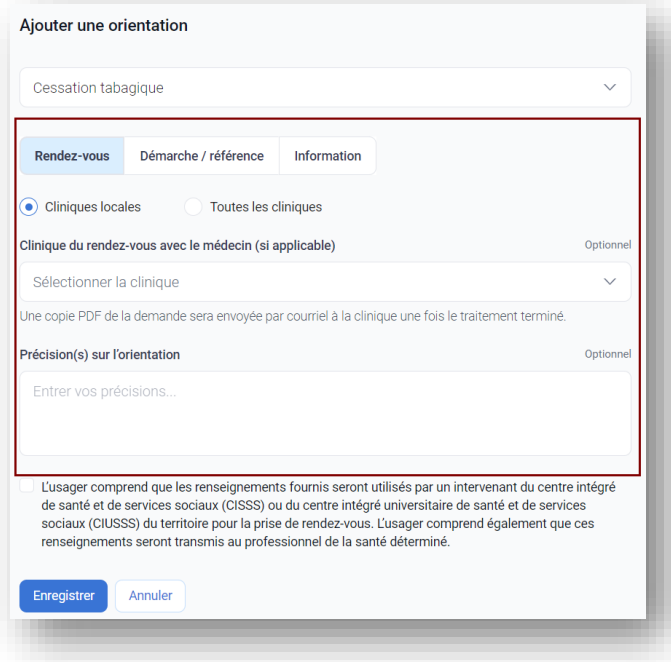

S'il s'agit d'une orientation avec prise de rendez-vous, le professionnel indique les informations subséquentes.

Avec les orientations de type « Rendezvous », il est possible d'envoyer le rapport de la demande GAP au courriel de la clinique du rendez-vous.

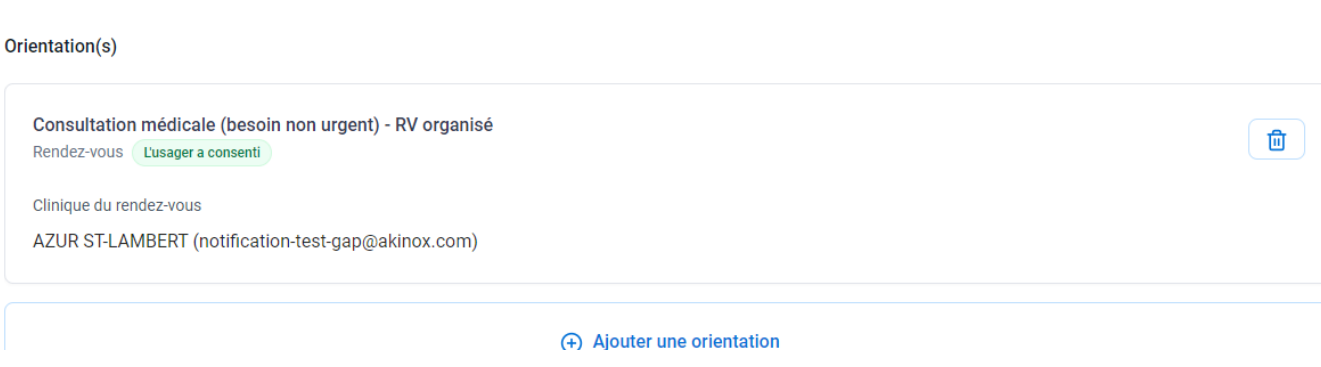

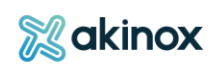

#### *Clôturer et imprimer la requête*

Lorsque le traitement de la requête est terminé, la requête est complétée.

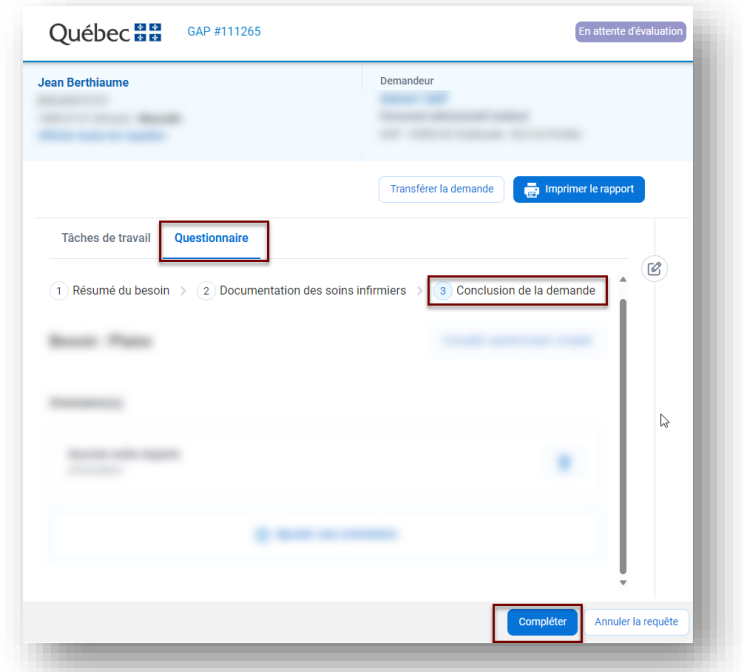

Cliquer sur " Compléter " puis confirmer votre action.

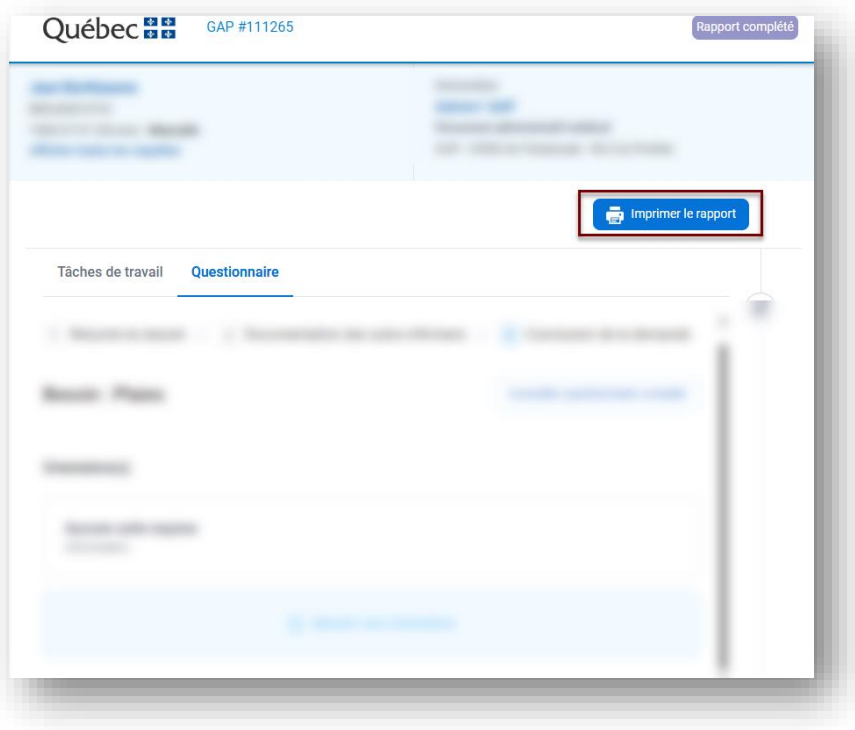

Le rapport est généré et disponible pour téléchargement et impression depuis l'encadré.

S'il s'agit d'une orientation de type « Rendez-vous », le rapport s'envoie automatiquement à la clinique choisie dès que la demande est complétée. Un avis apparaitra pour confirmer l'envoi du courriel.

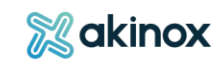

# **Utiliser une fonctionnalité optionnelle**

Avant de « Compléter » la requête, il est possible pour le professionnel de rédiger une note.

#### *Ajouter une note*

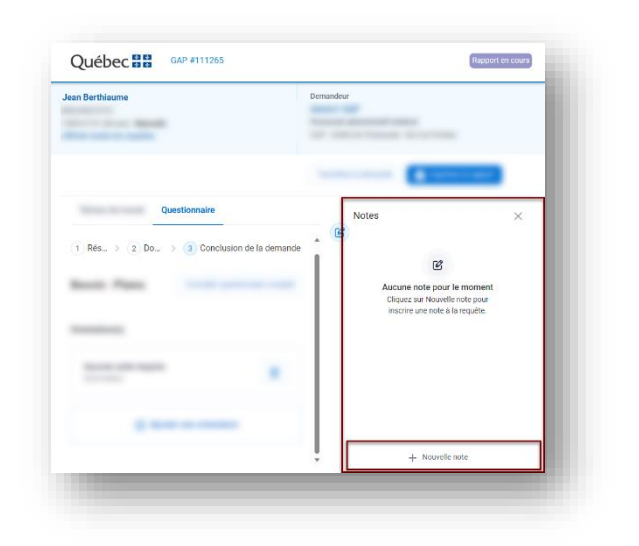

Au besoin, il peut ajouter une note à la requête.

#### Elle peut être :

-Interne : seuls les professionnels la verront. -Au rapport : les informations mentionnées figureront sur le rapport qui peut être attaché au dossier de l'usager.

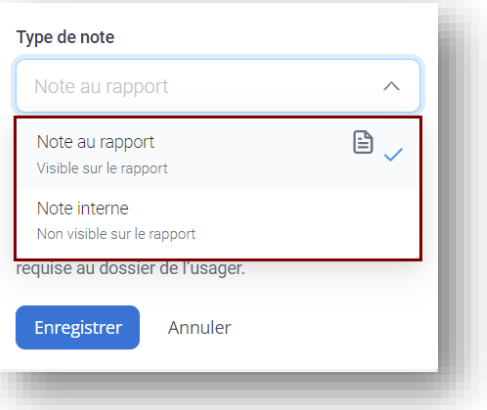

ASTUCE *:* Il est possible de consulter les informations du professionnel en cliquant sur son nom.

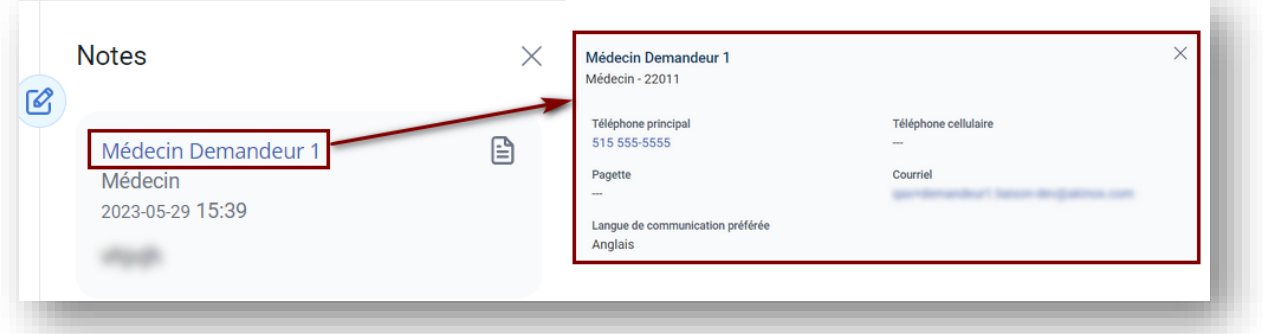

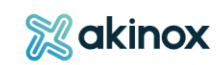

# **Se pratiquer dans l'environnement de formation**

- Pour compléter une demande en tant que demandeur externe
- Pour traiter une requête adressée au GAP : *Environnement de formation*

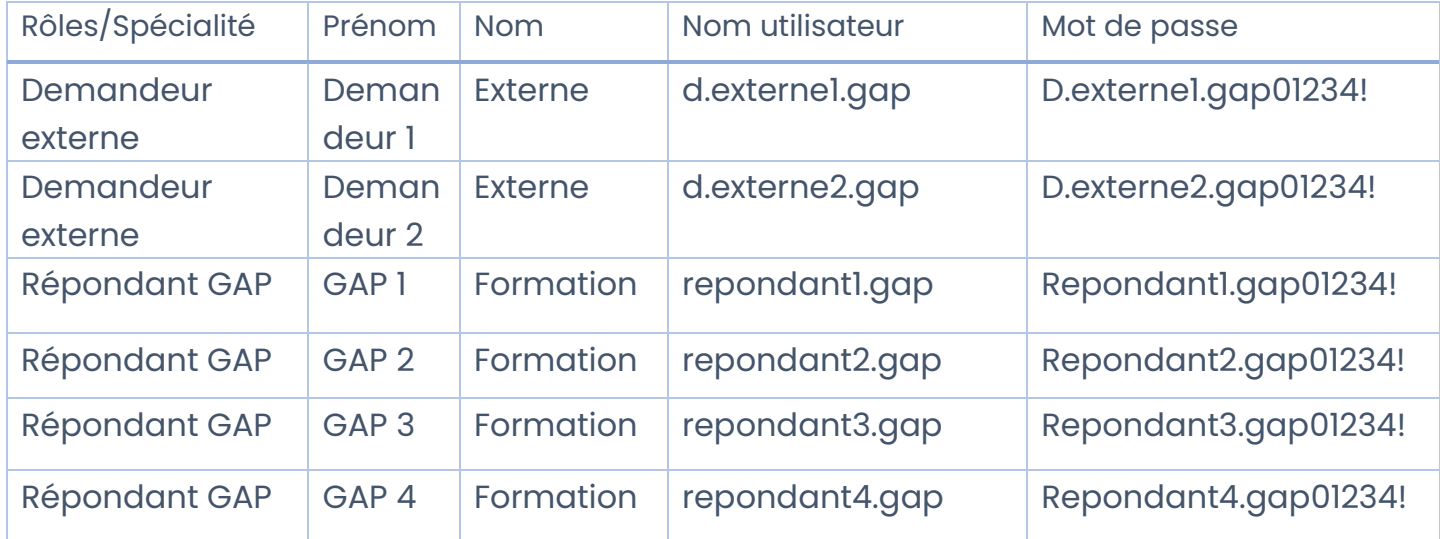

• Pour effectuer une simulation de complétion de demande en tant qu'usager:

Site : Guichet d'accès aux services de première ligne en santé | Gouvernement du Québec

Identifiant: gap Mdp: ZvybNS36@\$8d@UX8OYTJ9n5D

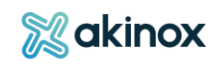

# 5. Outils collaboratifs

**Des outils de collaborations sont disponibles pour une utilisation conjointe avec la plateforme : la prise de photos depuis votre cellulaire ou tablette et la consultation des images avec le visualiseur.**

# **Ajout de médias : photos, vidéos**

#### **iPhone**

1. Se connecter à la plateforme depuis votre appareil mobile.

2. Naviguer sur le tableau de bord ACTIVES et ouvrir la requête à laquelle vous voulez ajouter un média.

3. Cliquer sur « Téléverser » et utiliser la méthode désirée : prendre ou télécharger un média depuis votre appareil.

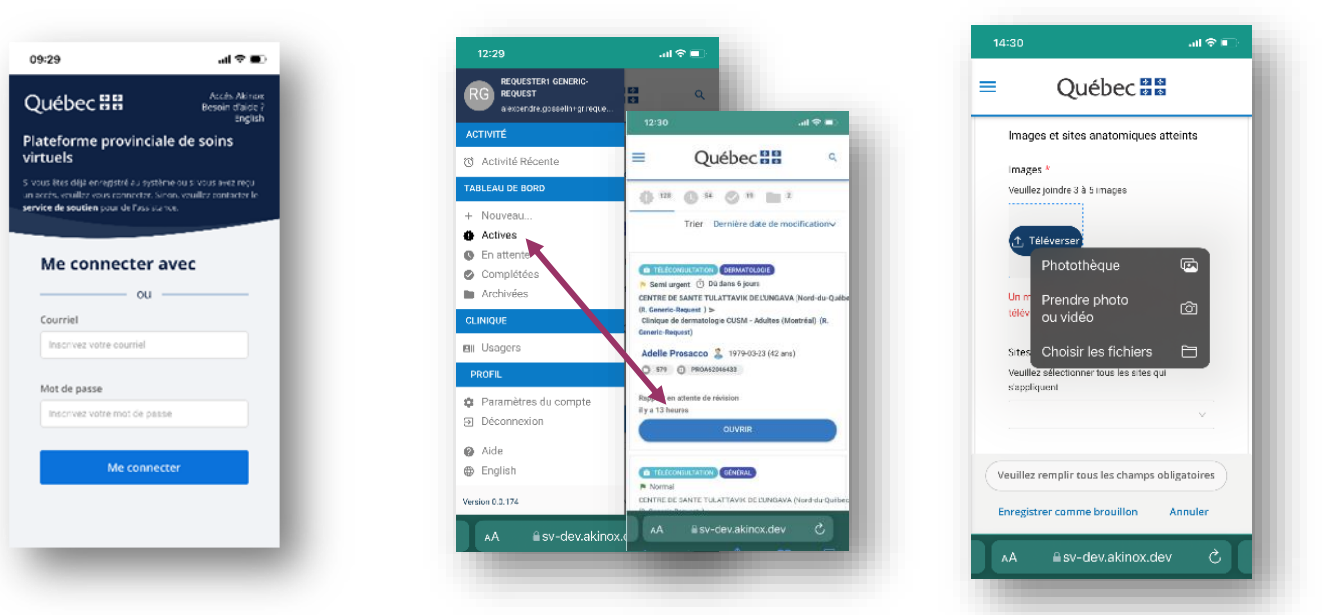

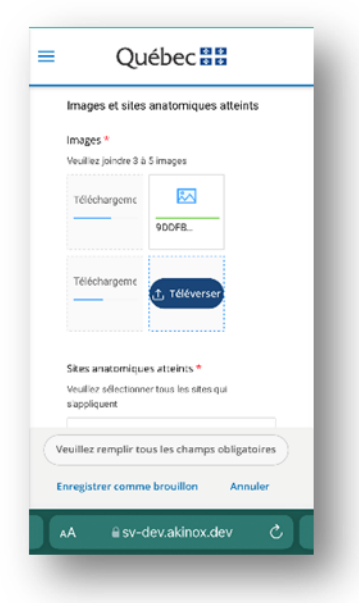

4. Le téléchargement s'affiche. 6. Cliquer sur « Envoyer la requête » pour la compléter.

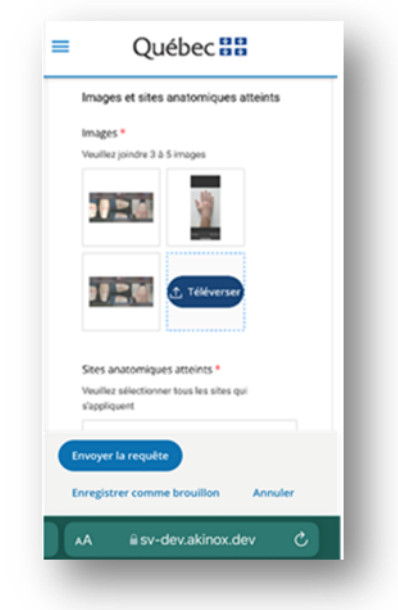

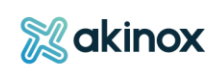

## **Android**

1. Se connecter à la plateforme depuis votre appareil mobile.

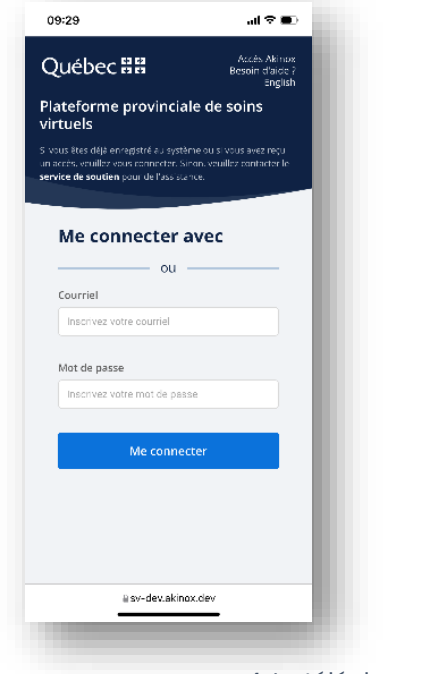

2. Naviguer sur le tableau de bord ACTIVES et ouvrir la requête à laquelle vous voulez ajouter un média.

3. Cliquer sur « Téléverser » et utiliser la méthode désirée : prendre ou télécharger un média depuis votre appareil.

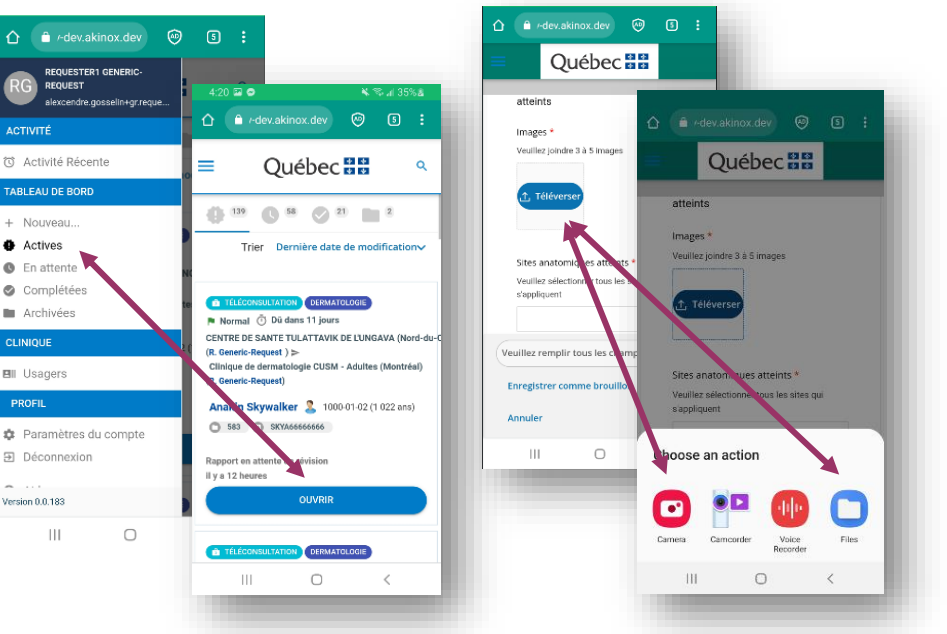

4. Le téléchargement s'affiche.

**ACTIVITÉ** 

+ Nouveau

**E** Archivées

**CLINIQUE** 

**Ell** Usagers

Version 0.0.183

 $\vert\vert\vert$ 

PROFIL

**O** Actives

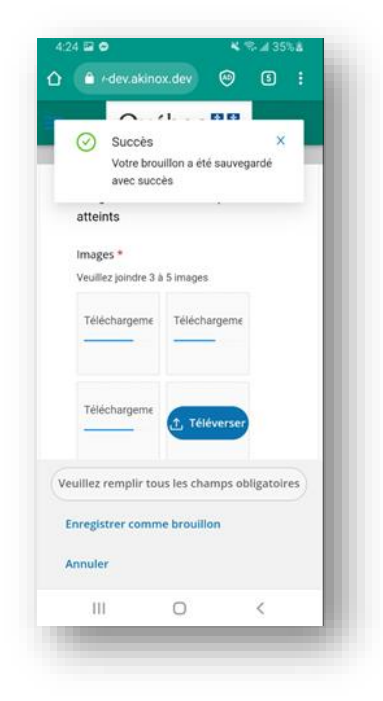

5. Cliquer sur « Envoyer la requête » pour la compléter.

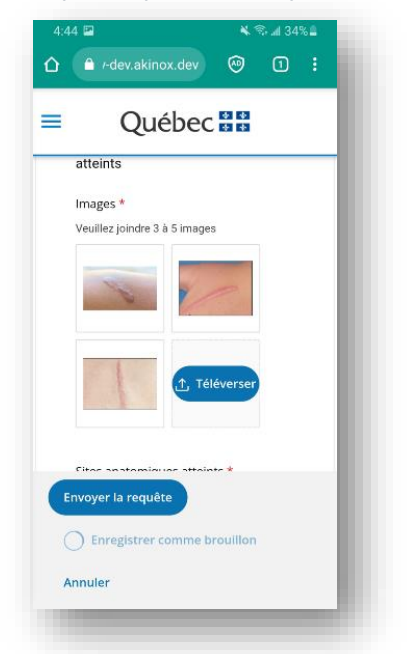

ASTUCE : Pour prendre une photo, placer le téléphone intelligent en parallèle à la plaie, à 30 cm de distance environ. Ajuster la luminosité avec le flash si requis. Utiliser le zoom pour agrandir ou rétrécir la plaie. Appuyer sur le déclencheur.

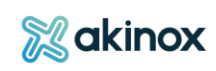

# **Visualiseur<sup>2</sup>**

**Le visualiseur vous permet de visualiser des images jointes à la requête : photos, fichiers d'imageries médicales, etc.**

Cet outil collaboratif est disponible dès qu'une image est jointe à une requête.

# **Utilisation du visualiseur**

1-Positionner votre souris sur la photo à visualiser. Cliquer dessus.

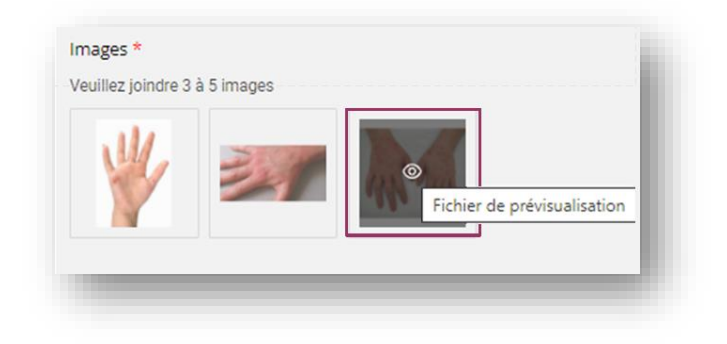

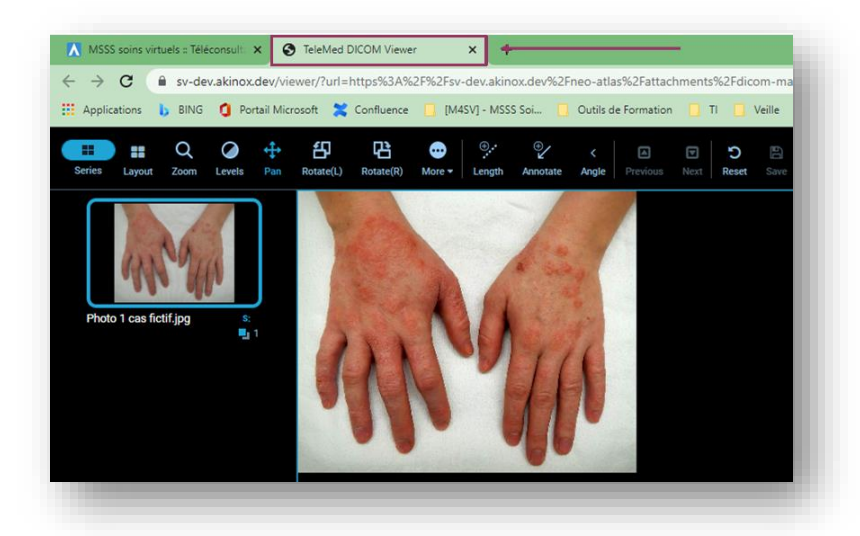

2-Le visualiseur s'ouvre dans une nouvelle page.

3-Utiliser les outils proposés pour agrandir, déplacer, faire pivoter, annoter la photo, etc.

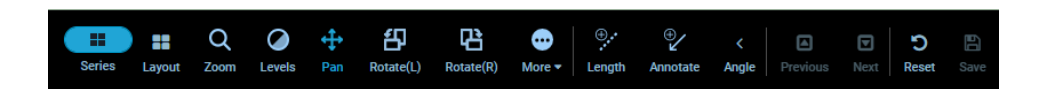

<sup>2</sup> Le visualiseur est actuellement disponible en anglais. La version française est en cours d'élaboration.

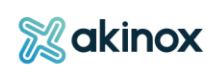

Voici la description des différents outils offerts :

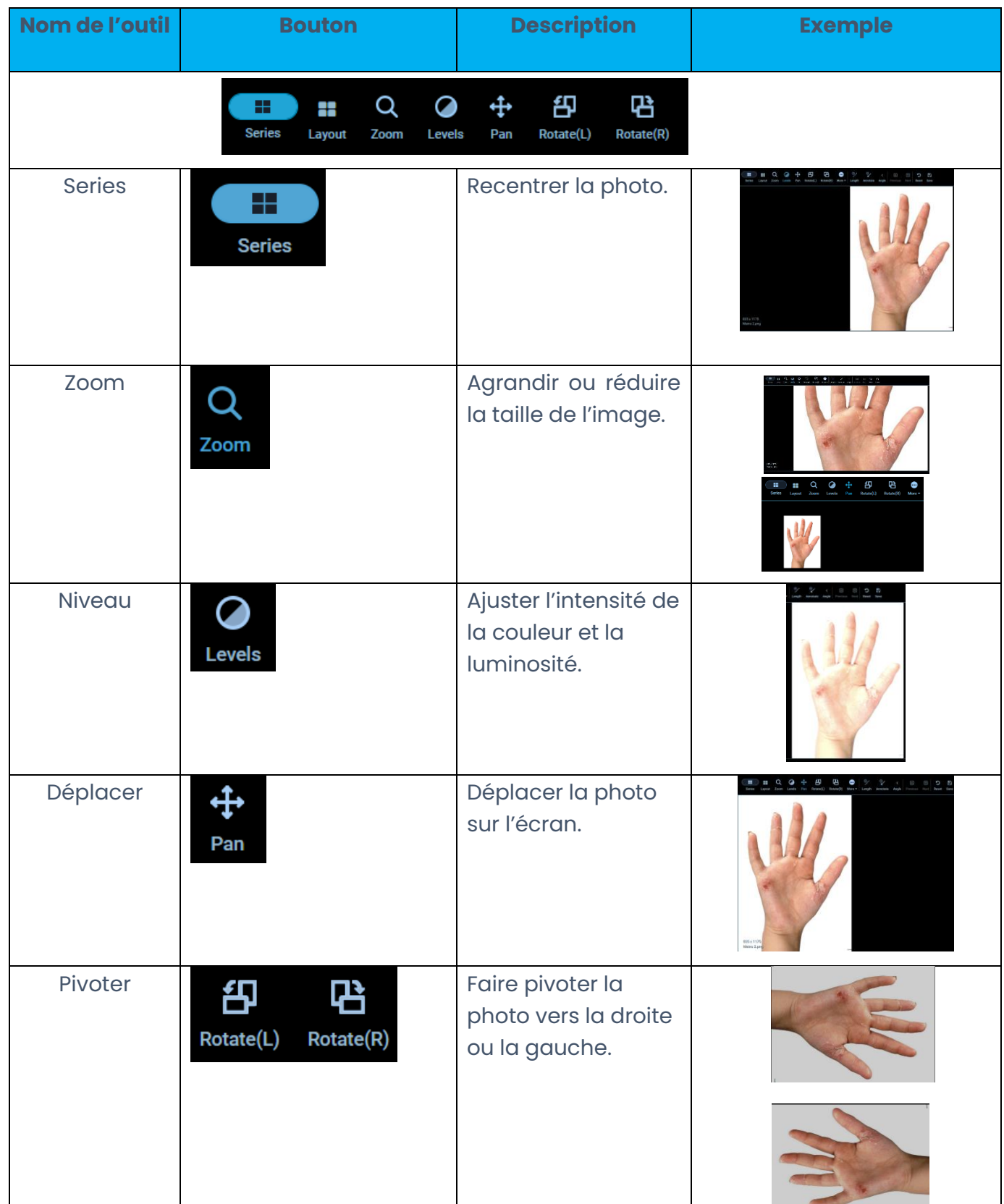

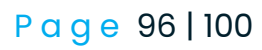

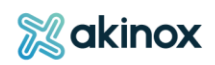

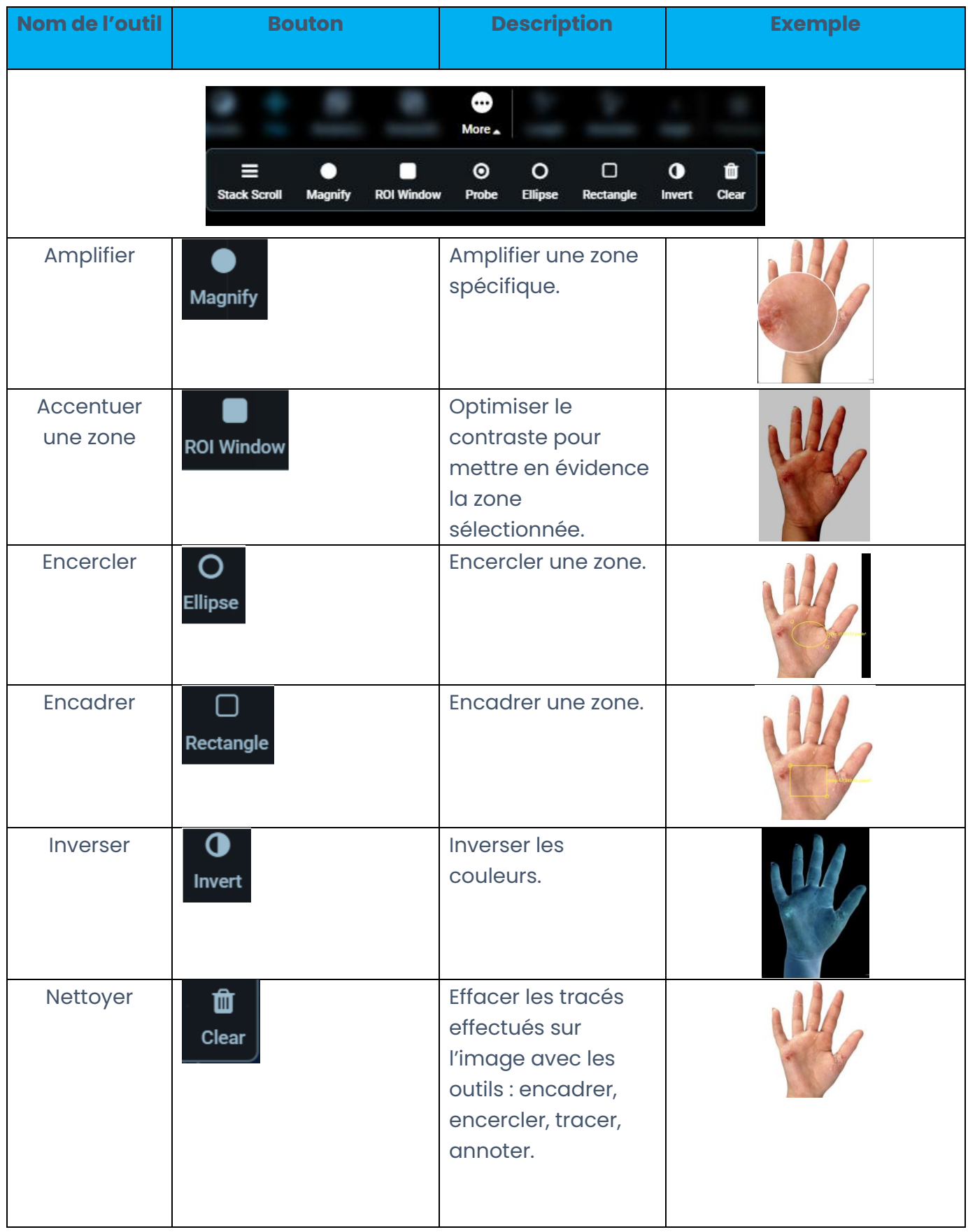

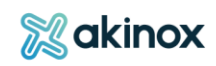

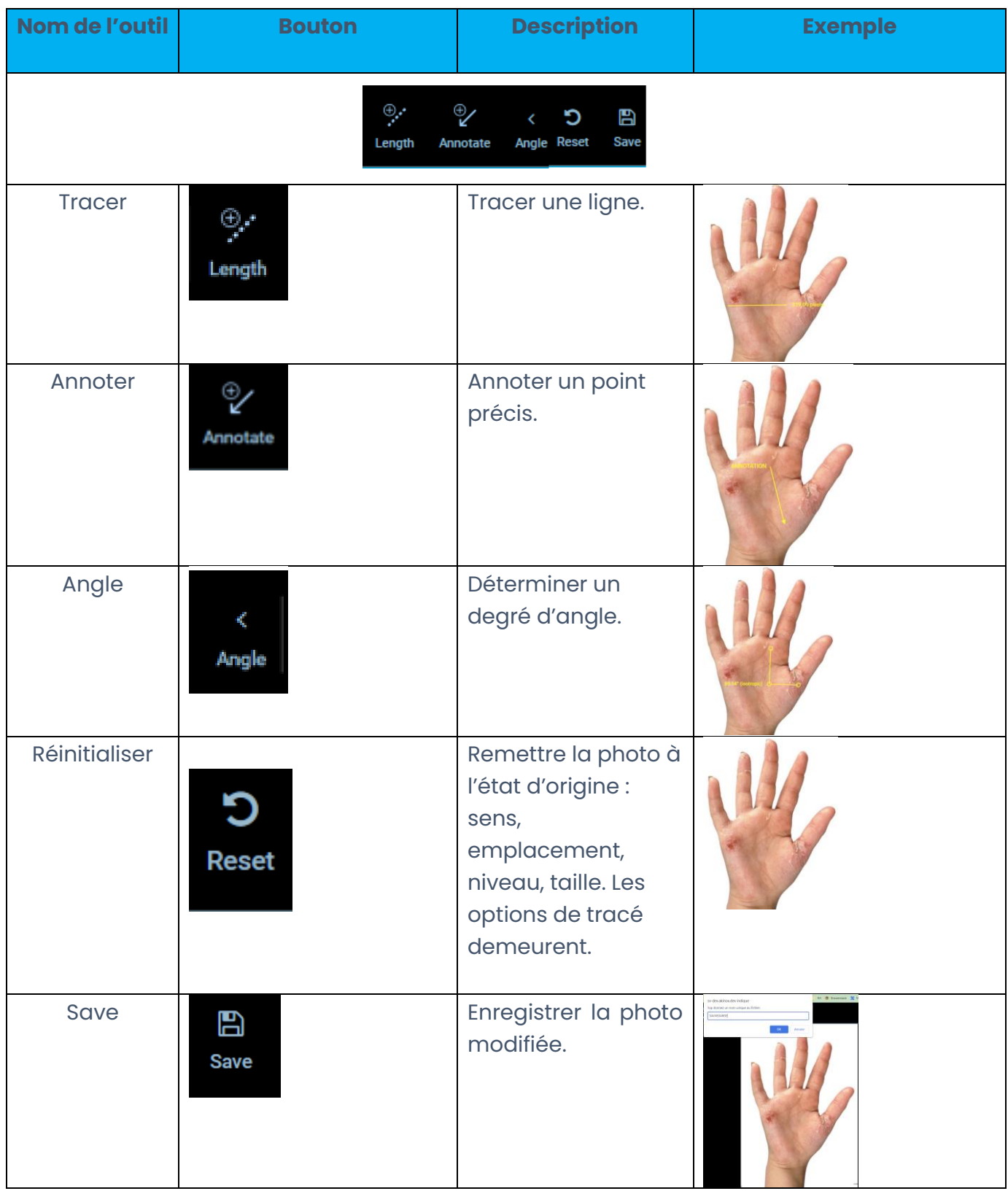

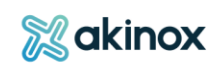

# **Activité de téléconsultation : les options disponibles du visualiseur**

# **Les options du visualiseur varient selon le rôle et l'étape de la demande.**

## *Initiation et réalisation de la demande*

Lors de l'initiation et de la réalisation de la demande, vous pouvez utiliser toutes les options du visualiseur.

**Il vous faudra sauvegarder la photo annotée par la suite**. L'image avec modifications sera automatiquement intégrée en PJ, sous l'entête « documents », figurant au bas de la requête / rapport.

Veiller à ne pas dépasser le cadre de l'image pour que les annotations soient prises en compte.

#### *Traitement de la demande*

Lors du traitement de la demande, vous pouvez utiliser toutes les options du visualiseur, **MAIS** il est impossible de sauvegarder toute modification faite sur l'image à ce stade de la demande.

# **Activité GAP : les options disponibles du visualiseur**

#### *Traitement de la requête*

A l'étape de traitement de la requête, vous pouvez utiliser toutes les options du visualiseur, **MAIS** il est impossible de sauvegarder toute modification faite sur l'image à ce stade de la demande.

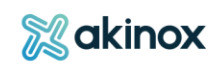

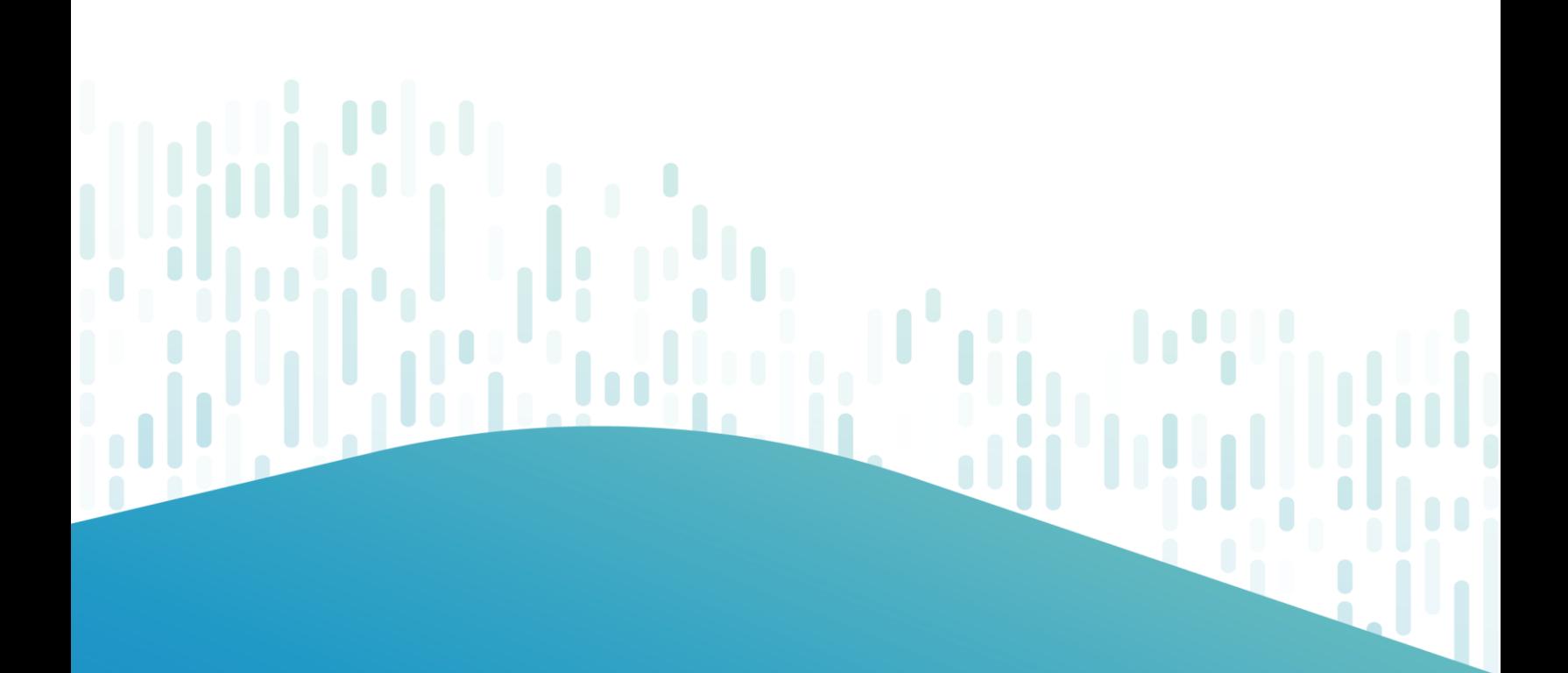

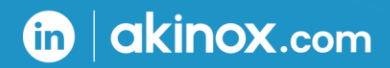

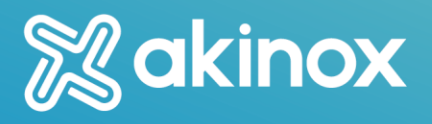